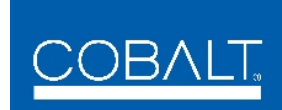

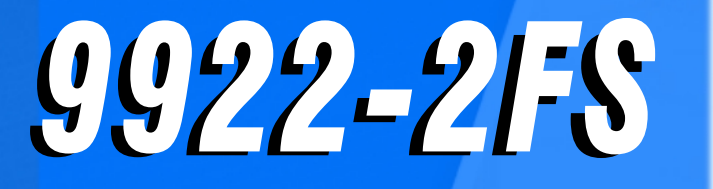

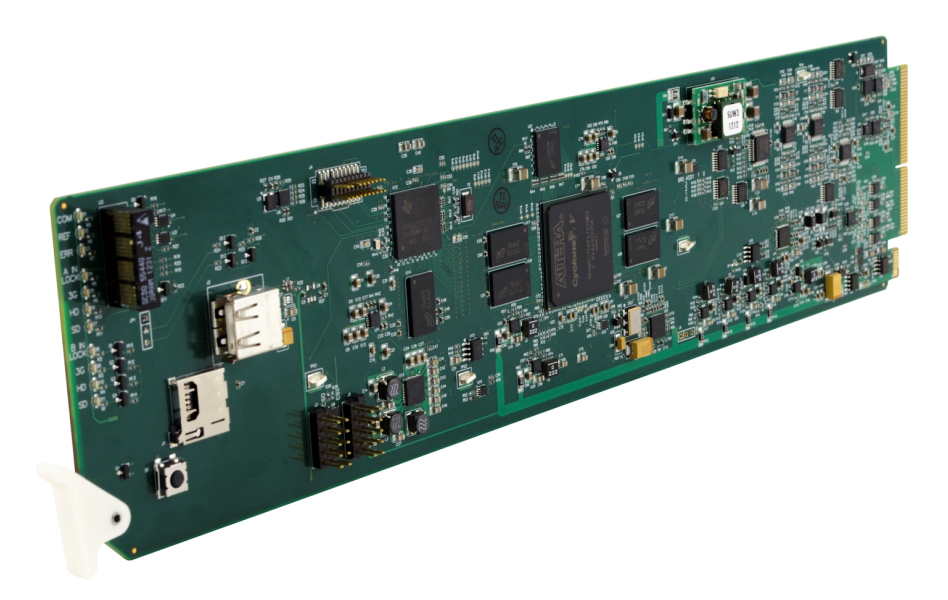

**3G/HD/SD-SDI Dual-Channel Frame Sync with Audio/Video Processing, AES/Analog Audio Embedding/ De-Embedding, and CVBS I/O**

# **Product Manual**

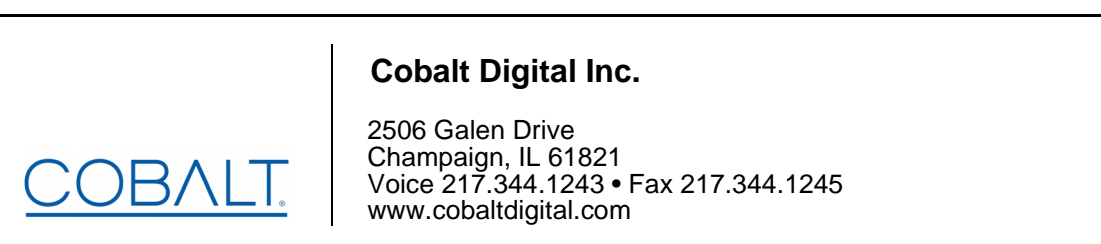

#### **Copyright**

#### **©Copyright 2020, Cobalt Digital Inc. All Rights Reserved.**

Duplication or distribution of this manual and any information contained within is strictly prohibited without the express written permission of Cobalt Digital Inc. This manual and any information contained within, may not be reproduced, distributed, or transmitted in any form, or by any means, for any purpose, without the express written permission of Cobalt Digital Inc. Reproduction or reverse engineering of software used in this device is prohibited.

#### **Disclaimer**

The information in this document has been carefully examined and is believed to be entirely reliable. However, no responsibility is assumed for inaccuracies. Furthermore, Cobalt Digital Inc. reserves the right to make changes to any products herein to improve readability, function, or design. Cobalt Digital Inc. does not assume any liability arising out of the application or use of any product or circuit described herein.

#### **Trademark Information**

**Cobalt®** is a registered trademark of Cobalt Digital Inc.

**openGear**® is a registered trademark of Ross Video Limited. **DashBoard**™ is a trademark of Ross Video Limited.

**Dolby®** is a registered trademark of Dolby Laboratories, Inc. Other product names or trademarks appearing in this manual are the property of their respective owners.

Congratulations on choosing the Cobalt® 9922-2FS 3G/HD/SD-SDI Dual-Channel Frame Sync with Audio/ Video Processing, AES/Analog Audio Embedding/De-Embedding and CVBS I/O. The 9922-2FS is part of a full line of modular processing and conversion gear for broadcast TV environments. The Cobalt Digital Inc. line includes video decoders and encoders, audio embedders and de-embedders, distribution amplifiers, format converters, remote control systems and much more. Should you have questions pertaining to the installation or operation of your 9922-2FS, please contact us at the contact information on the front cover.

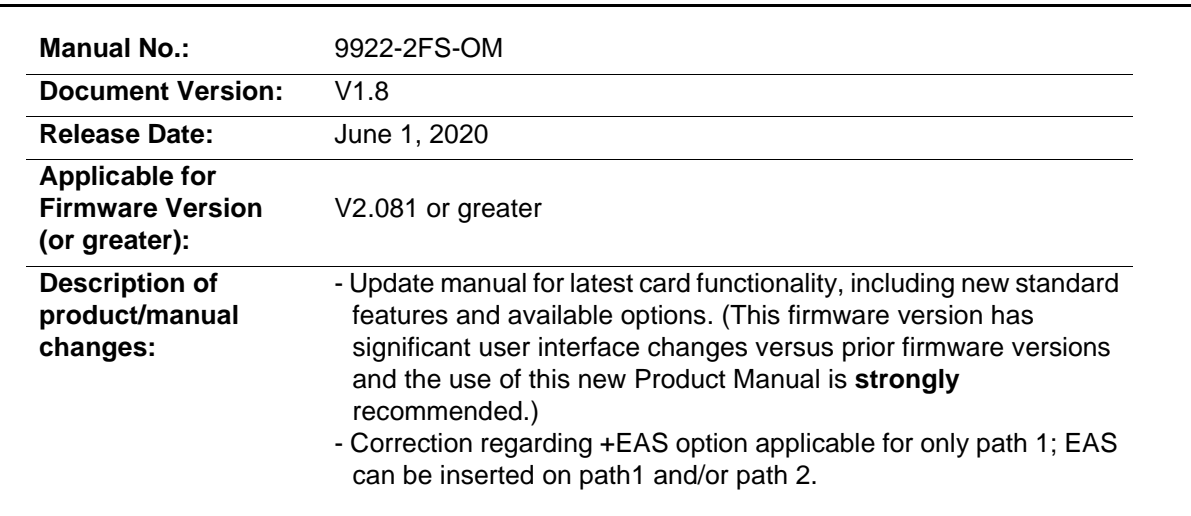

## Table of Contents

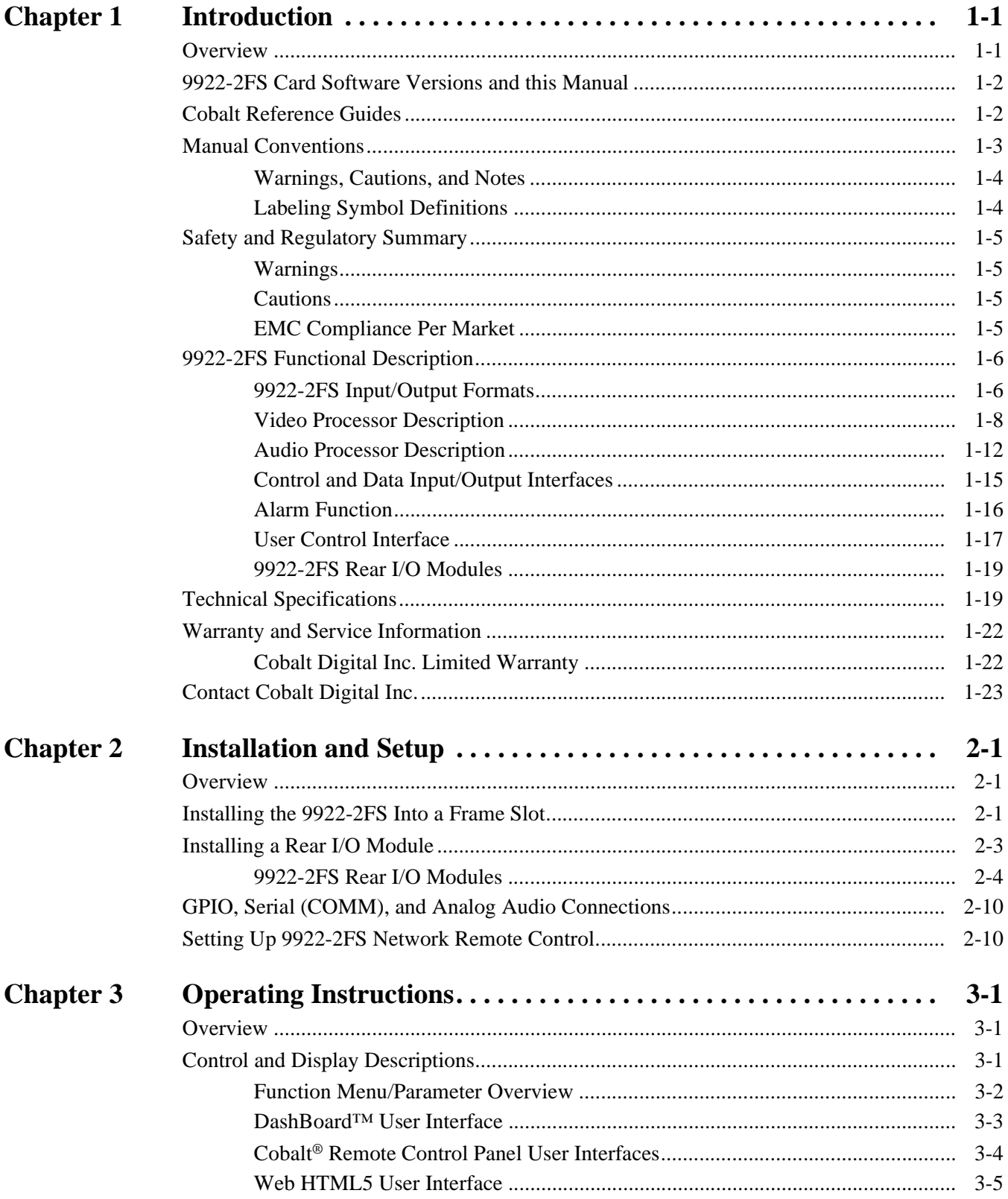

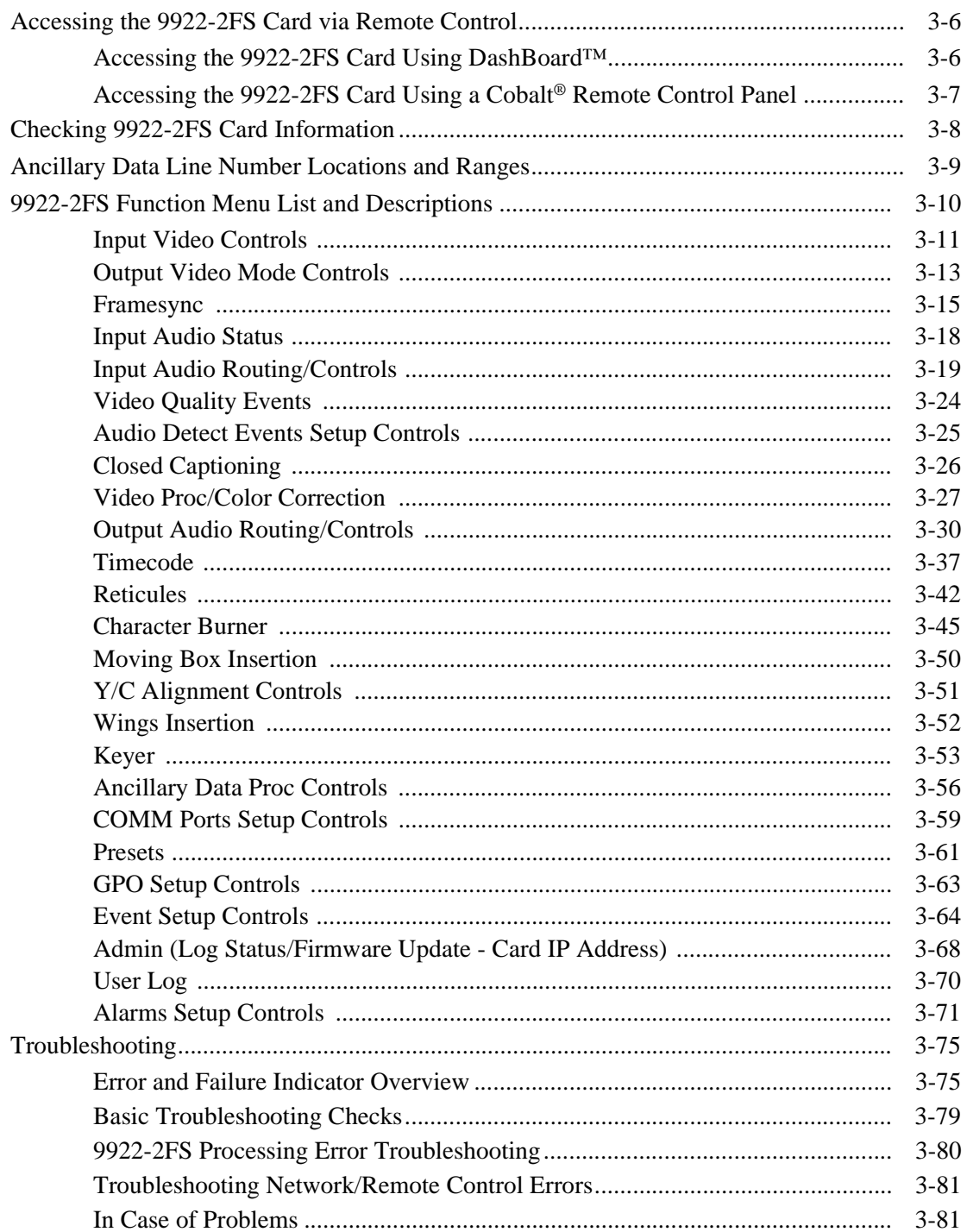

## *Chapter 1*

# *Chapter 1 Introduction*

#### <span id="page-4-1"></span><span id="page-4-0"></span>**Overview**

This manual provides installation and operating instructions for the 9922-2FS 3G/HD/SD-SDI 3G/HD/SD-SDI Dual-Channel Frame Sync with Audio/ Video Processing, AES/Analog Audio Embedding/De-Embedding, and CVBS I/O card (also referred to herein as the 9922-2FS).

**This manual** consists of the following chapters:

- **Chapter [1, "Introduction"](#page-4-0)** Provides information about this manual and what is covered. Also provides general information regarding the 9922-2FS.
- **Chapter [2, "Installation and Setup"](#page-28-3)** Provides instructions for installing the 9922-2FS in a frame, and optionally installing a 9922-2FS Rear I/O Module.
- **Chapter [3, "Operating Instructions"](#page-40-3)** Provides overviews of operating controls and instructions for using the 9922-2FS.

**This chapter** contains the following information:

- **[9922-2FS Card Software Versions and this Manual \(p. 1-2\)](#page-5-0)**
- **[Manual Conventions \(p. 1-3\)](#page-6-0)**
- **[Safety and Regulatory Summary \(p. 1-5\)](#page-8-0)**
- **[9922-2FS Functional Description \(p. 1-6\)](#page-9-0)**
- **[Technical Specifications \(p. 1-19\)](#page-22-1)**
- **[Warranty and Service Information \(p. 1-22\)](#page-25-0)**
- **[Contact Cobalt Digital Inc. \(p. 1-23\)](#page-26-0)**

## <span id="page-5-0"></span>**9922-2FS Card Software Versions and this Manual**

When applicable, Cobalt Digital Inc. provides for continual product enhancements through software updates. As such, functions described in this manual may pertain specifically to cards loaded with a particular software build.

The Software Version of your card can be checked by viewing the **Card Info** menu in DashBoard™. See [Checking 9922-2FS Card Information \(p. 3-8\)](#page-47-1) in Chapter 3, "Operating Instructions" for more information. You can then check our website for the latest software version currently released for the card as described below.

**Note:** Not all functionality described in this manual may appear on cards with initial software versions.

Check our website and proceed as follows if your card's software does not match the latest version:

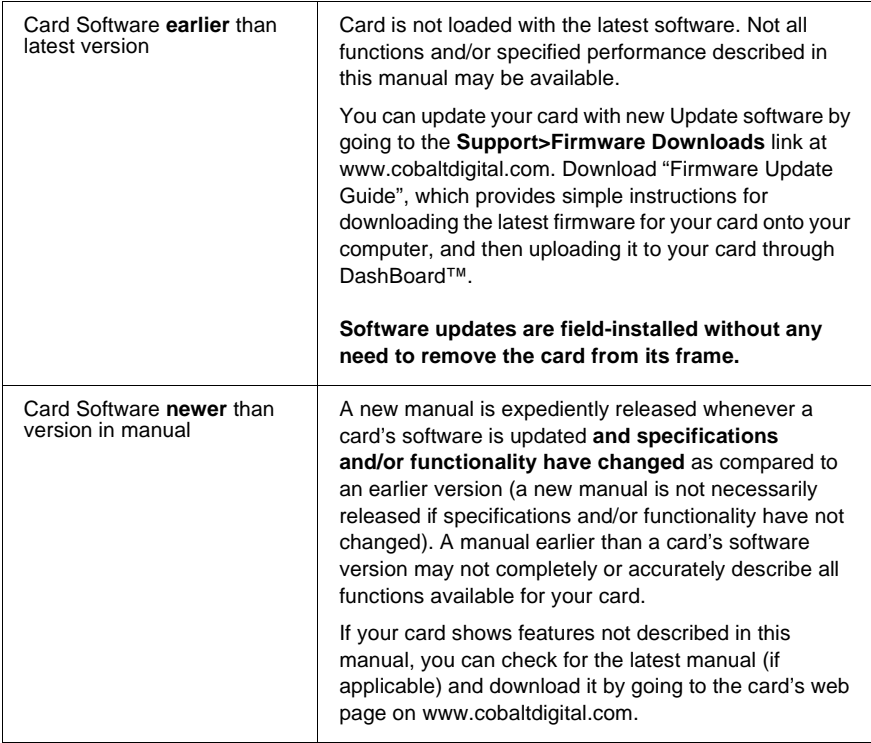

## <span id="page-5-1"></span>**Cobalt Reference Guides**

From the Cobalt® web home page, go to **[Support>Reference Documents](http://www.cobaltdigital.com/support/reference-documents)** for easy to use guides covering network remote control, card firmware updates, example card processing UI setups and other topics.

## <span id="page-6-0"></span>**Manual Conventions**

In this manual, display messages and connectors are shown using the exact name shown on the 9922-2FS itself. Examples are provided below.

• Card-edge display messages are shown like this:

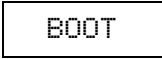

• Connector names are shown like this: **SDI IN A**

In this manual, the terms below are applicable as follows:

- **9922-2FS** refers to the 9922-2FS 3G/HD/SD-SDI Dual-Channel Frame Sync with Audio/Video Processing, AES/Analog Audio Embedding/De-Embedding, and CVBS I/O card.
- **Frame** refers to the HPF-9000, OG3-FR, 8321, or similar 20-slot frame that houses Cobalt® or other cards.
- **Device** and/or **Card** refers to a Cobalt® or other card.
- **System** and/or **Video System** refers to the mix of interconnected production and terminal equipment in which the 9922-2FS and other cards operate.
- Functions and/or features that are available only as an option are denoted in this manual like this:

## Option E

Most options are covered in this manual. However, if your card has DashBoard tabs that are not described in this manual it indicates that the optional function/feature is covered in a separate Manual Supplement.

You can download a pdf of the option supplement by entering the option code on the Cobalt web page search window (for example, **+T-SLATE**) and then clicking on **Product Downloads** to view or download the supplement pdf.

#### <span id="page-7-0"></span>**Warnings, Cautions, and Notes**

Certain items in this manual are highlighted by special messages. The definitions are provided below.

#### **Warnings**

Warning messages indicate a possible hazard which, if not avoided, could result in personal injury or death.

#### **Cautions**

Caution messages indicate a problem or incorrect practice which, if not avoided, could result in improper operation or damage to the product.

#### **Notes**

Notes provide supplemental information to the accompanying text. Notes typically precede the text to which they apply.

#### <span id="page-7-1"></span>**Labeling Symbol Definitions**

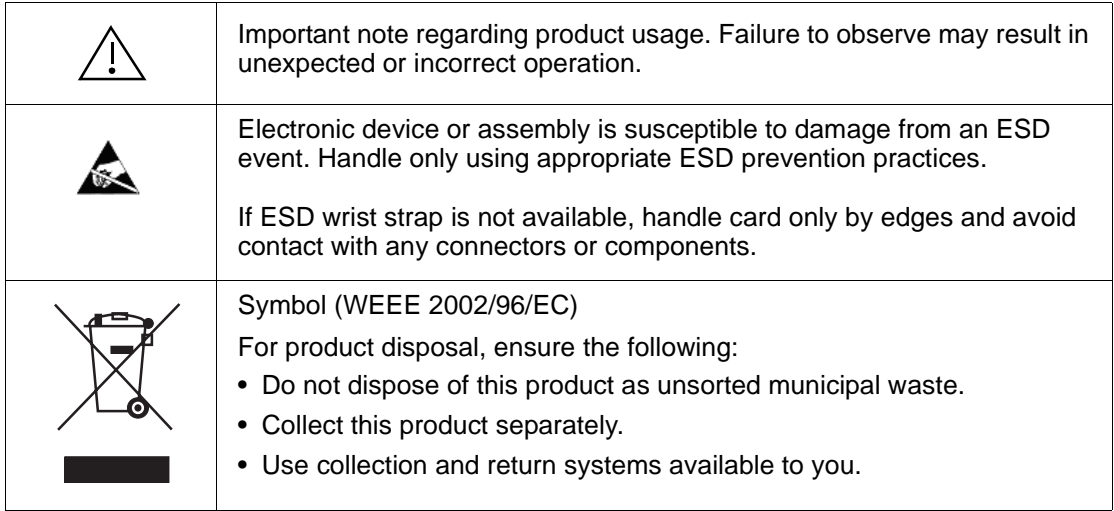

## <span id="page-8-0"></span>**Safety and Regulatory Summary**

### <span id="page-8-1"></span>**Warnings**

<span id="page-8-2"></span>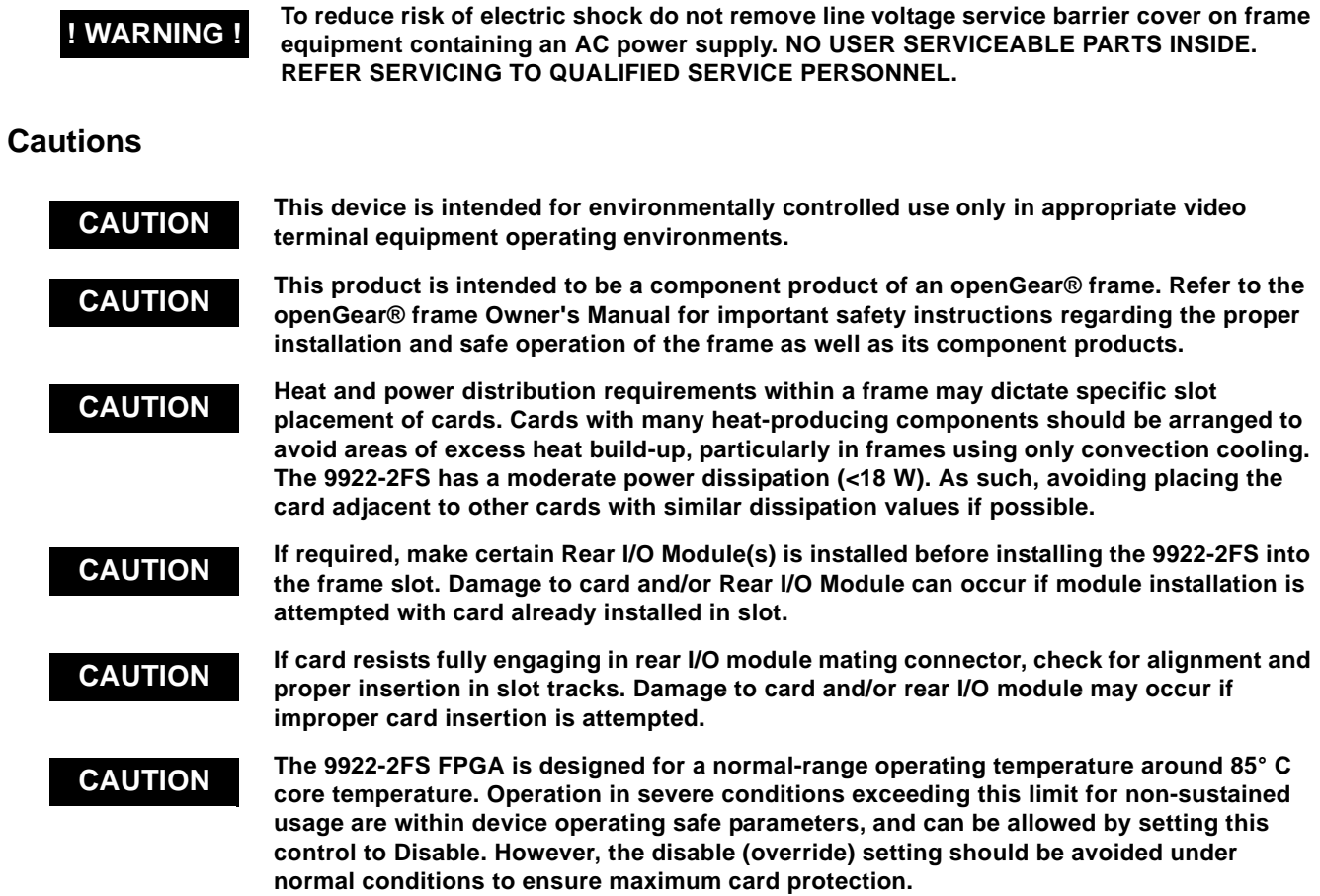

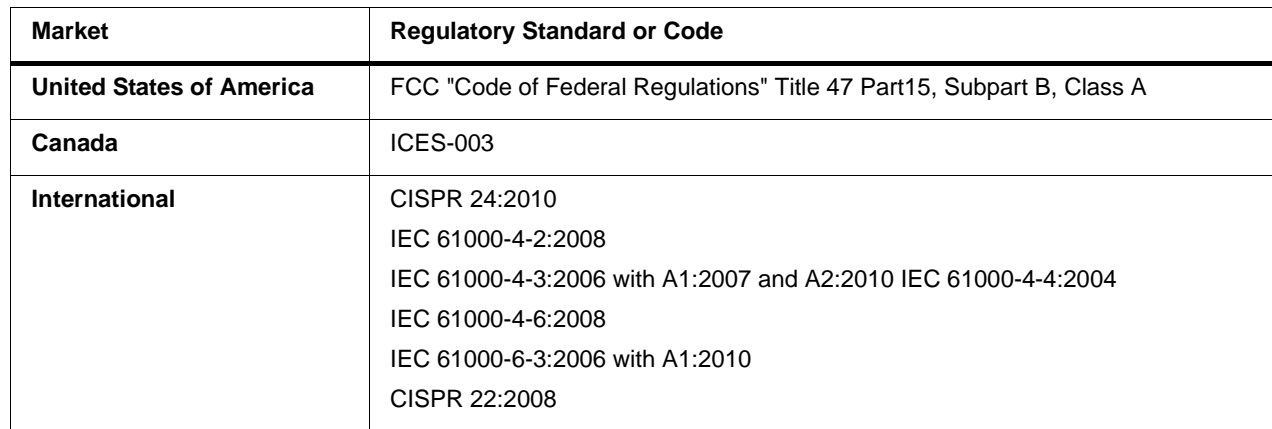

#### <span id="page-8-3"></span>**EMC Compliance Per Market**

## <span id="page-9-0"></span>**9922-2FS Functional Description**

Figure 1-1 shows a functional block diagram of the 9922-2FS. The 9922-2FS dual-channel frame sync provides two independent signal paths (**Path 1** and **Path 2**) of frame sync / audio embedding and de-embedding on a single card. The two paths share an input and output SDI crosspoint to receive and send two discrete SDI inputs and outputs. The 9922-2FS also includes AES/analog audio support and CVBS video I/O. In addition to a basic signal presence input failover function, a Quality Check option allows failover to alternate inputs based on user-configurable subjective criteria such as black or frozen frame. Two discrete character burn strings and timecode burn (per path) can be inserted on output video, with each string inserted as static text and/or insert only upon LOS. A moving-box insertion can be enabled to serve as a dynamic raster confidence check even in cases where the input video image is static or lost.

The 9922-2FS also provides timecode/closed-captioning conversion from packet-based timecode formats and CEA608/708 HD formats to HD ATC, SD\_ATC, and SD VITC waveform-based timecode.

#### <span id="page-9-1"></span>**9922-2FS Input/Output Formats**

The 9922-2FS provides the following inputs and outputs (which can be independently used for Path 1 and/or Path 2:

- **Inputs:**
	- **3G/HD/SD SDI IN A** thru **SDI IN D**  four 3G/HD/SD-SDI inputs. **SDI IN A** or **SDI IN B** can be set to failover to **A** or **B** in absence of opposite channel of this pair.
	- **CVBS IN –** CVBS coaxial analog video input.
	- **AES IN –** BNC (AES-3id, 75Ω) ports as AES input (number of ports dependent on rear I/O module used).
	- **AN-AUD IN –** Four balanced analog audio embed inputs.
- **Outputs:**
	- **3G/HD/SD-SDI OUT (1-4)**  four 3G/HD/SD-SDI buffered video outputs. Each output can be independently set as processed output video or selected input video reclocked.
	- **AES OUT** BNC (AES-3id, 75Ω) ports as AES outputs (number of ports dependent on rear I/O module used).
	- **AN-AUD OUT** Four balanced analog audio de-embed outputs.
	- **CVBS OUT –** CVBS coaxial analog video usable with SD video streams.
- **Note:** Input select also allows internal connection from one processing path output to the opposite processing path input. This allows "serial" processing connections without requiring external jumpering on the card rear I/O module.

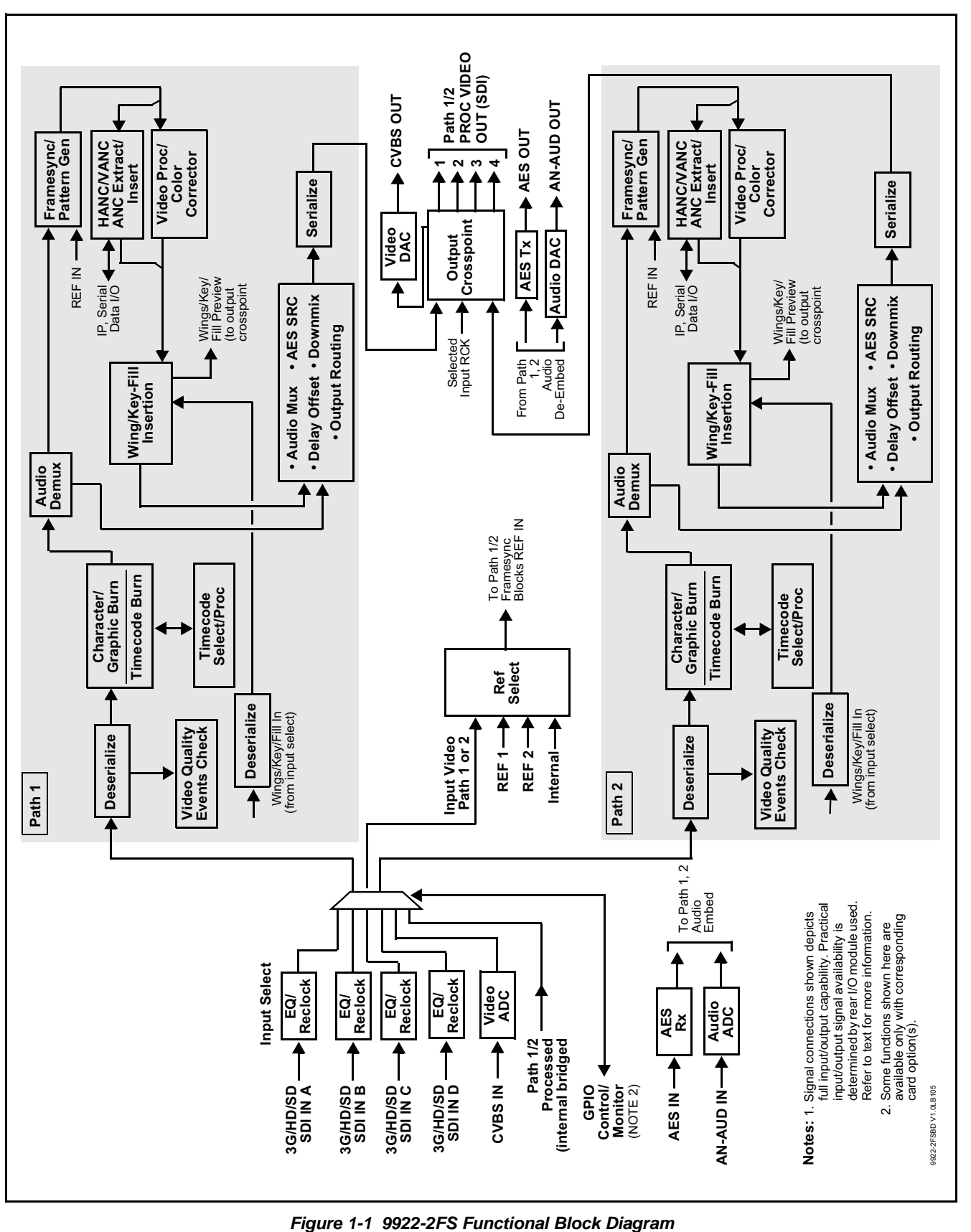

#### <span id="page-11-0"></span>**Video Processor Description**

**Note:** Unless otherwise noted, the following functions are independently available for Path 1 and Path 2 processing paths.

The 9922-2FS video subsystem provides the functions described below.

#### **Input Video Select/Quality Check Functions**

Used in common as a routing source for both **Path 1**/**Path 2** is a GUI-based control that allows the card to select from up to four 3G/HD/SD-SDI inputs, and a SD CVBS analog video input. This function also allows processed outputs from one path to be routed to the alternate path input. For analog inputs, waveform-based ancillary data is preserved for extraction and usage later in the card processing chain.

The inputs can be selected using DashBoard manual control, set to failover to an alternate input upon loss of the target input, and can be externally selected via a GPIO interface. An input **Allowed Rasters** and **Allowed Frame Rates** filter allows inputs to be filtered (screened) for only user-allowed raster sizes and frame rates, with unallowed raster/rates being rejected as an input (input unlock). Reclocked copies of any SDI input can be outputted by the card when selected as a choice on the output crosspoint.

**Option <b>E** (Option +QC). Quality Check allows criteria such as black/ frozen frame events to propagate an event alert. This alert can be used by the card Presets function to invoke input video routing changes, GPO, and other actions.

#### **Timecode Processor**

(See [Figure 1-2.](#page-12-0)) This function provides for extraction of timecode data from input video source, and in turn allow individual timecode strings to be embedded and/or burned into the output video. The function can monitor any of the video inputs of the card for supported timecode formats such as ATC\_LTC or ATC\_VITC for down-conversions to HD, and ATC\_VITC or VITC waveform (with selectable odd/even field line number control) for SD SDI or CVBS inputs. Waveform VITC timecode can also be extracted from a reference input and used as the output timecode value. If the preferred format is detected, the preferred format is used by the card; if the preferred format is not detected, the card uses other formats (where available) as desired. An internally-generated free-run timecode can be also be embedded on output video if desired.

The function also provides conversion between various timecode formats and provides independent insertion and line number controls for each SDI timecode output format.

**Option E** When licensed with option **+LTC**, this function also can receive, send and translate between audio/RS-485 LTC timecode formats and the VBI formats described above.

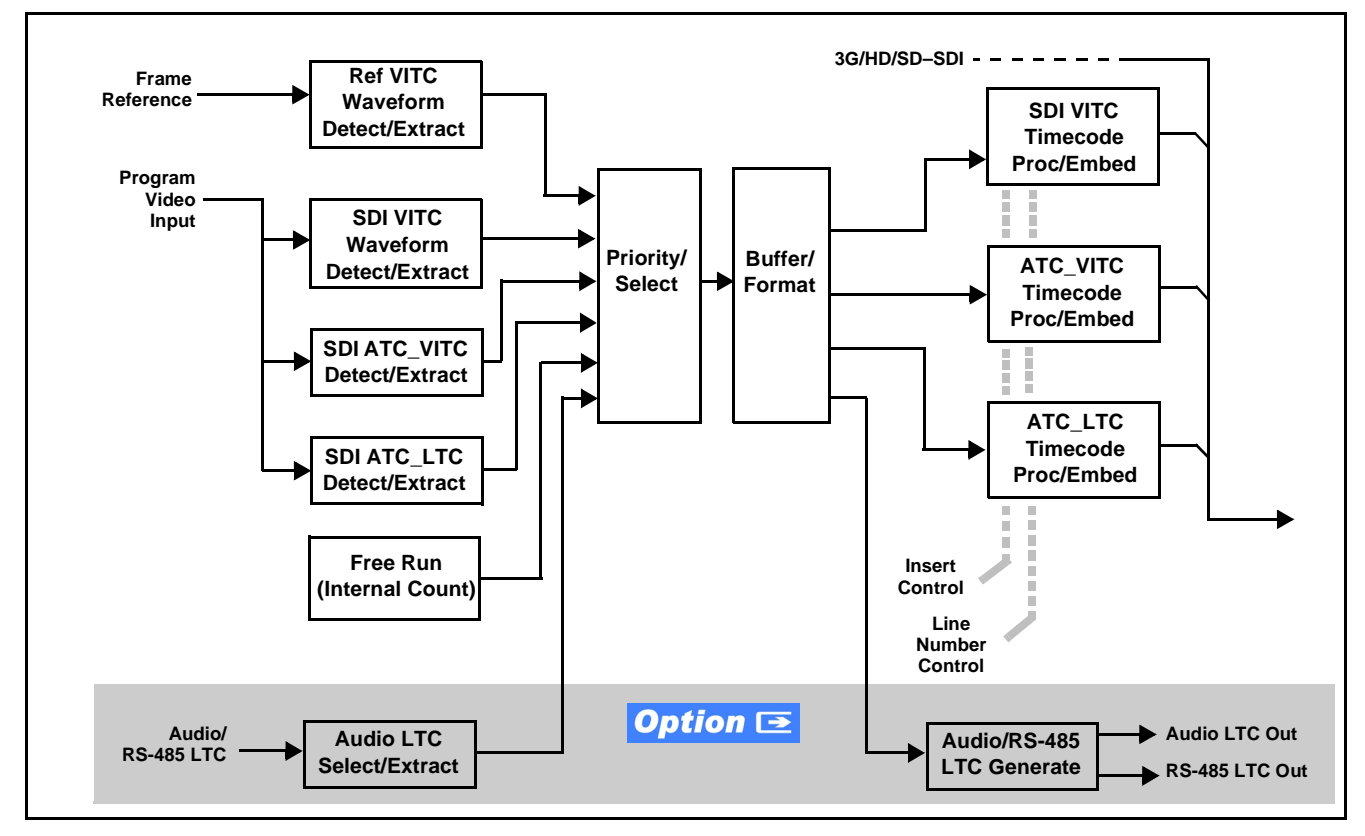

**Figure 1-2 Timecode Processor**

#### <span id="page-12-0"></span>**Frame Sync Function**

This function provides for frame sync control using either one of two external **FRAME REF IN (1,2)** reference signals distributed with the card frame, selected input video, or internal timing as a frame sync reference.

This function also allows horizontal and/or vertical offset to be added between the output video and the frame sync reference.

Frame sync can select from either of two card frame reference sources, or free-run input video sync. Selectable failover allows alternate reference selection should the initial reference source become unavailable or invalid. In the event of input video loss of signal, the output can be set to disable video, go to black, go to an internal test signal generator pattern, or freeze to the last intact frame (last frame having valid SAV and EAV codes).

An internal test signal generator provides a selection of various standard patterns such as color bars, sweep patterns, and other technical patterns. The test patterns can be applied to the output video upon loss of input or manually inserted at any time.

#### **Wings Insertion**

Wings insertion allows a symmetrical L-R wings insertion to be integrated into the card program video output. Wings video is accommodated using a separate wings SDI input. The wings user interface displays wings timing relative to the card output video, allowing wings timing offset to be adjusted such that wings can be properly framed. (This function does not provide timing offset control of the wings video; offset must be provided by a external frame sync card or device controlling the wings video feed.)

## **Key/Fill Insertion**

Option **+KEYER** provides for three of the card SDI video inputs to be used as respective program video, key, and fill inputs. This function provides chroma keying using the **KEY VID IN** signal. The **FILL VID IN** signal provides the fill video that is inserted in the area "cleared out" by the key. The keying user interface displays key and fill timing relative to the card output video, allowing timing offset to be adjusted such that key and fill can be properly framed. (The option and its host card does not provide timing offset control of the key/fill video; offset must be provided by external frame sync cards or devices controlling the key and fill video feed.) The program video input when using keying accommodates either an SDI or an analog video input; key and fill inputs are SDI only.

Alpha threshold keyer modes allow full-color key/fill from cost-effective generic sources such as a standard PC (with appropriate HDMI-to-SDI output conversion) hosting simple .bmp, .jpeg, or .png graphic files. In these modes, a common key/fill SDI input provides both the key and fill input.

**EAS Text Crawl Generation Option ■** Option +EAS provides for automated keying Emergency Alert System (EAS) text crawls in the active program video output. The function receives its text stream via a card serial data input. The EAS crawl start can be set to trigger upon receiving the serial data message, or be set to use a GPI to trigger start of the EAS crawl.

**Note:** EAS text crawl is available on Path 1 and/or Path 2 program video paths. However, both crawls will display the same text and attributes (individualized text massages between the two paths are not supported).

Embedded in the received serial data are commands which set the message severity to be shown by the keyed crawl (severity is correlated to user-specified text color and background color for the crawl). User controls allow control of the crawl speed and repeat of the crawl burn-in (if desired). Refer to +EAS Manual Supplement OPT-SW-PHXEAS-MS for detailed information and installation/setup instructions.

#### **Color Corrector Option E**

Option **+COLOR** converts the YCbCr SDI input video to the 4:4:4 RGB color space (where the color correction is applied), and then back to YCbCr SDI on the output. Controls are available to adjust each RGB level independently for both white levels (gain) and black levels (offset). Gamma can also be independently adjusted for each RGB channels. Various controls can be ganged to provide adjustment for all three color channels simultaneously.

#### **Character/Image Burn-in Functions**

User text and timecode (as selected using the timecode function) can be burned into the output video. Burn-in attributes such as size, position, background, color, and opacity are user-configurable. Two discrete character burn strings can be inserted on output video, with each string inserted as static text and/or insert only upon LOS. A moving-box insertion can be enabled to serve as a dynamic raster confidence check even in cases where the input video image is static or lost.

**Option E** Options +T-SLATE and +LOGO respectively provide for automated trouble slate and logo (such as ID "bug") into the output video raster. Refer to +LOGO / +T-SLATE Manual Supplement OPT-SW-PHXLTS-MS for detailed information and installation/setup instructions.

#### **Video Quality Events Detect Function**

Option **+QC** provides a **Video Quality Events** user interface and an **Event Triggers** user interface for setting an area of concern across the program raster which can be monitored for frozen or black video events. Threshold controls allow setting the sensitivity of the function, while engage and disengage threshold timing controls allow setting how fast the event detection engages and releases when triggered. The **Event Triggers** user interface allows instructing the card as to the action to take upon an event (such as go to a changed signal routing, activate a GPO, send an automated email, or go to a user-defined preset).

An **Event Triggers** user interface can detect Closed Caption Presence and Closed Caption Absence events. The **Event Triggers** user interface in turn allows instructing the card as to the action to take upon an event (such as go to a changed signal routing, activate a GPO, send an automated email, or go to a user-defined preset).

## Ancillary Data Processor **Option E**

This function provides full VANC/HANC ancillary data de-embedding and embedding for 3G/HD/SD-SDI streams. Direct access to DID and SDID locations allows extraction or insertion of user data such as camera PTZ, SCTE 104, closed-captioning read/insert, GPI/GPO via ANC, or other specialized user payloads. Data can be extracted and inserted within the card (Bridge mode), or inserted and/or extracted to and from the card via serial or IP interfaces connecting to external devices/systems. A rear I/O module with a dedicated IP port can be used with the ancillary data processor function for data insertion or extraction via IP.

#### **Video Output Crosspoint**

Used in common as a routing source for both **Path 1**/**Path 2** is a four-output video matrix crosspoint that allows independently applying the card processed video output, reclocked input, or wings/key-fill previews to any of the four card discrete coaxial outputs (**SDI OUT 1** thru **SDI OUT 4**). For an SD output, a CVBS coaxial output is available as a processed video output.

#### <span id="page-15-0"></span>**Audio Processor Description**

**Note: Path 1** and **Path 2** have individual independent digital audio embed and de-embed banks for each of the processing path's 16-channels of embedded audio. The card's 16 channels of AES embed/de-embed can be allocated individually to any or either path's embed or de-embed nodes. Similarly, four-channel analog audio can be individually allocated across any or either path's embed or de-embed nodes.

> The audio processor operates as an internal audio router. This function chooses from the following inputs:

- 16 channels of embedded audio from the SDI video input (default 1-to-1 routing to SDI output)
- Up to 16 channels (8 pairs) of discrete AES input<sup>1</sup>
- Up to 4 channels of balanced analog audio input

(See [Figure 1-3](#page-16-0).) The audio processing subsection is built around a card internal 16-channel audio bus. This 16-channel bus receives inputs from an input routing crosspoint that routes de-embedded, and discrete AES and analog audio inputs, over the 16-channel card bus. Correspondingly, at the output end of the 16-channel bus is an output routing crosspoint that in turn distributes the 16-channel bus signals to embedded, and discrete AES and analog audio outputs.

<sup>1.</sup> Discrete audio I/O channel count is dependent on rear I/O module used.

An Input Audio Status display shows the presence and peak level of each input audio channel received by the card. In addition to SDI embedded audio channel sources, analog and coaxial AES inputs are available as input audio choices. For AES audio inputs, payload is identified (PCM or data such as Dolby® Digital or E). Each AES input pair has independent sample rate converters to align each input pair with video timing to accommodate cases where AES audio is not synchronous with input video (SRC automatically bypassed for non-PCM payloads). As such, the audio subsection provides a full crosspoint between all supported audio inputs and output types.

The audio output crosspoint for each path's embedded output allows embedded channel selection from the respective path's own channels, or channels from the alternate processing path.

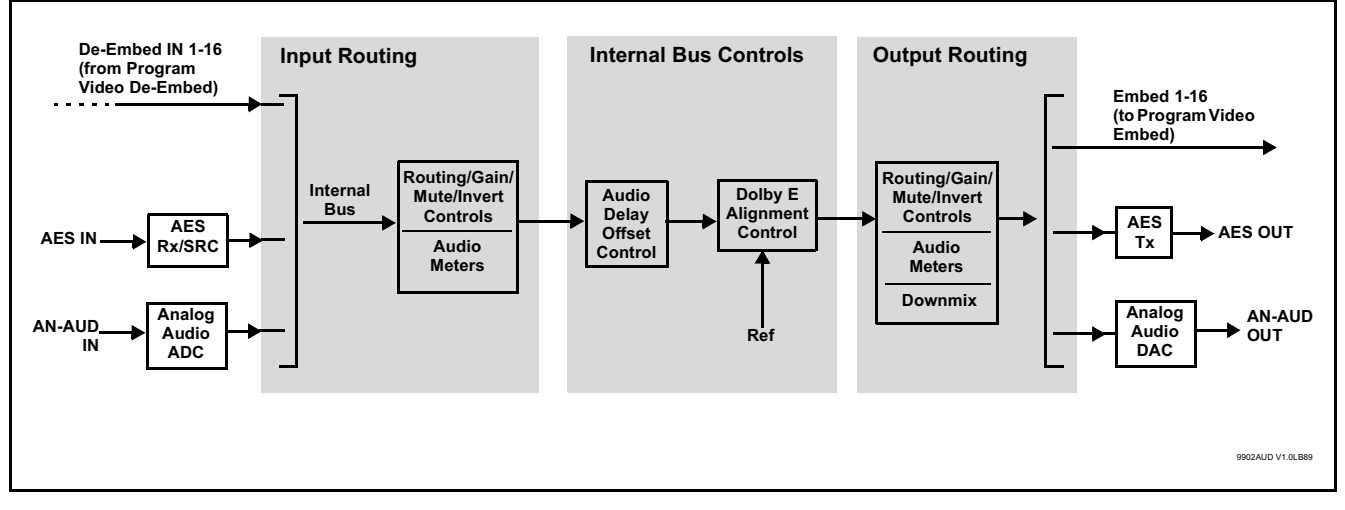

<span id="page-16-0"></span>**Figure 1-3 Basic Audio Processing Block Diagram**

**Option E** Clean and Quiet Switching option **+CQS** allows SDI input selection to be changed from one source to another while ducking audio during controlled input video switching transitions to provide silence between input switches. The cross-fade is queued for the next available RP168 switch line following the switch command.

- **Note:** Clean audio switching is assured only for intentional, controlled switches via user control. Clean audio switching cannot be assured for failover switches.
	- Clean switching requires that both SDI signals (switch from and switch to) be stable and present, and of the same SDI format and rate.
	- Clean audio switching function is designed for PCM audio. This function does not assure clean decoded audio when switching from/to Dolby or other non-PCM audio.

#### **Audio Down Mix Function**

(See Figure 1-4.) The Audio Down Mixer function provides for the selection of any five embedded channels serving as Left (**L**), Right (**R**), Center (**C**), Left Surround (**Ls**), and Right Surround (**Rs**) individual signals to be multiplexed into stereo pair Down Mix Left (**DM-L**) and Down Mix Right (**DM-R**). The resulting stereo pair **DM-L** and **DM-R** can in turn be routed to any embedded audio pair as desired (or de-embedded to an AES or analog audio output).

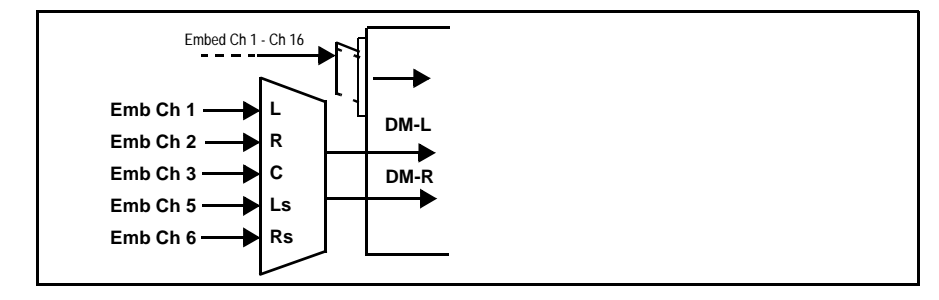

**Figure 1-4 Audio Down Mix Functional Block Diagram with Example Sources**

#### **Flex Buses**

For both input and output nodes before and after the card internal buses, flex buses provide flexible-structure mixer in which any of 16 summing nodes (**Flex Mix Bus A** thru **Flex Mix Bus P**) can receive any card audio input, thereby allowing several customizable mixing schemes. Similarly, any of the 16 card internal bus signals can be applied to an output flex bus mixer. The output flex bus allows cross-sourcing from both **Path 1** and **Path 2** embedded internal Audio Bus sources to the Path 1 and Path 2 discrete output audio crosspoints.

#### **Text-To-Speech**

Cobalt Digital **+TTS** is a complete 21CVAA digital text-to-speech generation / audio insertion solution for embedded and discrete audio systems.

**+TTS** interfaces with industry standard Windows Share folder systems to receive non-proprietary text, XML, or similar plain text files, and converts and inserts realistic human-voice audio into user-configured audio channels (typically an SAP channel pair intended for this playout). **+TTS** allows for prioritization based on the organization's discretion (for example, severe weather alerts out-prioritizing school closings). Alert tones are inserted over the main program channels to alert the visually impaired that emergency content is to occur on the SAP channel. Alerts can be played a configurable number of times, and alerts with higher priority can interrupt current lists for breaking news. Once the interrupt message is broadcast, **+TTS** automatically reverts to normal audio programming. Refer to +TTS Manual Supplement OPT-TTS-MS for detailed information and installation/setup instructions.

### Audio Events Detect Function Option **E**

Option **+QC** provides a **Audio Detect Events** user interface and an **Event Triggers** user interface for checking user-selected channels to detect audio silence conditions. The **Event Triggers** user interface in turn allows instructing the card as to the action to take upon an event (such as go to a changed signal routing, activate a GPO, send an automated email, or go to a user-defined preset).

#### <span id="page-18-0"></span>**Control and Data Input/Output Interfaces**

#### **GPI Interface**

Two independent ground-closure sensing GPI inputs (**GPI 1** and **GPI 2**; each sharing common ground connection as chassis potential) are available. Associated with each GPI user control is a selection of one of 32 user-defined card presets in which GPI activation invokes a card control preset. Because the GPI closure invokes a user-defined preset, the resulting setup is highly flexible and totally user-defined. Invoking a user preset to effect a change involves card setup communication limited **only** to the items being changed; the card remains on-line during the setup, and the called preset is rapidly applied.

GPI triggering can be user selected to consider the activity on discrete GPI ports, or combinations of logic states considering both GPI inputs, as well as be set for level or edge triggering. This flexibility allows multistage, progressive actions to be invoked if desired. Indication is provided showing whenever a GPI input has been invoked.

#### **GPO Interface**

Two independent phototransistor non-referenced (floating) contact pairs (**GPO 1/1** and **GPO 2/2**) are available. A GPO can be invoked by setting a GPO to be enabled when a card preset is in turn applied (i.e., when a preset is invoked (either manually or via event-based loading), the GPO is correspondingly also activated.

#### **Serial (COMM) Ports**

The 9922-2FS is equipped with two, 3-wire serial ports (**COM 1 - Serial Port 1**, **COM 2 - Serial Port 2**). The ports provide for SMPTE 2020 de-embedding to an output port, and provide RS-485 LTC I/O (when licensed with option **+LTC**). Either port can be configured as RS-232 Tx/Rx or RS-422 non-duplexed Tx or Rx.

### **+SCTE104 Insertion**

Option +SCTE104 provides generation and insertion of SCTE 104 messages into baseband SDI. Message send can be triggered from automation GPI or other event action modes. The option can also execute card actions based on SCTE 104 messages received by the card, as well as send triggered SCTE 104 packets to other downstream systems.

The user interface is based on common SCTE 104 operations: Splice Start Normal, Splice Start Intermediate, Splice End Normal, Splice End Intermediate, and Splice Cancel (splice\_request\_data variants), offering full control of splice start, end, and cancel as well as pre-roll and break duration offsets. (A Manual Supplement is planned for this option. Please check product web page.)

#### <span id="page-19-0"></span>**Alarm Function**

The card can be set to monitor input video/audio for input errors such as input LOS, frozen or black frame, loss of reference, closed captioning ancillary data loss, and/or per-channel audio absences. These alarms can be propagated as a card general error or warning message, and can be downloaded as basic .txt logs or via a Syslog function.

User setup tables configure the alarm severity escalation as well as trigger holdoff/release and other thresholds as applicable.

#### <span id="page-20-0"></span>**User Control Interface**

Figure 1-5 shows the user control interface options for the 9922-2FS. These options are individually described below.

- **Note:** All user control interfaces described here are cross-compatible and can operate together as desired. Where applicable, any control setting change made using a particular user interface is reflected on any other connected interface.
	- **DashBoard™ User Interface** Using DashBoard™, the 9922-2FS and other cards installed in open $Gear@$ <sup>1</sup> frames can be controlled from a computer and monitor.

DashBoard™ allows users to view all frames on a network with control and monitoring for all populated slots inside a frame. This simplifies the setup and use of numerous modules in a large installation and offers the ability to centralize monitoring. Cards define their controllable parameters to DashBoard™, so the control interface is always up to date.

The DashBoard™ software can be downloaded from the Cobalt Digital Inc. website: [www.cobaltdigital.com](http://www.cobaltdigital.com ) (enter "DashBoard" in the search window). The DashBoard™ user interface is described in [Chapter 3,"Operating Instructions"](#page-40-3).

• **Cobalt® OGCP-9000 and OGCP-9000/CC Remote Control Panels** – The OGCP-9000 and OGCP-9000/CC Remote Control Panels conveniently and intuitively provide parameter monitor and control of the 9922-2FS and other video and audio processing terminal equipment meeting the open-architecture Cobalt® cards for openGear™ standard.

In addition to circumventing the need for a computer to monitor and control signal processing cards, the Control Panels allow quick and intuitive access to hundreds of cards in a facility, and can monitor and allow adjustment of multiple parameters at one time.

The Remote Control Panels are totally compatible with the openGear™ control software DashBoard™; any changes made with either system are reflected on the other. The Remote Control Panel user interface is described in Chapter 3,"Operating Instructions".

<sup>1.</sup> openGear® is a registered trademark of Ross Video Limited. DashBoard™ is a trademark of Ross Video Limited.

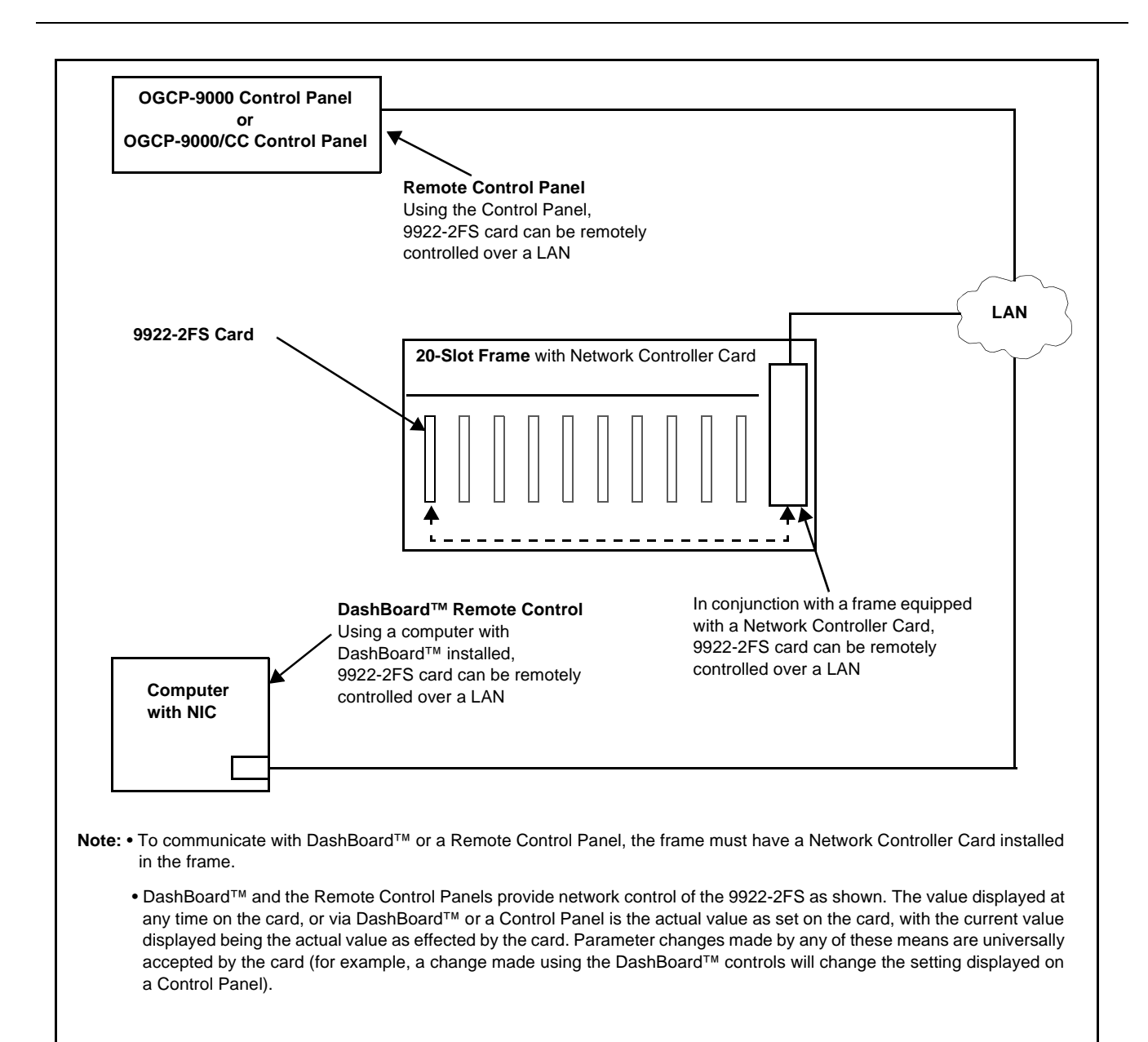

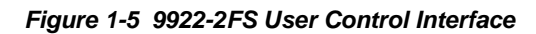

**Note:** If network remote control is to be used for the frame and the frame has not yet been set up for remote control, Cobalt® reference guide **Remote Control User Guide (PN 9000RCS-RM)** provides thorough information and step-by-step instructions for setting up network remote control of Cobalt® cards using DashBoard™. (Cobalt® OGCP-9000 and OGCP-9000/CC Remote Control Panel product manuals have complete instructions for setting up remote control using a Remote Control Panel.)

Download a copy of this guide by clicking on the **Support>Reference Documents** [link at www.cobaltdigital.com and then select DashBoard](http://www.cobaltdigital.com/support/reference-documents)  [Remote Control Setup Guide as a download, or contact Cobalt](http://www.cobaltdigital.com/support/reference-documents)<sup>®</sup> as listed in [Contact Cobalt Digital Inc. \(p. 1-23\).](#page-26-0)

#### <span id="page-22-0"></span>**9922-2FS Rear I/O Modules**

The 9922-2FS physically interfaces to system video connections at the rear of its frame using a Rear I/O Module.

All inputs and outputs shown in the 9922-2FS Functional Block Diagram (Figure 1-1) enter and exit the card via the card edge backplane connector. The Rear I/O Module breaks out the 9922-2FS card edge connections to BNC and other connectors that interface with other components and systems in the signal chain.

The full assortment of 9922-2FS Rear I/O Modules is shown and described in [9922-2FS Rear I/O Modules \(p. 2-4\)](#page-31-1) in Chapter 2, "Installation and Setup".

## <span id="page-22-1"></span>**Technical Specifications**

Table 1-1 lists the technical specifications for the 9922-2FS 3G/HD/SD-SDI Dual-Channel Frame Sync with Audio/Video Processing, AES/Analog Audio Embedding/De-Embedding, and CVBS I/O card.

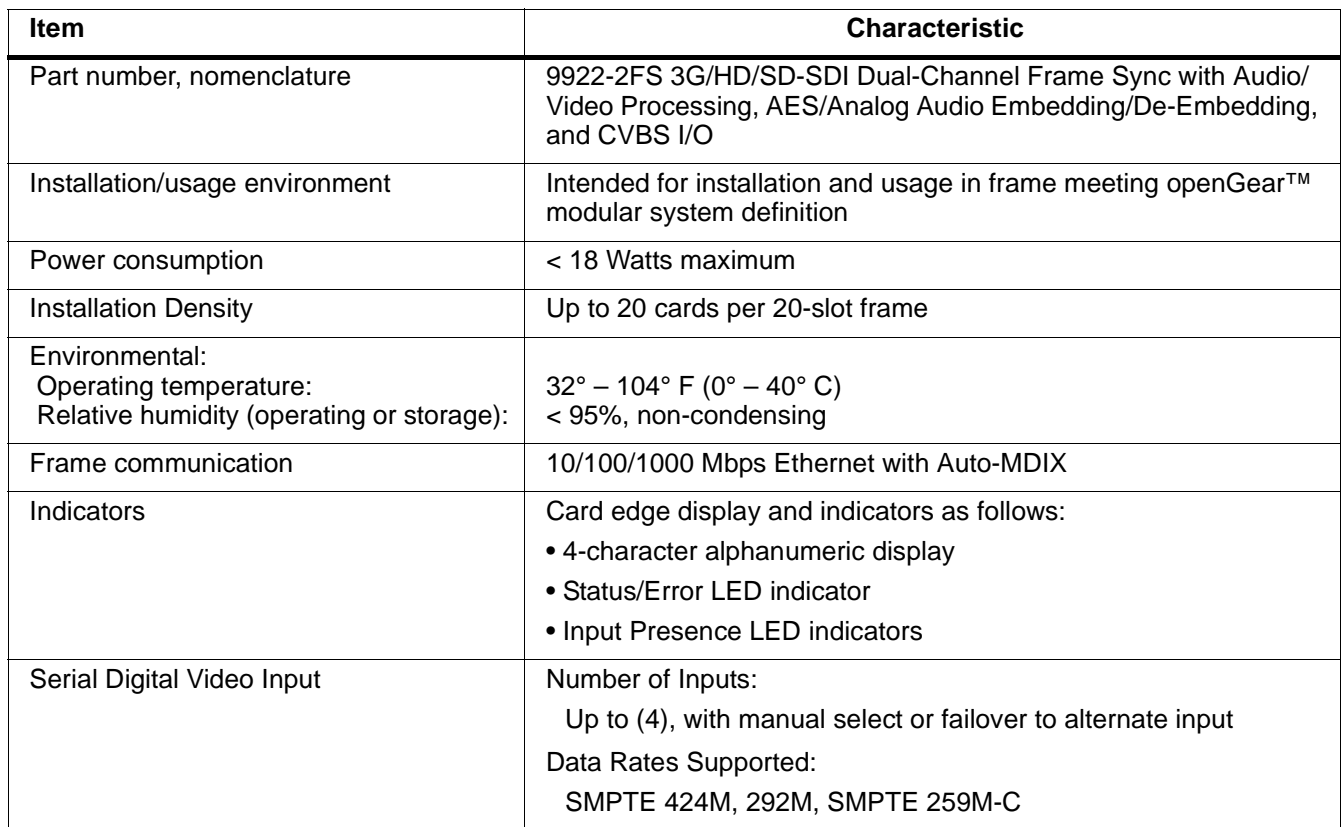

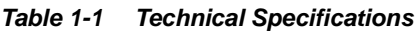

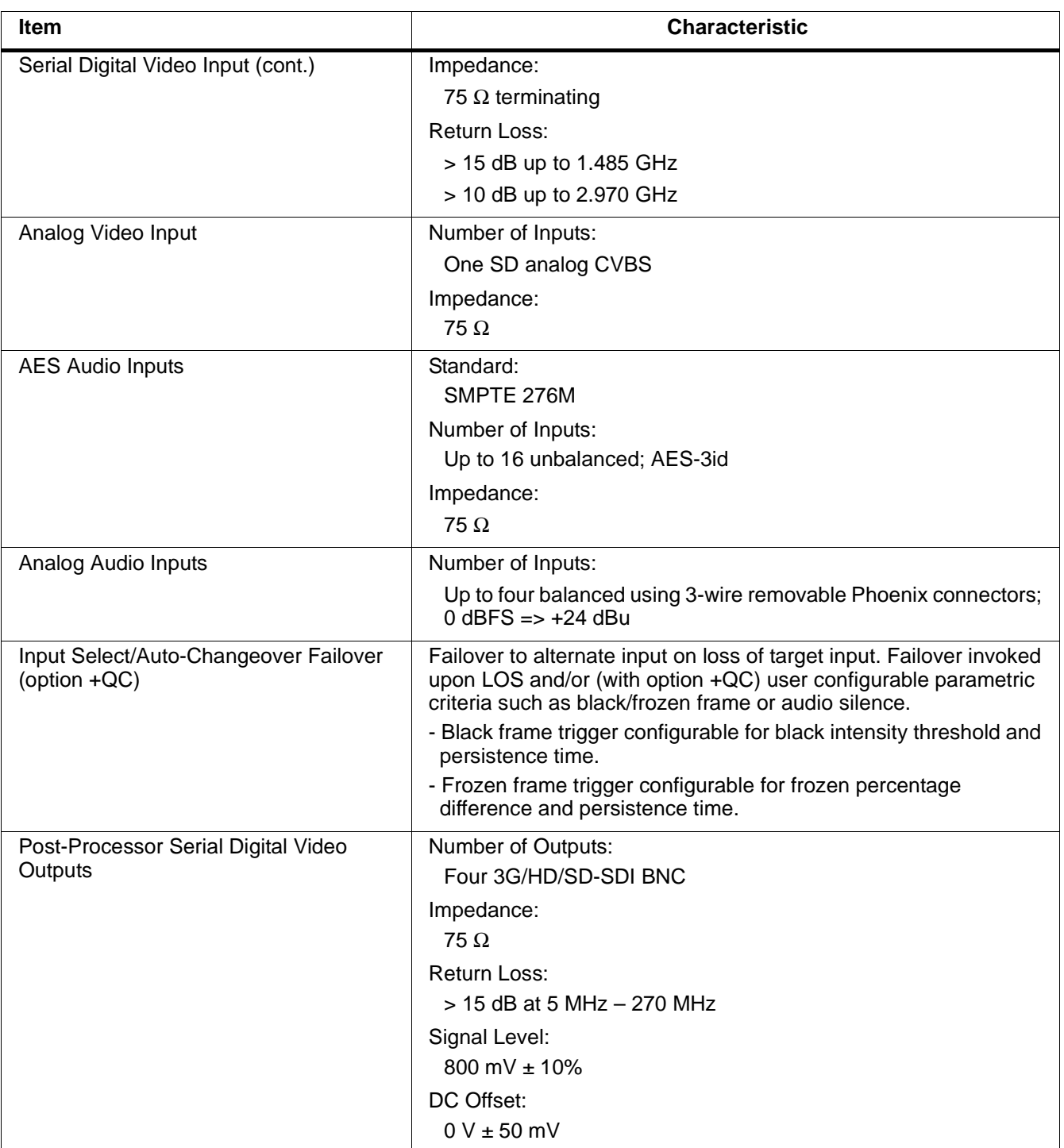

![](_page_23_Picture_149.jpeg)

![](_page_24_Picture_152.jpeg)

![](_page_24_Picture_153.jpeg)

## <span id="page-25-0"></span>**Warranty and Service Information**

#### <span id="page-25-1"></span>**Cobalt Digital Inc. Limited Warranty**

This product is warranted to be free from defects in material and workmanship for a period of five (5) years from the date of shipment to the original purchaser, except that 4000, 5000, 6000, 8000 series power supplies, and Dolby® modules (where applicable) are warranted to be free from defects in material and workmanship for a period of one (1) year.

Cobalt Digital Inc.'s ("Cobalt") sole obligation under this warranty shall be limited to, at its option, (i) the repair or (ii) replacement of the product, and the determination of whether a defect is covered under this limited warranty shall be made at the sole discretion of Cobalt.

This limited warranty applies only to the original end-purchaser of the product, and is not assignable or transferrable therefrom. This warranty is limited to defects in material and workmanship, and shall not apply to acts of God, accidents, or negligence on behalf of the purchaser, and shall be voided upon the misuse, abuse, alteration, or modification of the product. Only Cobalt authorized factory representatives are authorized to make repairs to the product, and any unauthorized attempt to repair this product shall immediately void the warranty. Please contact Cobalt Technical Support for more information.

To facilitate the resolution of warranty related issues, Cobalt recommends registering the product by completing and returning a product registration form. In the event of a warrantable defect, the purchaser shall notify Cobalt with a description of the problem, and Cobalt shall provide the purchaser with a Return Material Authorization ("RMA"). For return, defective products should be double boxed, and sufficiently protected, in the original packaging, or equivalent, and shipped to the Cobalt Factory Service Center, postage prepaid and insured for the purchase price. The purchaser should include the RMA number, description of the problem encountered, date purchased, name of dealer purchased from, and serial number with the shipment.

#### **Cobalt Digital Inc. Factory Service Center**

![](_page_25_Picture_150.jpeg)

THIS LIMITED WARRANTY IS EXPRESSLY IN LIEU OF ALL OTHER WARRANTIES EXPRESSED OR IMPLIED, INCLUDING THE WARRANTIES OF MERCHANTABILITY AND FITNESS FOR A PARTICULAR PURPOSE AND OF ALL OTHER OBLIGATIONS OR LIABILITIES ON COBALT'S PART. ANY SOFTWARE PROVIDED WITH, OR FOR USE WITH, THE PRODUCT IS PROVIDED "AS IS." THE BUYER OF THE PRODUCT ACKNOWLEDGES THAT NO OTHER REPRESENTATIONS WERE MADE OR RELIED UPON WITH RESPECT TO THE QUALITY AND FUNCTION OF THE GOODS HEREIN SOLD. COBALT PRODUCTS ARE NOT AUTHORIZED FOR USE IN LIFE SUPPORT APPLICATIONS.

COBALT'S LIABILITY, WHETHER IN CONTRACT, TORT, WARRANTY, OR OTHERWISE, IS LIMITED TO THE REPAIR OR REPLACEMENT, AT ITS OPTION, OF ANY DEFECTIVE PRODUCT, AND SHALL IN NO EVENT INCLUDE SPECIAL, INDIRECT, INCIDENTAL, OR CONSEQUENTIAL DAMAGES (INCLUDING LOST PROFITS), EVEN IF IT HAS BEEN ADVISED OF THE POSSIBILITY OF SUCH DAMAGES.

## <span id="page-26-0"></span>**Contact Cobalt Digital Inc.**

Feel free to contact our thorough and professional support representatives for any of the following:

- Name and address of your local dealer
- Product information and pricing
- Technical support
- Upcoming trade show information

![](_page_26_Picture_78.jpeg)

**This page intentionally blank**

## *Chapter 2*

# <span id="page-28-3"></span>*Installation and Setup*

#### <span id="page-28-1"></span><span id="page-28-0"></span>**Overview**

This chapter contains the following information:

- [Installing the 9922-2FS Into a Frame Slot \(p. 2-1\)](#page-28-2)
- [Installing a Rear I/O Module \(p. 2-3\)](#page-30-0)
- [Setting Up 9922-2FS Network Remote Control \(p. 2-10\)](#page-37-1)

## <span id="page-28-2"></span>**Installing the 9922-2FS Into a Frame Slot**

#### **CAUTION**

<span id="page-28-4"></span>**Heat and power distribution requirements within a frame may dictate specific slot placement of cards. Cards with many heat-producing components should be arranged to avoid areas of excess heat build-up, particularly in frames using only convection cooling. The 9922-2FS has a moderate power dissipation (<18 W). As such, avoiding placing the card adjacent to other cards with similar dissipation values if possible.**

#### **CAUTION**

![](_page_28_Picture_11.jpeg)

**Note: If installing the 9922-2FS in a slot with no rear I/O module, a Rear I/O Module is required** before cabling can be connected. Refer to [Installing a](#page-30-0)  [Rear I/O Module \(p. 2-3\)](#page-30-0) for rear I/O module installation procedure.

#### **CAUTION**

<span id="page-28-5"></span>**If required, make certain Rear I/O Module(s) is installed before installing the 9922-2FS into the frame slot. Damage to card and/or Rear I/O Module can occur if module installation is attempted with card already installed in slot.**

**Note:** Check the packaging in which the 9922-2FS was shipped for any extra items such as a Rear I/O Module connection label. In some cases, this label is shipped with the card and to be installed on the Rear I/O connector bank corresponding to the slot location of the card.

Install the 9922-2FS into a frame slot as follows:

- <span id="page-29-1"></span>**1.** Determine the slot in which the 9922-2FS is to be installed.
- **2.** Open the frame front access panel.
- **3.** While holding the card by the card edges, align the card such that the plastic ejector tab is on the bottom.
- **4.** Align the card with the top and bottom guides of the slot in which the card is being installed.
- **5.** Gradually slide the card into the slot. When resistance is noticed, gently continue pushing the card until its rear printed circuit edge terminals engage fully into the rear I/O module mating connector.

#### **CAUTION**

<span id="page-29-0"></span>**If card resists fully engaging in rear I/O module mating connector, check for alignment and proper insertion in slot tracks. Damage to card and/or rear I/O module may occur if improper card insertion is attempted.**

- **6.** Verify that the card is fully engaged in rear I/O module mating connector.
- **7.** Close the frame front access panel.
- <span id="page-29-2"></span>**8.** Connect the input and output cables as shown in [9922-2FS Rear I/O](#page-31-0)  [Modules \(p. 2-4\)](#page-31-0).
- **9.** Repeat steps [1](#page-29-1) through [8](#page-29-2) for other 9922-2FS cards.
- **Note:** The 9922-2FS BNC inputs are internally 75-ohm terminated. It is not necessary to terminate unused BNC inputs or outputs.
	- External frame sync reference signals are received by the card over a reference bus on the card frame, and not on any card rear I/O module connectors. The frame has BNC connectors labeled **REF 1** and **REF 2** which receive the reference signal from an external source such as a house distribution.
	- To remove a card, press down on the ejector tab to unseat the card from the rear I/O module mating connector. Evenly draw the card from its slot.
	- **10.** If network remote control is to be used for the frame and the frame has not yet been set up for remote control, perform setup in accordance with [Setting Up 9922-2FS Network Remote Control \(p. 2-10\)](#page-37-1).

**Note:** If installing a card in a frame already equipped for, and connected to DashBoard™, no network setup is required for the card. The card will be discovered by DashBoard™ and be ready for use.

## <span id="page-30-0"></span>**Installing a Rear I/O Module**

**Note:** This procedure is applicable **only if a Rear I/O Module is not currently installed** in the slot where the 9922-2FS is to be installed.

> If installing the 9922-2FS in a slot already equipped with a suitable I/O module, omit this procedure.

Install a Rear I/O Module as follows:

- **1.** On the frame, determine the slot in which the 9922-2FS is to be installed.
- **2.** In the mounting area corresponding to the slot location, install Rear I/O Module as shown in [Figure 2-1](#page-30-1).

<span id="page-30-1"></span>![](_page_30_Picture_9.jpeg)

**Figure 2-1 Rear I/O Module Installation**

#### <span id="page-31-1"></span><span id="page-31-0"></span>**9922-2FS Rear I/O Modules**

Table 2-1 shows and describes the full assortment of Rear I/O Modules specifically for use with the 9922-2FS.

**Notes:** Rear I/O Modules equipped with 3-wire Phoenix connectors are supplied with removable screw terminal block adapters. For clarity, the adapters are omitted in the drawings below.

![](_page_31_Picture_158.jpeg)

#### **Table 2-1 9922-2FS Rear I/O Modules**

![](_page_32_Picture_190.jpeg)

#### **Table 2-1 9922-2FS Rear I/O Modules — continued**

![](_page_33_Picture_242.jpeg)

#### **Table 2-1 9922-2FS Rear I/O Modules — continued**

![](_page_34_Picture_256.jpeg)

![](_page_34_Picture_257.jpeg)

![](_page_35_Figure_2.jpeg)

![](_page_35_Picture_137.jpeg)
#### **Table 2-1 9922-2FS Rear I/O Modules — continued**

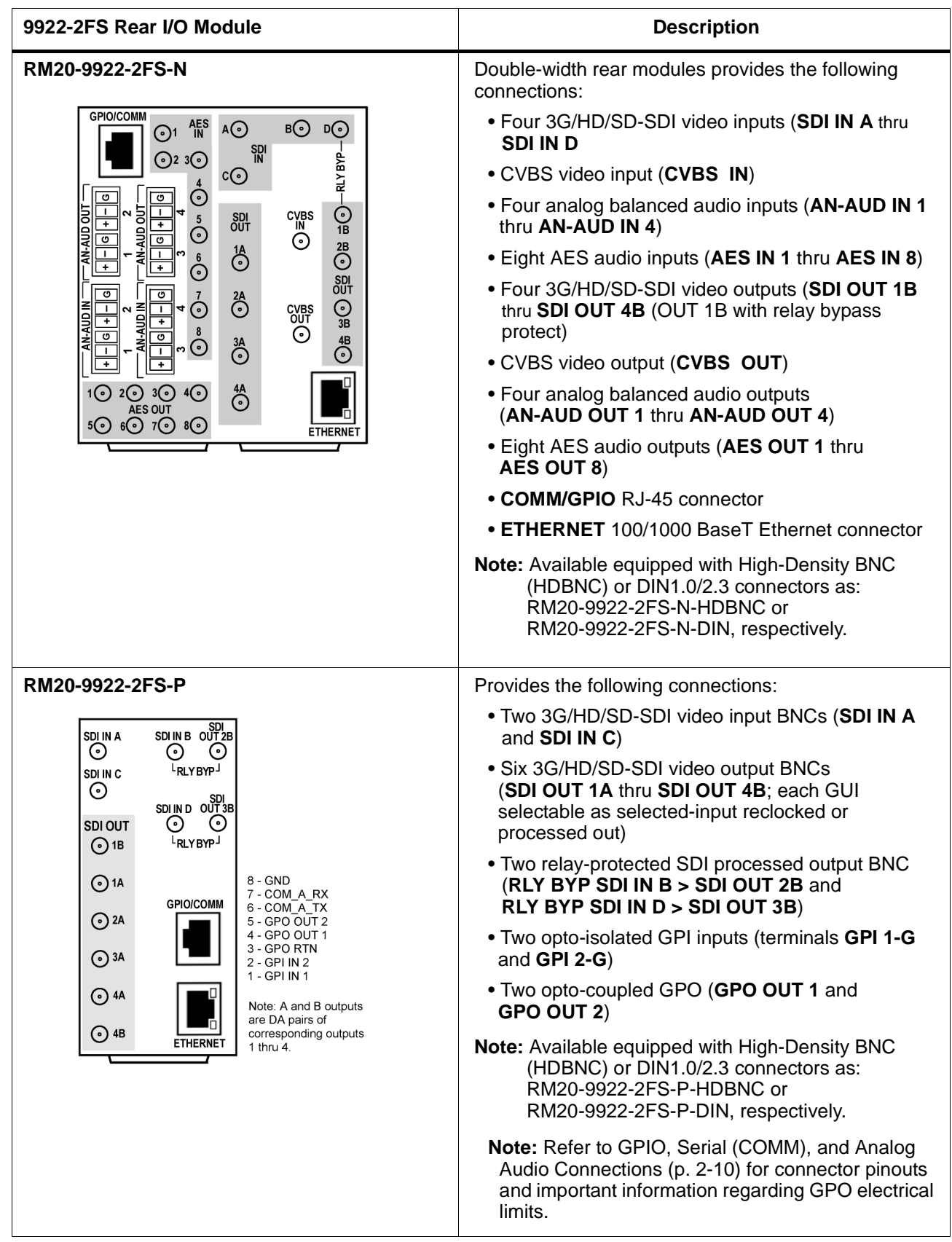

### <span id="page-37-0"></span>**GPIO, Serial (COMM), and Analog Audio Connections**

Figure 2-2 shows connections to the card multi-pin terminal block connectors. These connectors are used for card serial comm, GPIO, and balanced analog audio connections.

**Note:** It is preferable to wire connections to plugs oriented as shown in Figure 2-2 rather than assessing orientation on rear module connectors. Note that the orientation of rear module 3-wire audio connectors is not necessarily consistent within a rear module, or between different rear modules. If wiring is first connected to plug oriented as shown here, the electrical orientation will be correct regardless of rear module connector orientation.

### **Setting Up 9922-2FS Network Remote Control**

Perform remote control setup in accordance with Cobalt® reference guide "Remote Control User Guide" (PN 9000RCS-RM).

**Note:** • If network remote control is to be used for the frame and the frame has not yet been set up for remote control, Cobalt® reference guide **Remote Control User Guide (PN 9000RCS-RM)** provides thorough information and step-by-step instructions for setting up network remote control of Cobalt® cards using DashBoard™. (Cobalt® OGCP-9000 and OGCP-9000/CC Remote Control Panel product manuals have complete instructions for setting up remote control using a Remote Control Panel.)

> Download a copy of this guide by clicking on the **Support>Reference Documents** [link at www.cobaltdigital.com and then](http://www.cobaltdigital.com/support/reference-documents)  [select DashBoard Remote Control Setup Guide as a download, or contact](http://www.cobaltdigital.com/support/reference-documents)  [Cobalt](http://www.cobaltdigital.com/support/reference-documents)® as listed in [Contact Cobalt Digital Inc. \(p. 1-23\)](#page-26-0).

• If installing a card in a frame already equipped for, and connected to DashBoard™, no network setup is required for the card. The card will be discovered by DashBoard™ and be ready for use.

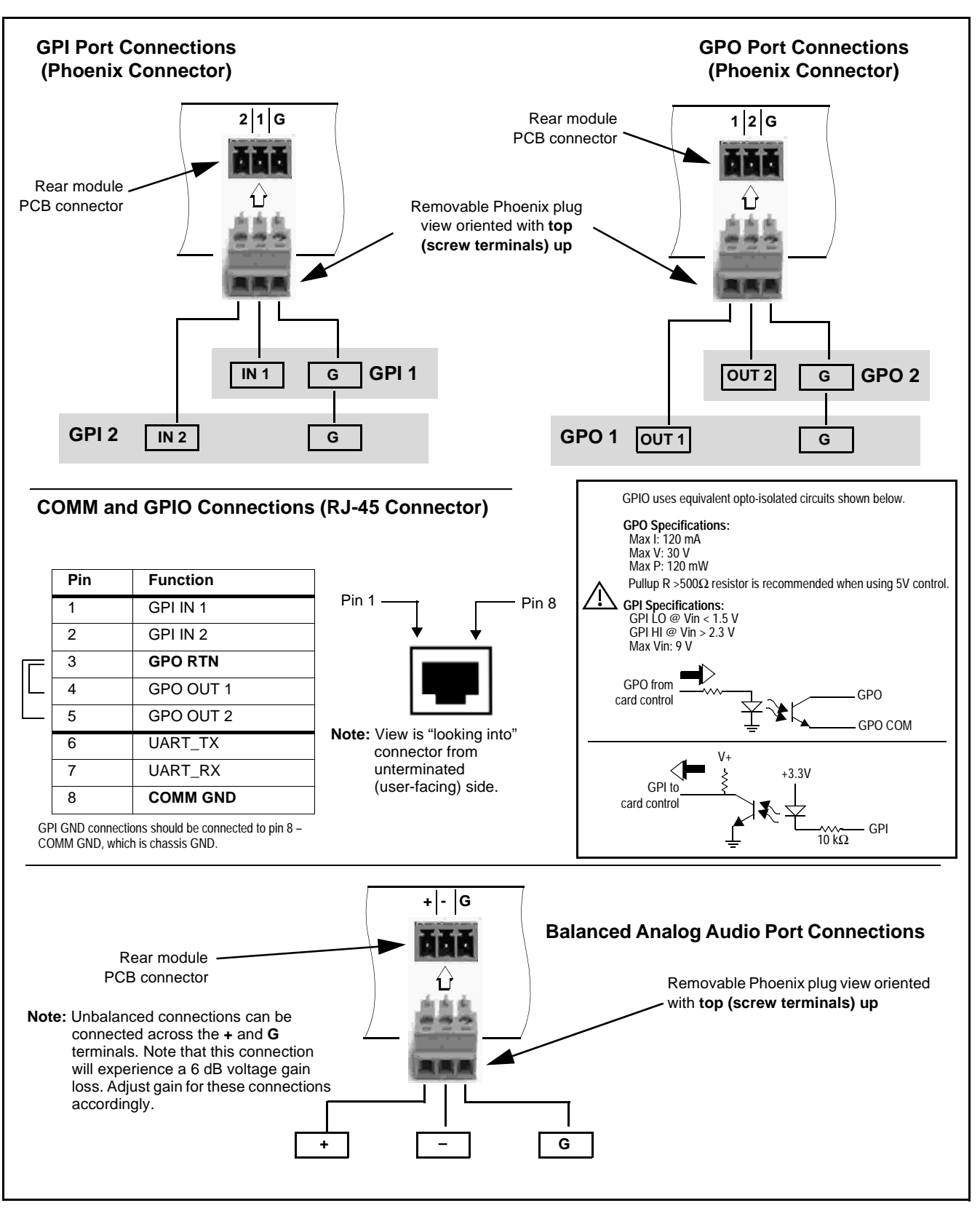

**Figure 2-2 COMM, GPIO, and Analog Audio Connector Pinouts**

**This page intentionally blank**

## *Chapter 3*

# *Operating Instructions*

### **Overview**

This chapter contains the following information:

If you are already familiar with using DashBoard or a Cobalt Remote Control Panel to control Cobalt cards, please skip to [9922-2FS Function Menu List and](#page-49-0)  [Descriptions \(p. 3-10\)](#page-49-0).

- [Control and Display Descriptions \(p. 3-1\)](#page-40-0)
- [Accessing the 9922-2FS Card via Remote Control \(p. 3-6\)](#page-45-0)
- [Checking 9922-2FS Card Information \(p. 3-8\)](#page-47-0)
- [Ancillary Data Line Number Locations and Ranges \(p. 3-9\)](#page-48-0)
- [9922-2FS Function Menu List and Descriptions \(p. 3-10\)](#page-49-0)
- [Troubleshooting \(p. 3-75\)](#page-114-0)

### <span id="page-40-0"></span>**Control and Display Descriptions**

This section describes the user interface controls, indicators, and displays for using the 9922-2FS card. The 9922-2FS functions can be accessed and controlled using any of the user interfaces described here.

The format in which the 9922-2FS functional controls, indicators, and displays appear and are used varies depending on the user interface being used. Regardless of the user interface being used, access to the 9922-2FS functions (and the controls, indicators, and displays related to a particular function) follows a general arrangement of Function Menus under which related controls can be accessed (as described in [Function Menu/Parameter](#page-41-0)  [Overview](#page-41-0) below).

**Note:** When a setting is changed, settings displayed on DashBoard™ (or a Remote Control Panel) are the settings as effected by the card itself and reported back to the remote control; the value displayed at any time is the actual value as set on the card.

### <span id="page-41-0"></span>**Function Menu/Parameter Overview**

The functions and related parameters available on the 9922-2FS card are organized into function **menus**, which consist of parameter groups as shown below.

Figure 3-1 shows how the 9922-2FS card and its menus are organized, and also provides an overview of how navigation is performed between cards, function menus, and parameters.

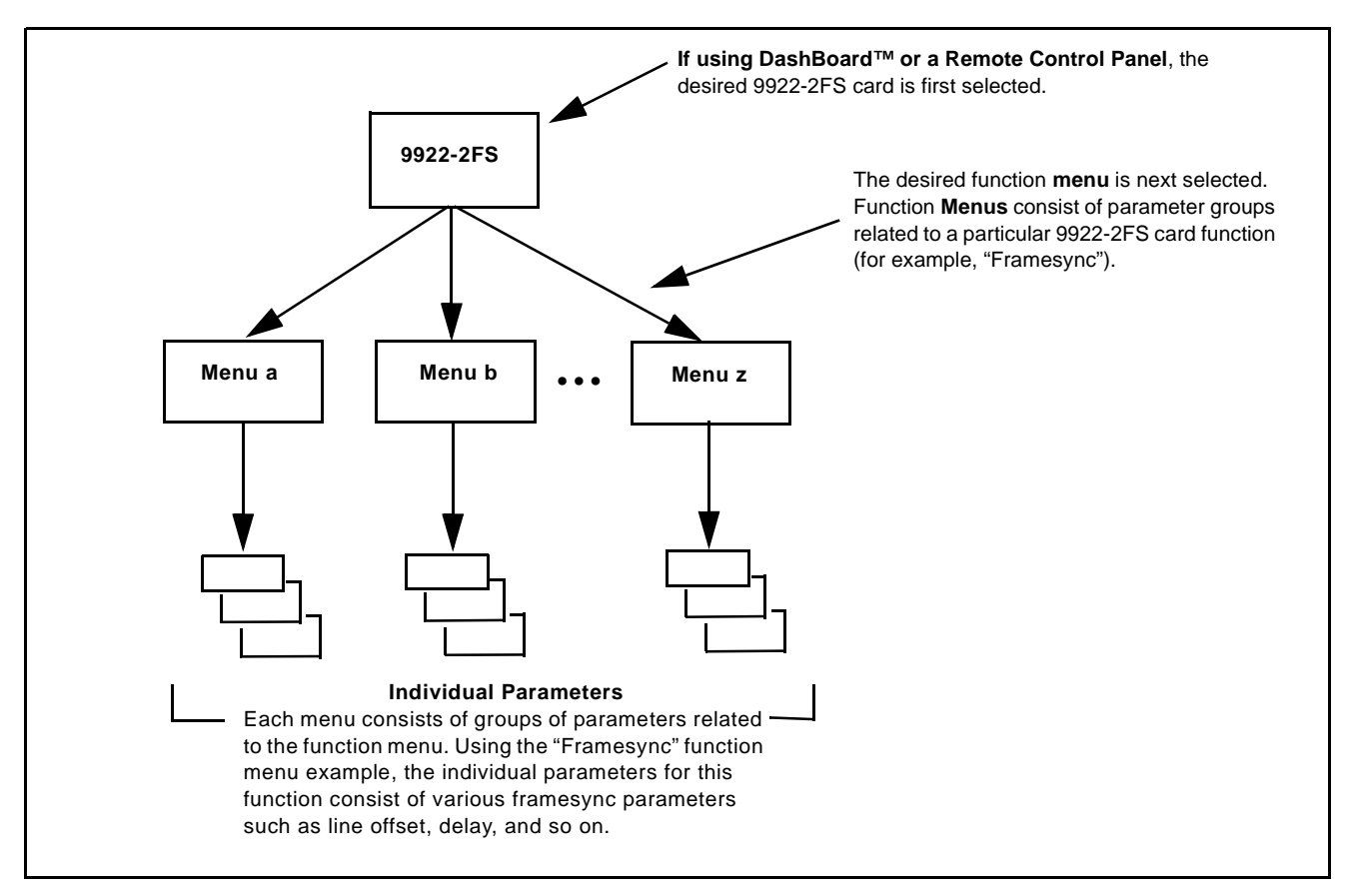

**Figure 3-1 Function Menu/Parameter Overview**

### **DashBoard™ User Interface**

(See Figure 3-2.) The card function menus are organized in DashBoard™ using tabs. When a tab is selected, each parametric control or selection list item associated with the function is displayed. Scalar (numeric) parametric values can then be adjusted as desired using the GUI slider controls. Items in a list can then be selected using GUI drop-down lists.

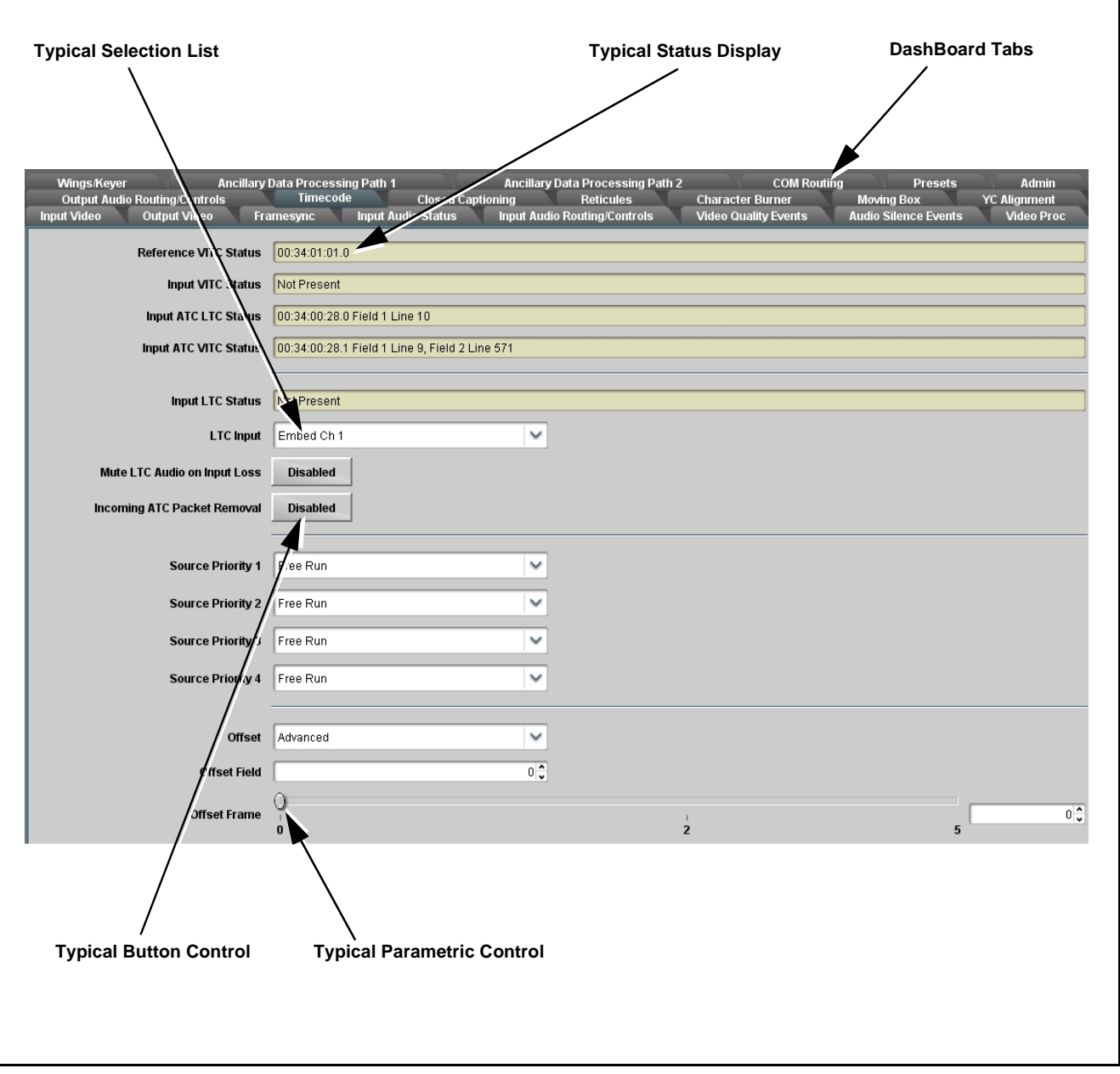

**Figure 3-2 Typical DashBoard Tabs and Controls**

### **Cobalt® Remote Control Panel User Interfaces**

(See [Figure 3-3](#page-43-0).) Similar to the function menu tabs using DashBoard™, the Remote Control Panels have a Select Submenu key that is used to display a list of function submenus. From this list, a control knob on the Control Panel is used to select a function from the list of displayed function submenu items.

When the desired function submenu is selected, each parametric control or selection list item associated with the function is displayed. Scalar (numeric) parametric values can then be adjusted as desired using the control knobs, which act like a potentiometer. Items in a list can then be selected using the control knobs which correspondingly act like a rotary switch.

[Figure 3-3](#page-43-0) shows accessing a function submenu and its parameters (in this example, "Video Proc") using the Control Panel as compared to using the card edge controls.

**Note:** Refer to "OGCP-9000 Remote Control Panel User Manual" (PN OGCP-9000-OM) or "OGCP-9000/CC Remote Control Panel User Manual" (PN OGCP-9000/CC-OM) for complete instructions on using the Control Panels.

<span id="page-43-0"></span>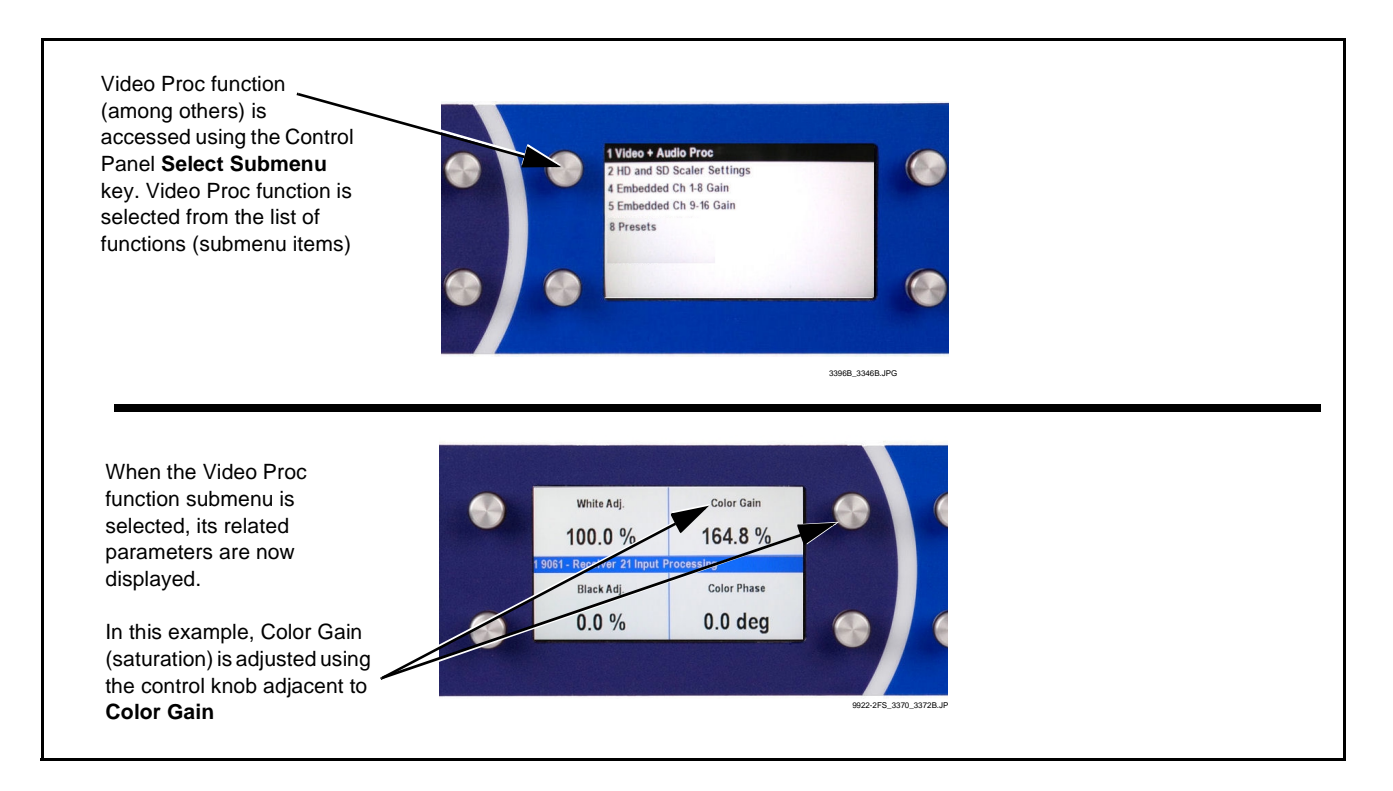

**Figure 3-3 Remote Control Panel Setup of Example Video Proc Function Setup**

### **Web HTML5 User Interface**

(See Figure 3-4.) When equipped with a rear I/O module having an Ethernet port, the 9922-2FS controls can be accessed via a web network connection with no additional remote control software needed. The web GUI shows the same tabs, controls and status displays as those accessed using DashBoard™. This allows very convenient control access to the card, even if using a computer without DashBoard remote control or in case the frame network connection is down.

The card can be accessed in a web browser by entering the card IP address as set in the card **Admin** tab. (See [Admin \(Log Status/Firmware Update - Card](#page-107-0)  [IP Address\) \(p. 3-68\)](#page-107-0) for more information.)

**Note:** Card must be equipped with a rear I/O module with an Ethernet port, or installed in a "smart" frame with per-slot Ethernet, to use html access. The card address is entirely independent of, and requires no association with, the frame openGear IP address.

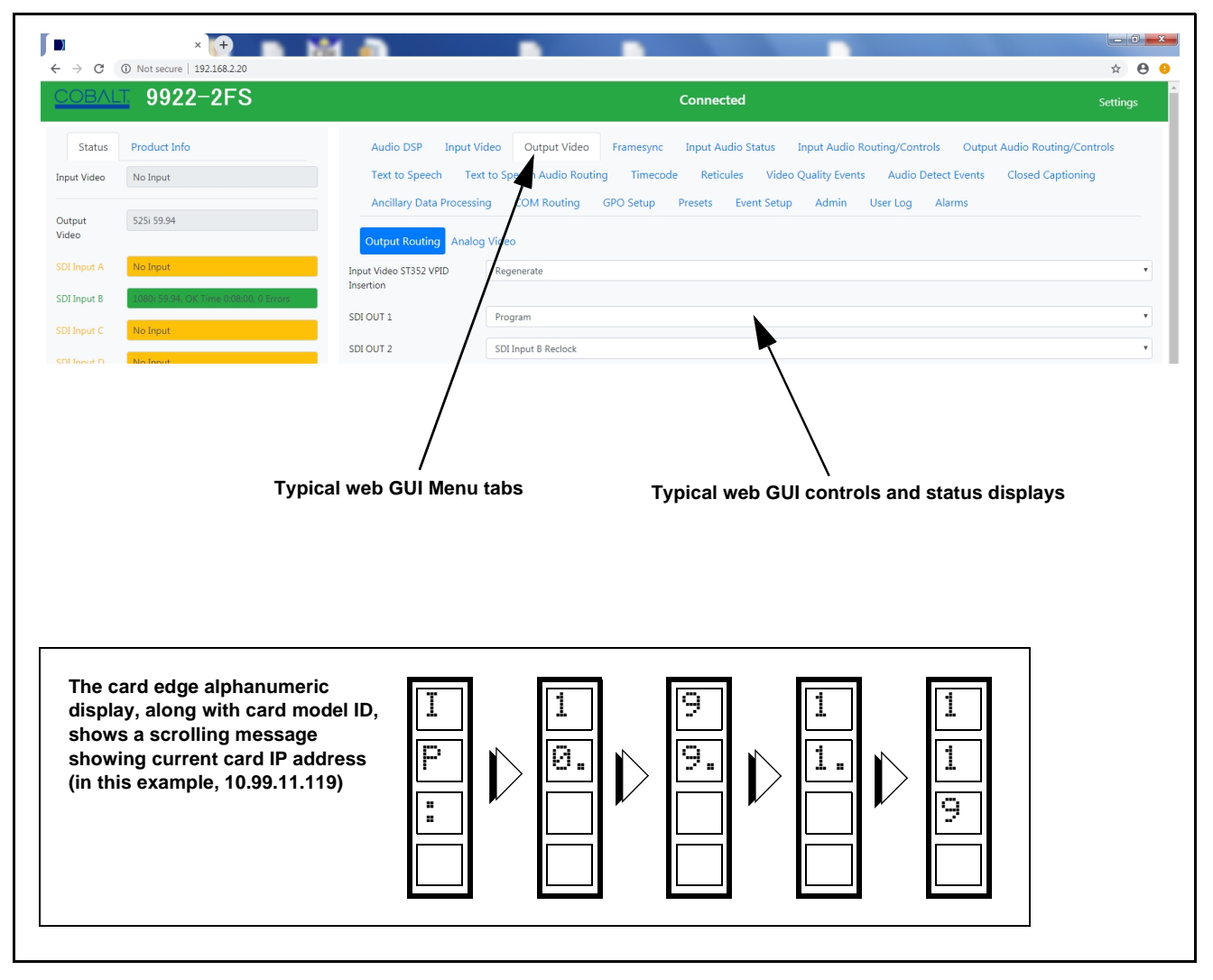

**Figure 3-4 Typical Web GUI Tabs and Controls**

### <span id="page-45-0"></span>**Accessing the 9922-2FS Card via Remote Control**

Access the 9922-2FS card using DashBoard™ or Cobalt® Remote Control Panel as described below.

### **Accessing the 9922-2FS Card Using DashBoard™**

- **1.** On the computer connected to the frame LAN, open DashBoard™.
- **2.** As shown below, in the left side Basic View Tree locate the Network Controller Card associated with the frame containing the 9922-2FS card to be accessed (in this example, "MFC-8320-N SN: 00108053").

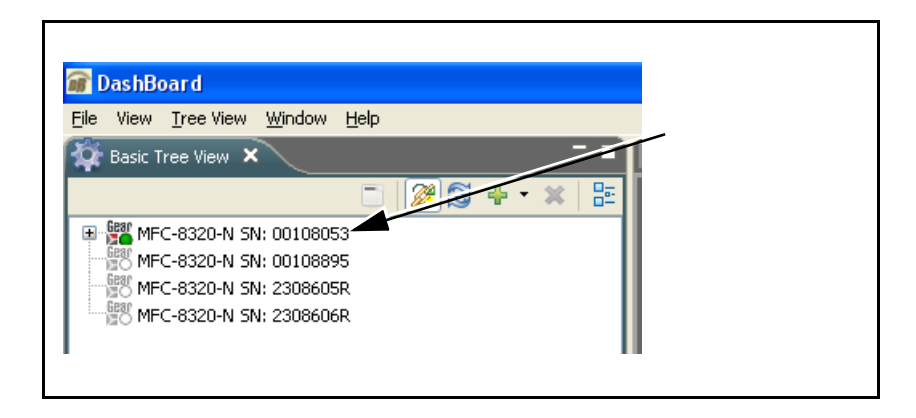

**3.** As shown below, expand the tree to access the cards within the frame. Click on the card to be accessed (in this example, "Slot 6: 9922-2FS").

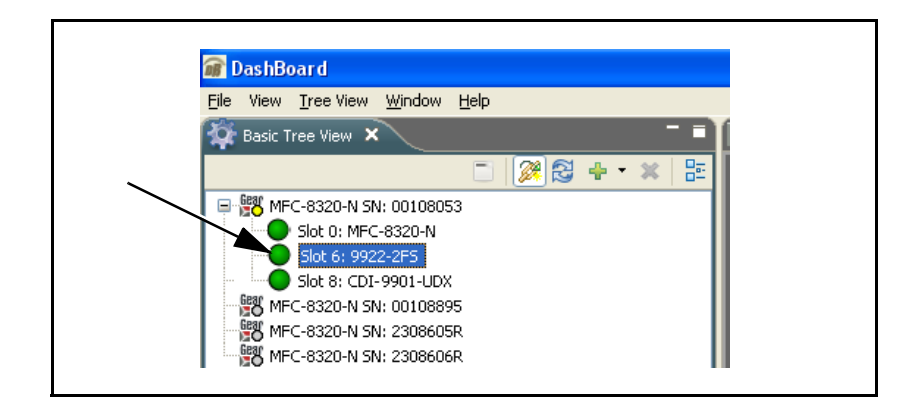

As shown on the next page, when the card is accessed in DashBoard™ its function menu screen showing tabs for each function is displayed. (The particular menu screen displayed is the previously displayed screen from the last time the card was accessed by DashBoard™).

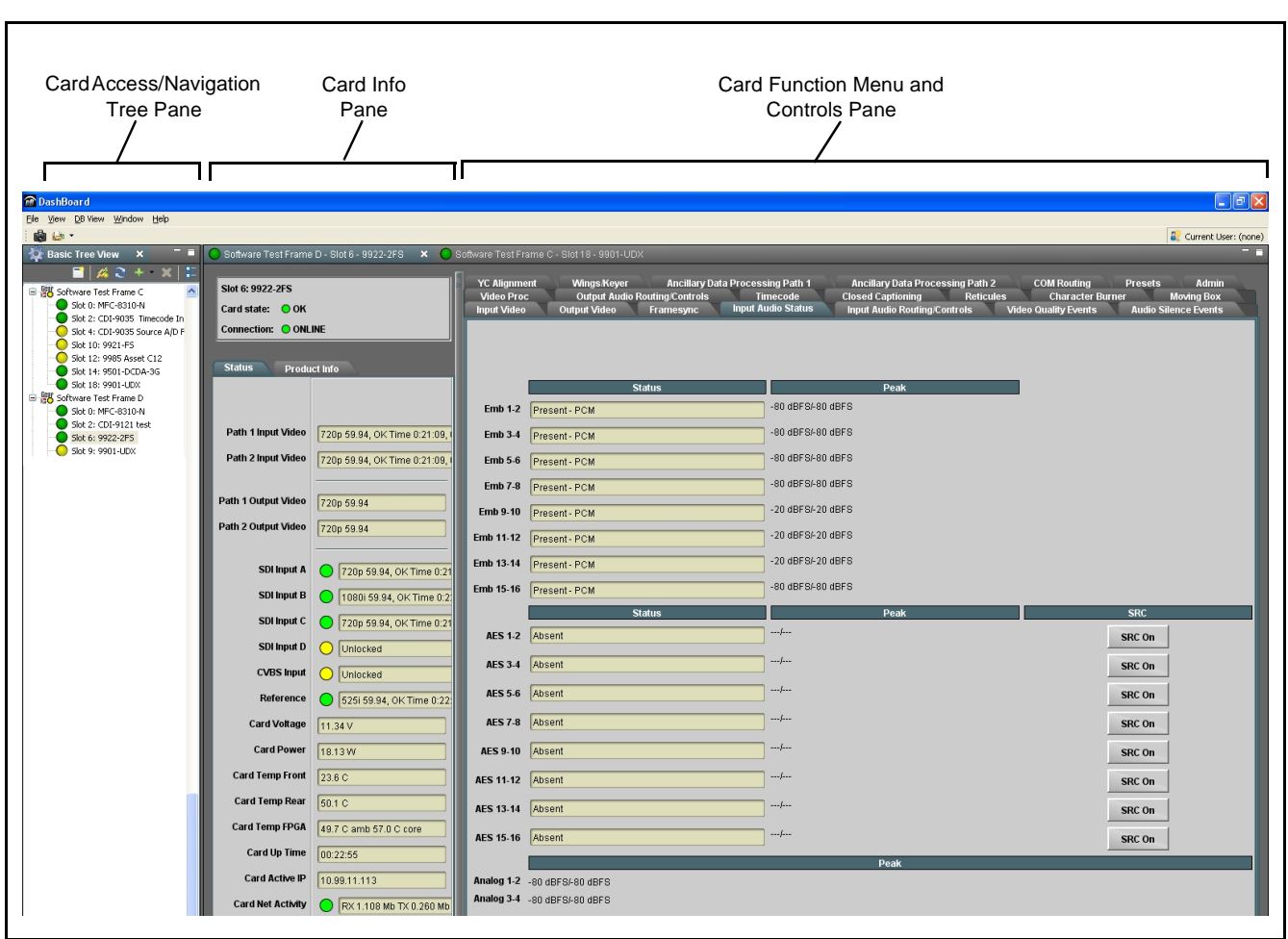

### **Accessing the 9922-2FS Card Using a Cobalt® Remote Control Panel**

Press the **Select Device** key and select a card as shown in the example below.

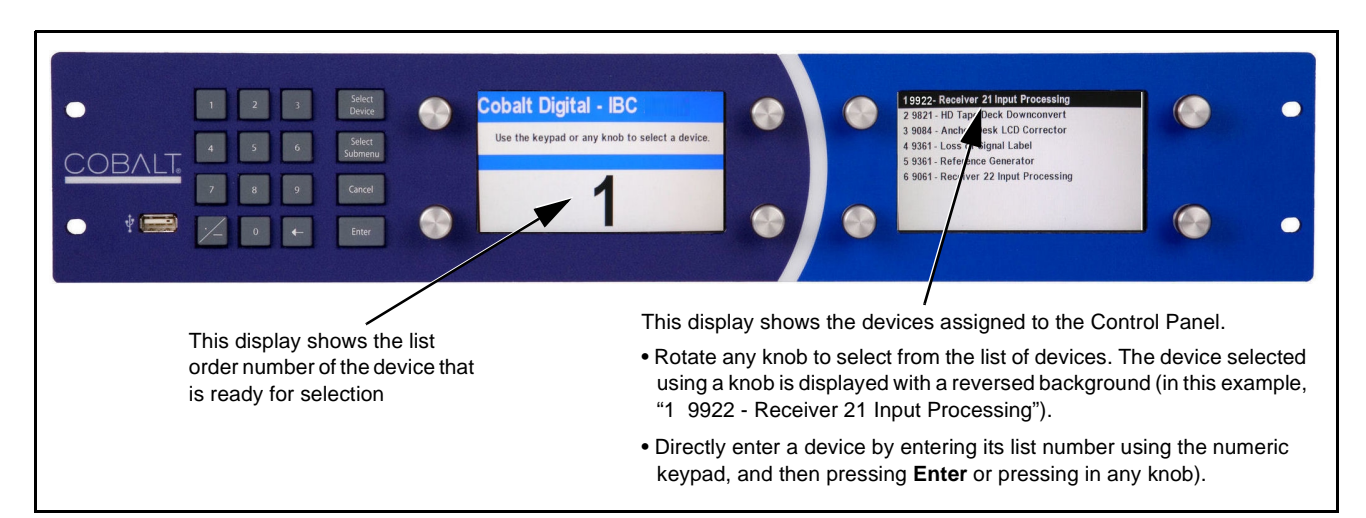

### <span id="page-47-0"></span>**Checking 9922-2FS Card Information**

The operating status and software version the 9922-2FS card can be checked using DashBoard™ or the card edge control user interface. Figure 3-5 shows and describes the 9922-2FS card information screen using DashBoard™ and accessing card information using the card edge control user interface.

**Note:** Proper operating status in DashBoard™ is denoted by green icons for the status indicators shown in Figure 3-5. Yellow or red icons respectively indicate an alert or failure condition. Refer to [Troubleshooting \(p. 3-75\)](#page-114-0) for corrective action.

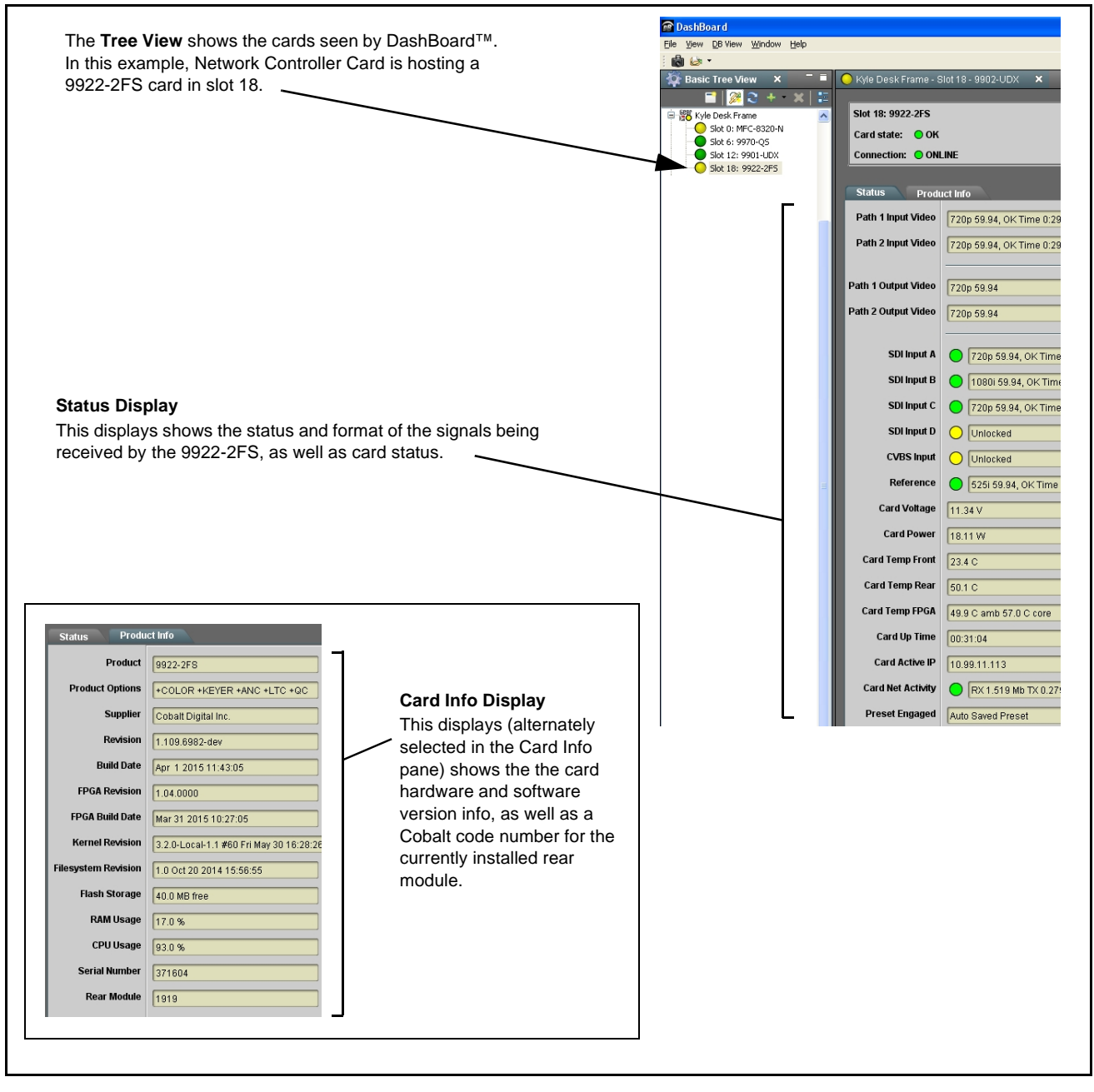

**Figure 3-5 9922-2FS Card Info/Status Utility**

### <span id="page-48-0"></span>**Ancillary Data Line Number Locations and Ranges**

Table 3-1 lists typical default output video VANC line number locations for various ancillary data items that may be passed or handled by the card.

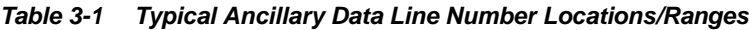

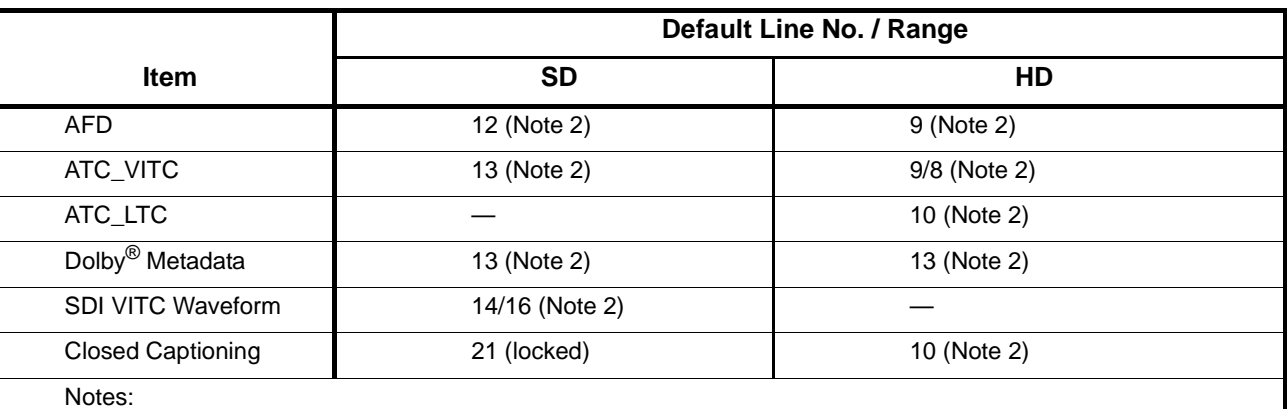

1. The card does not check for conflicts on a given line number. Make certain the selected line is available and carrying no other data.

2. While range indicated by drop-down list on GUI may allow a particular range of choices, the actual range is automatically clamped (limited) to certain ranges to prevent inadvertent conflict with active picture area depending on video format. Limiting ranges for various output formats are as follows:

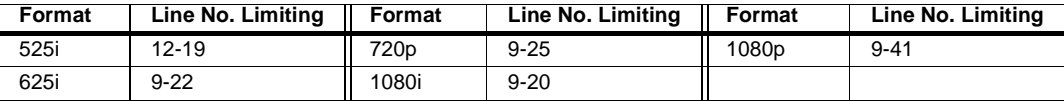

Because line number allocation is not standardized for all ancillary items, consideration should be given to all items when performing set-ups. Figure 3-6 shows an example of improper and corrected VANC allocation within an HD-SDI stream.

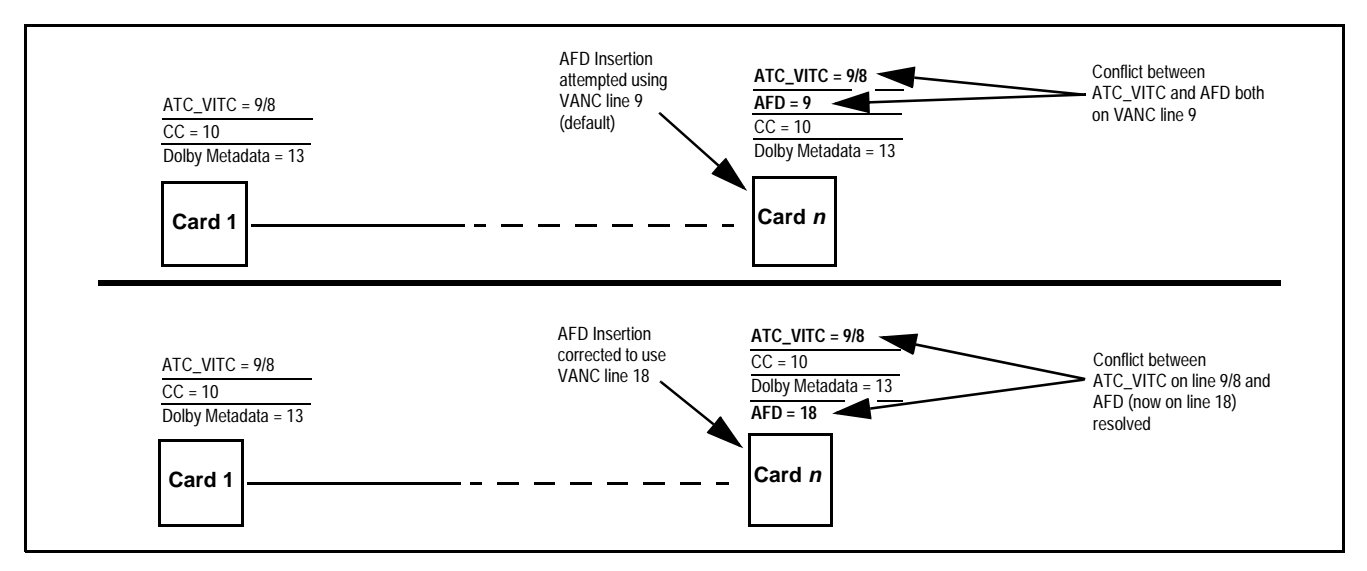

**Figure 3-6 Example VANC Line Number Allocation Example**

### <span id="page-49-0"></span>**9922-2FS Function Menu List and Descriptions**

[Table 3-2](#page-50-1) individually lists and describes each 9922-2FS function menu and its related list selections, controls, and parameters. Where helpful, examples showing usage of a function are also provided. [Table 3-2](#page-50-1) is primarily based upon using DashBoard™ to access each function and its corresponding menus and parameters.

**Note: Option E** For any DashBoard tabs on card not appearing in this manual, this indicates the function is an option and covered in a separate Manual Supplement. Please refer to card web page Product Downloads for pdf Manual Supplements covering these options.

On DashBoard™ itself and in [Table 3-2](#page-50-1), the function menu items are organized using tabs as shown below.

### **Output Video**

Framesync

Framesync

ordinate tab along with its sub-tabs. Highlighted sub-tabs indicate that controls described are found by selecting this sub-tab (in this example, the **Path 1** sub-tab on the **Framesync** page). Note that selection of controls from one processing path to another is selected using this sub-tab which appears on many card function tabs.

Some functions use **sub-tabs** to help maintain clarity and organization. In these instances, [Table 3-2](#page-50-1) shows the

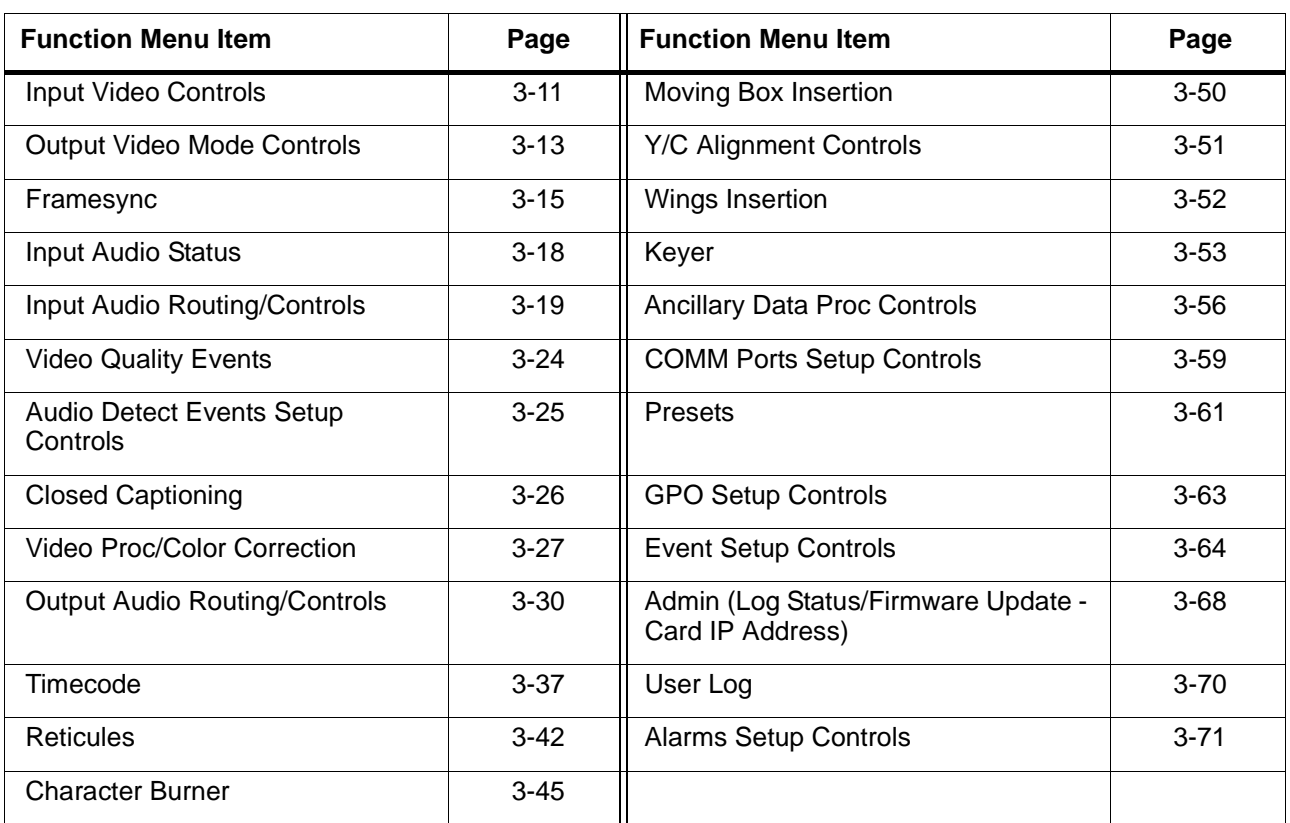

The table below provides a quick-reference to the page numbers where each function menu item can be found.

### <span id="page-50-1"></span>**Table 3-2 9922-2FS Function Menu List**

<span id="page-50-0"></span>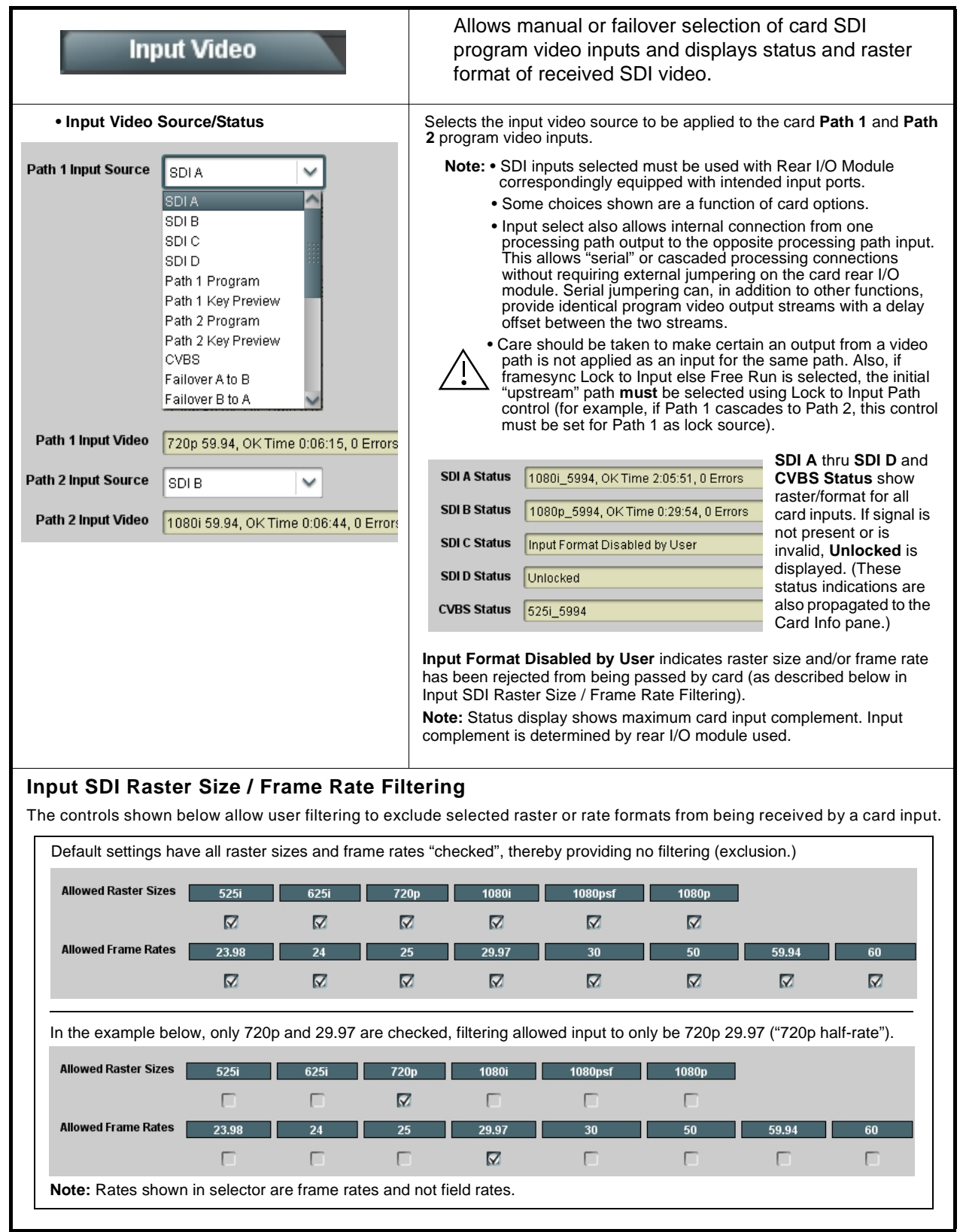

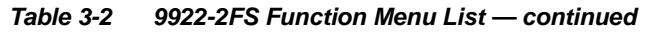

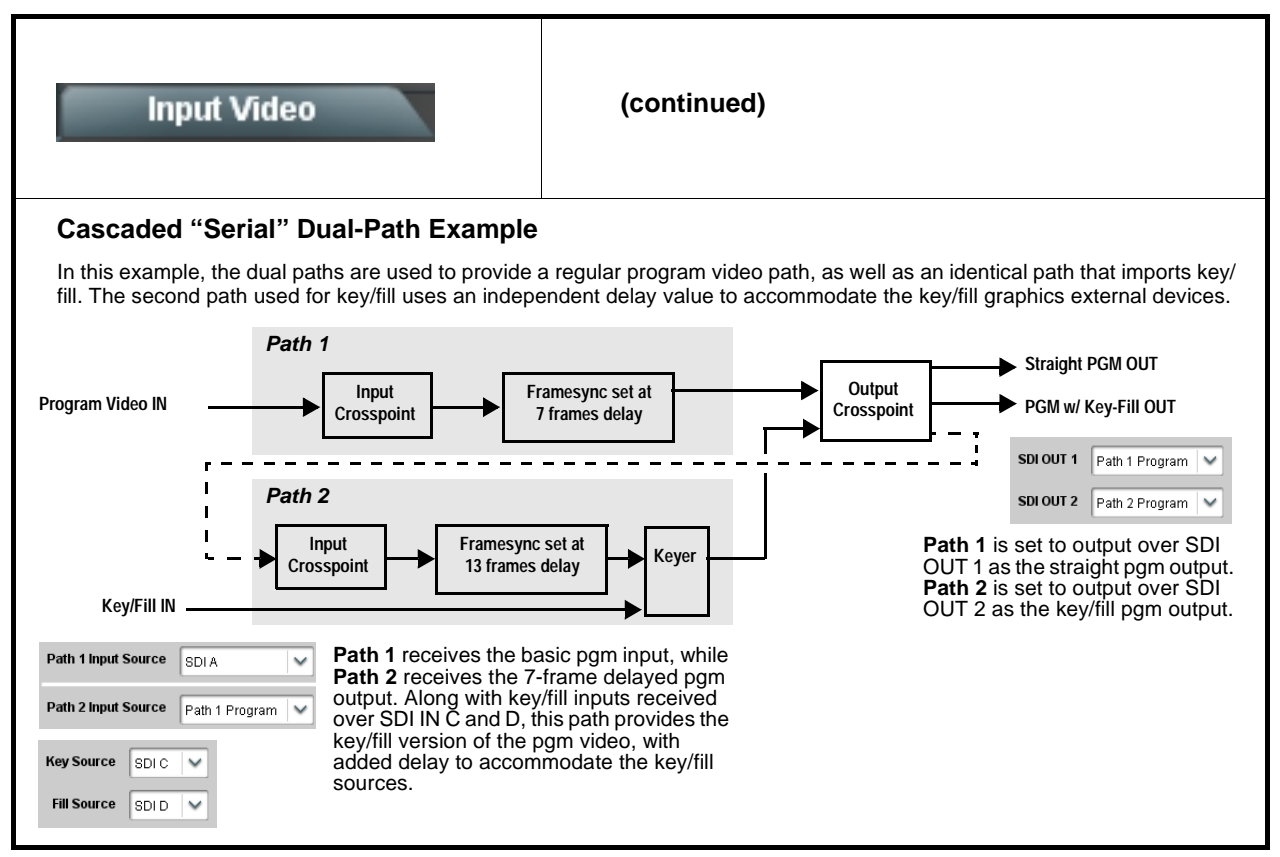

<span id="page-52-0"></span>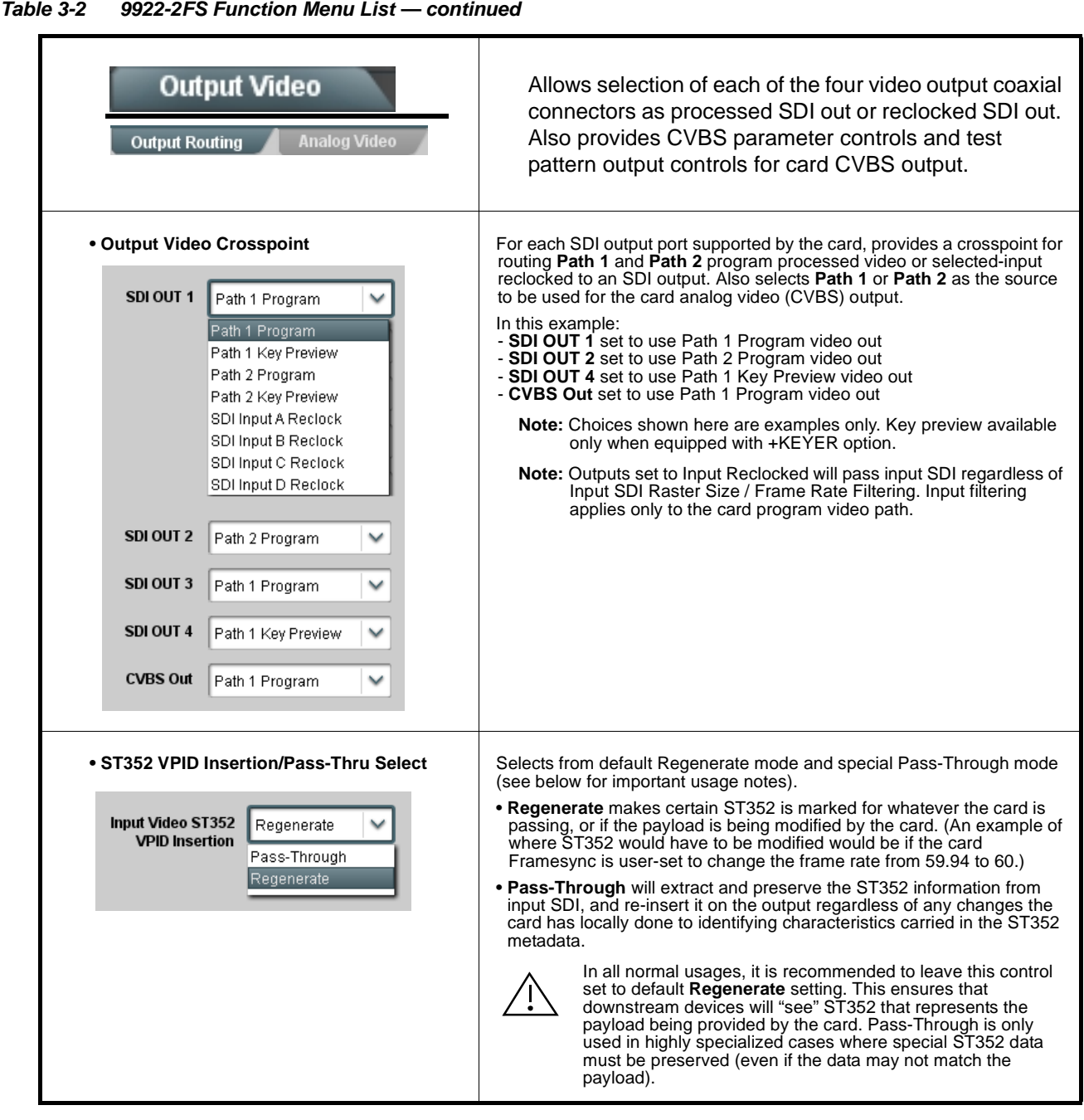

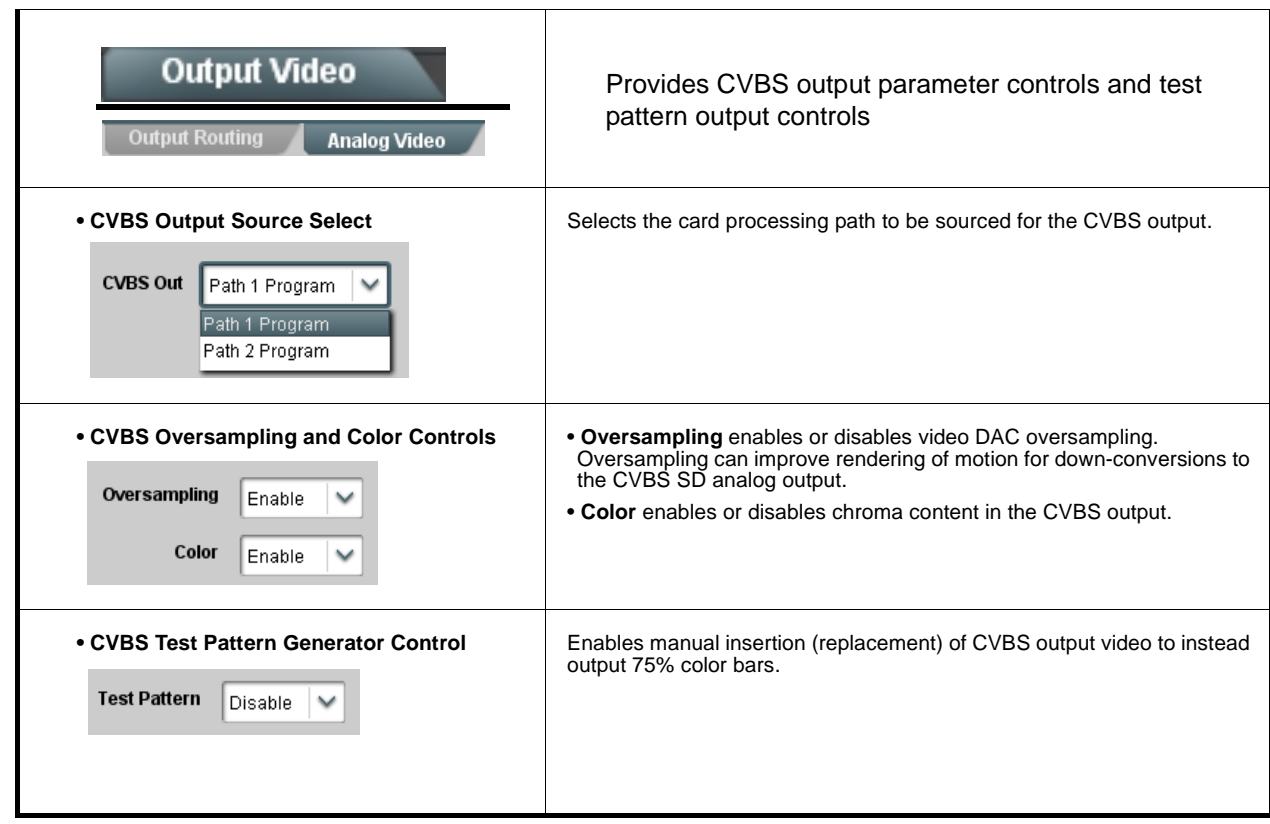

<span id="page-54-0"></span>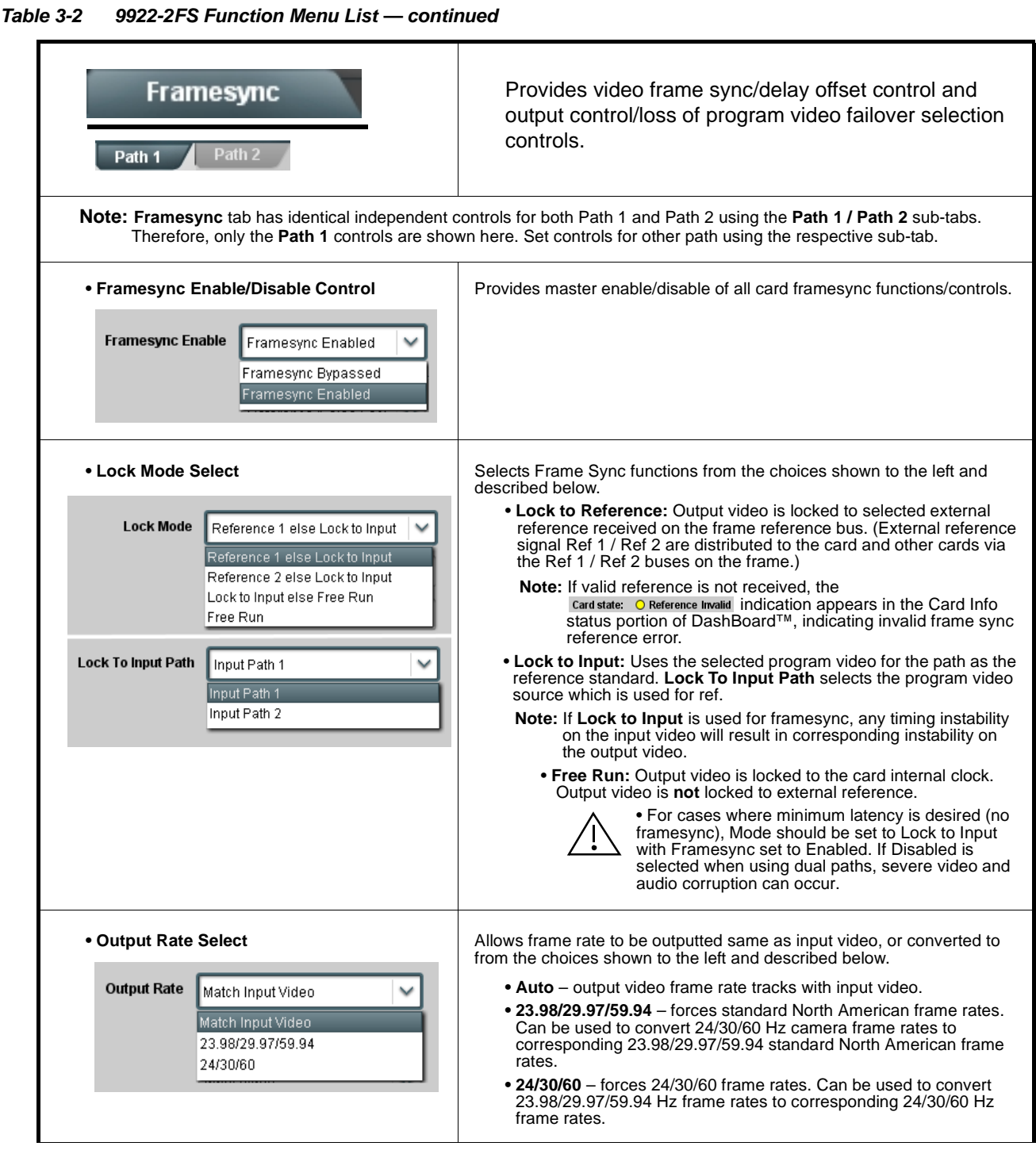

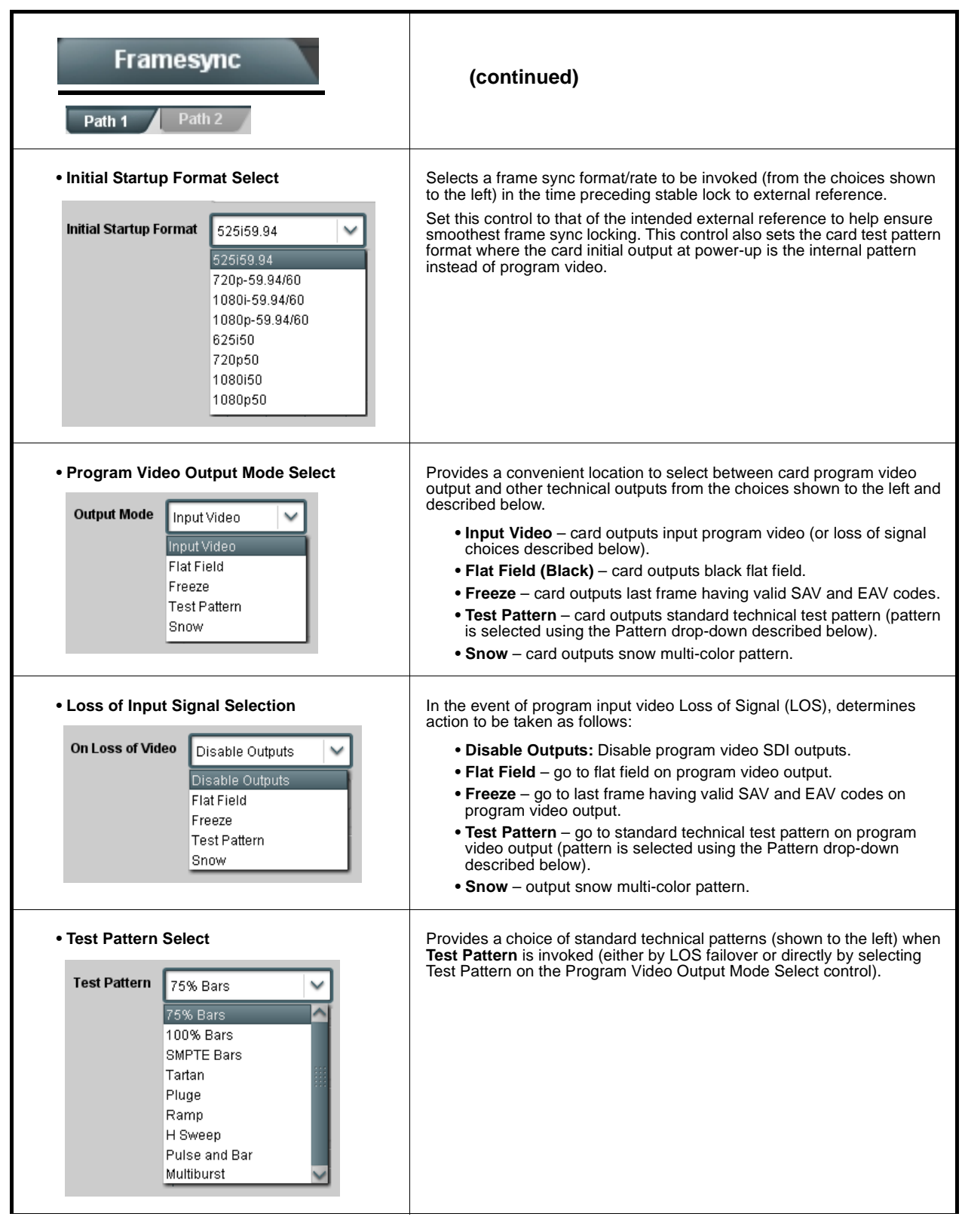

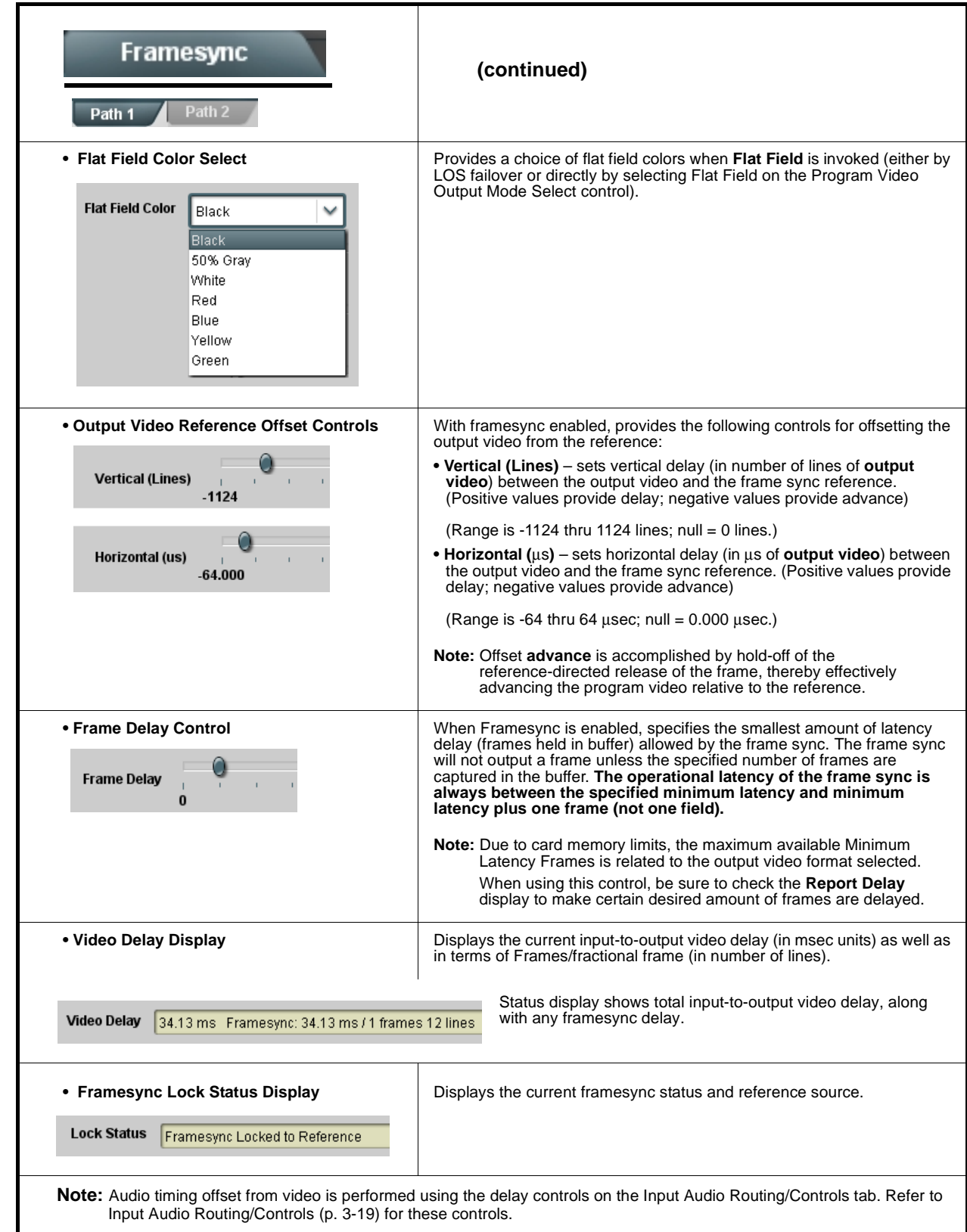

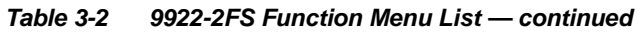

<span id="page-57-0"></span>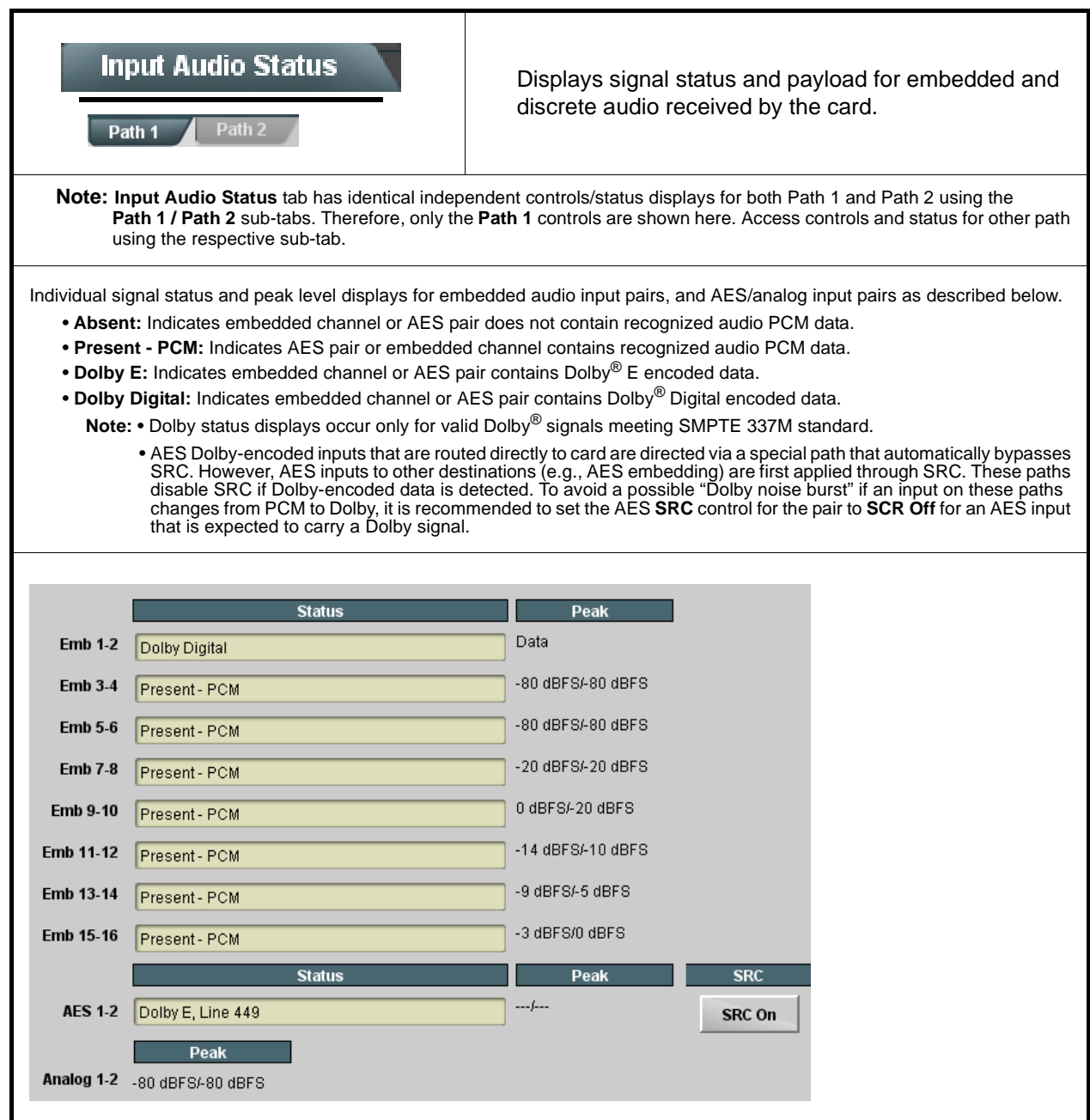

<span id="page-58-0"></span>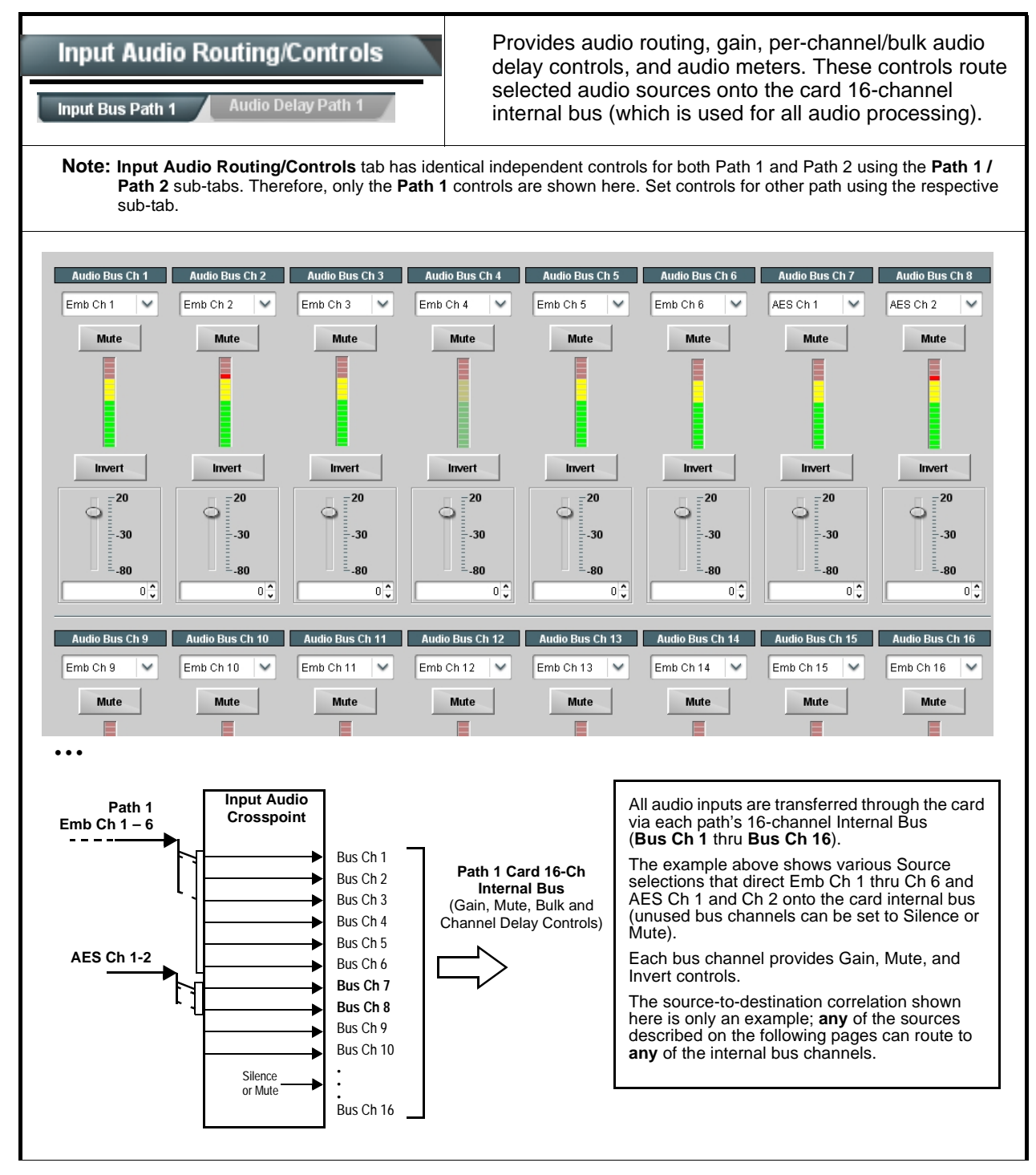

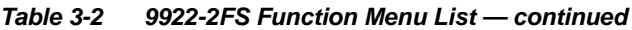

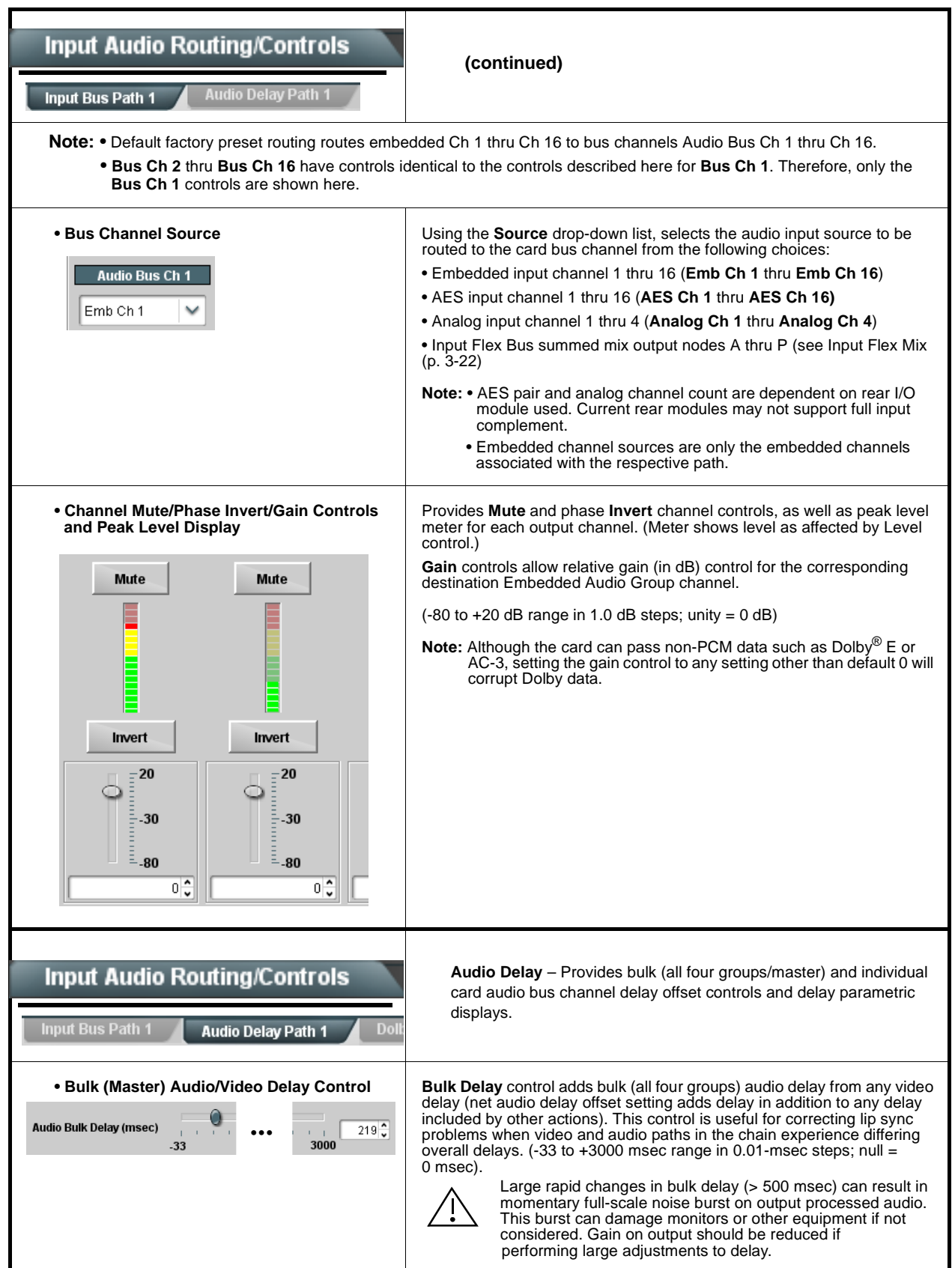

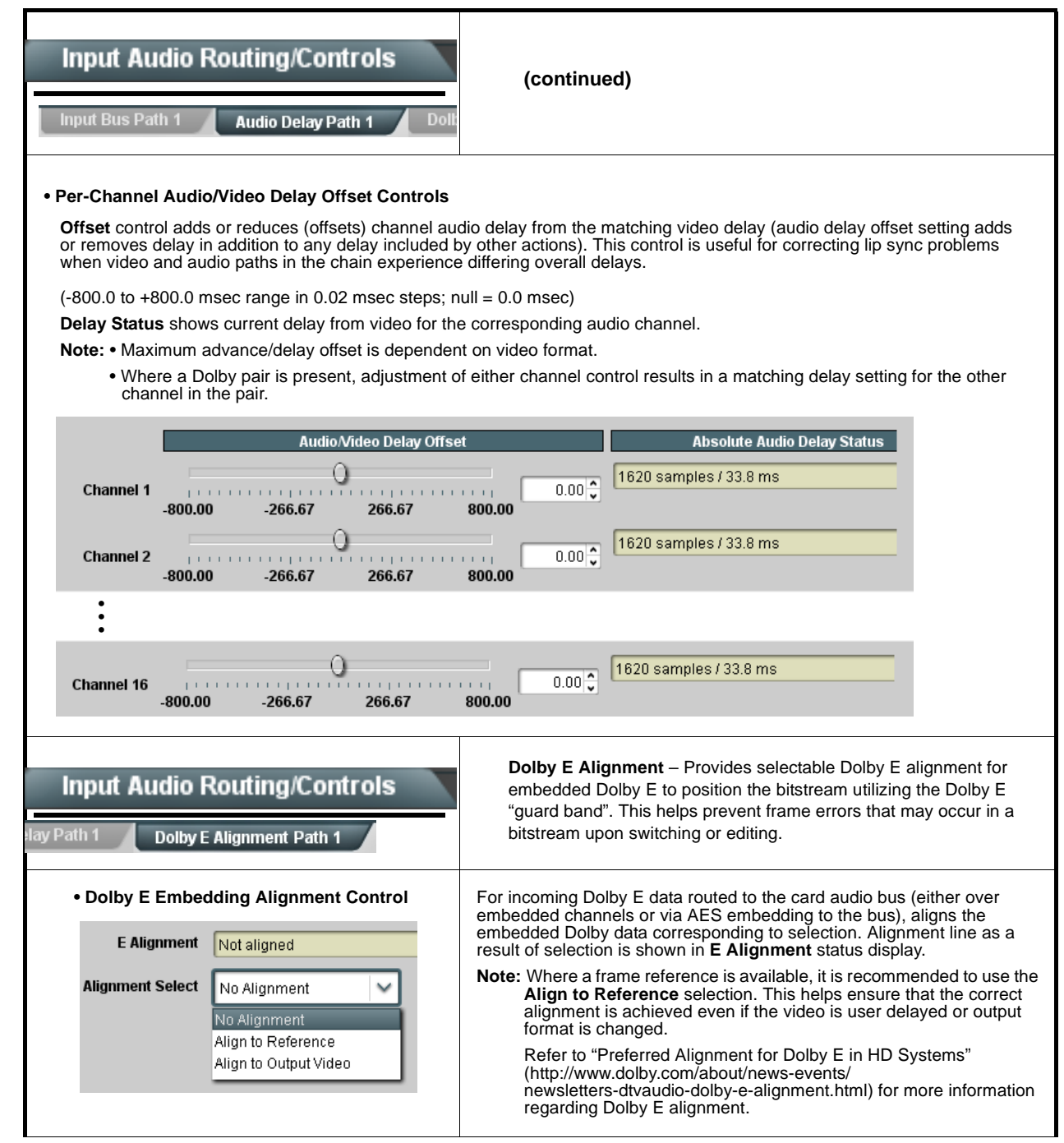

<span id="page-61-0"></span>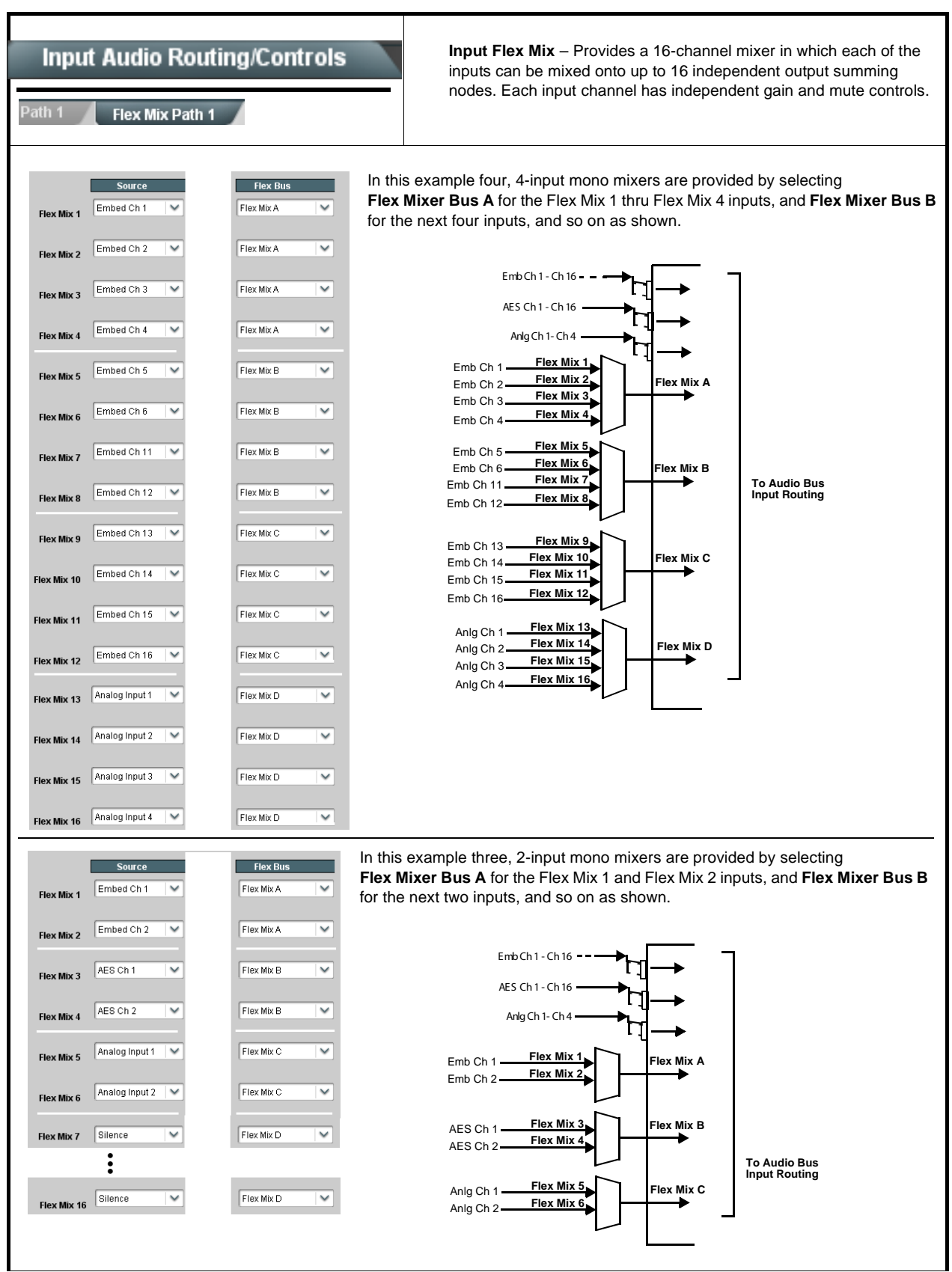

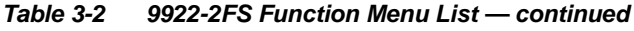

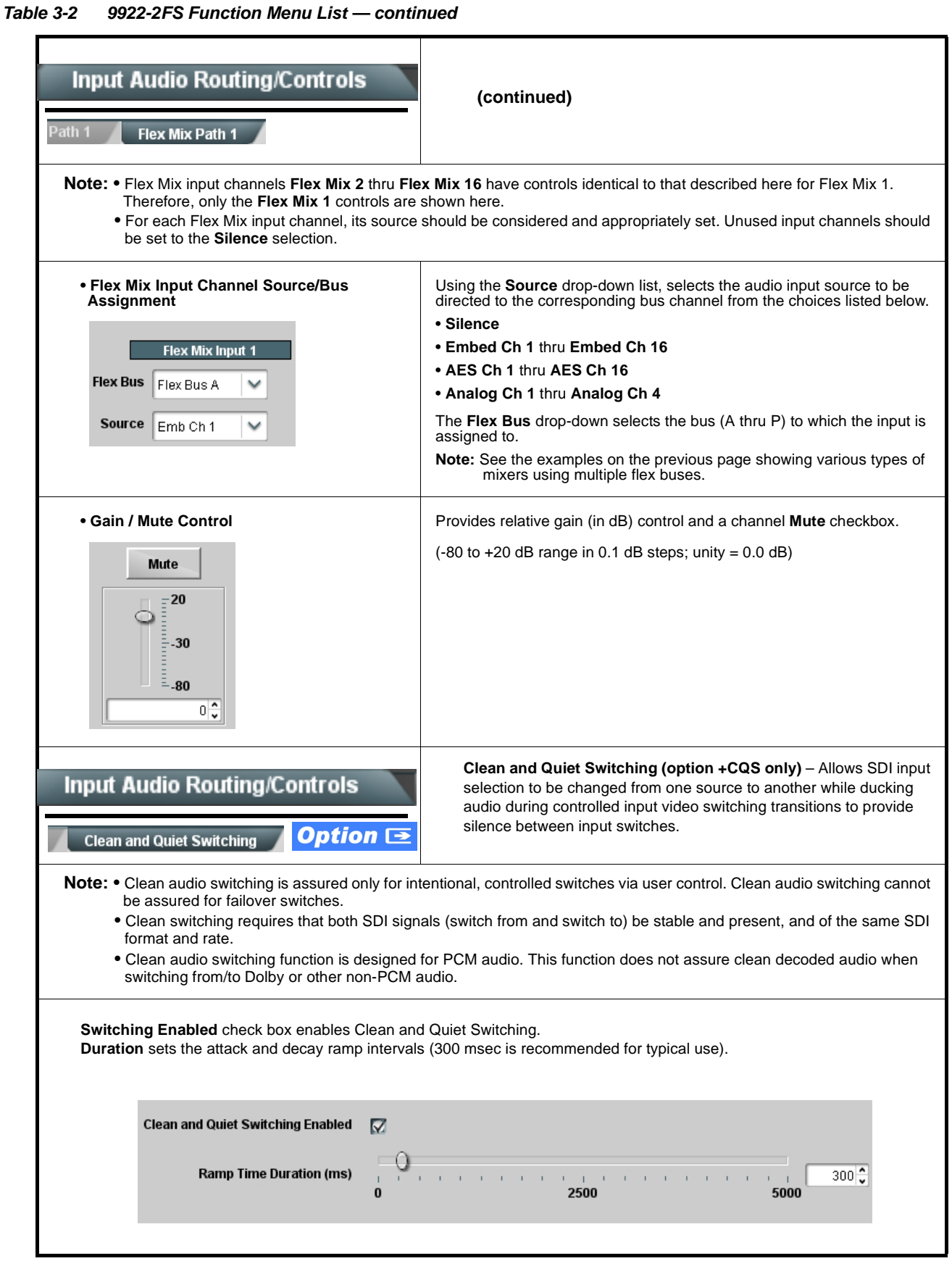

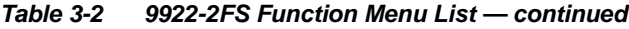

<span id="page-63-0"></span>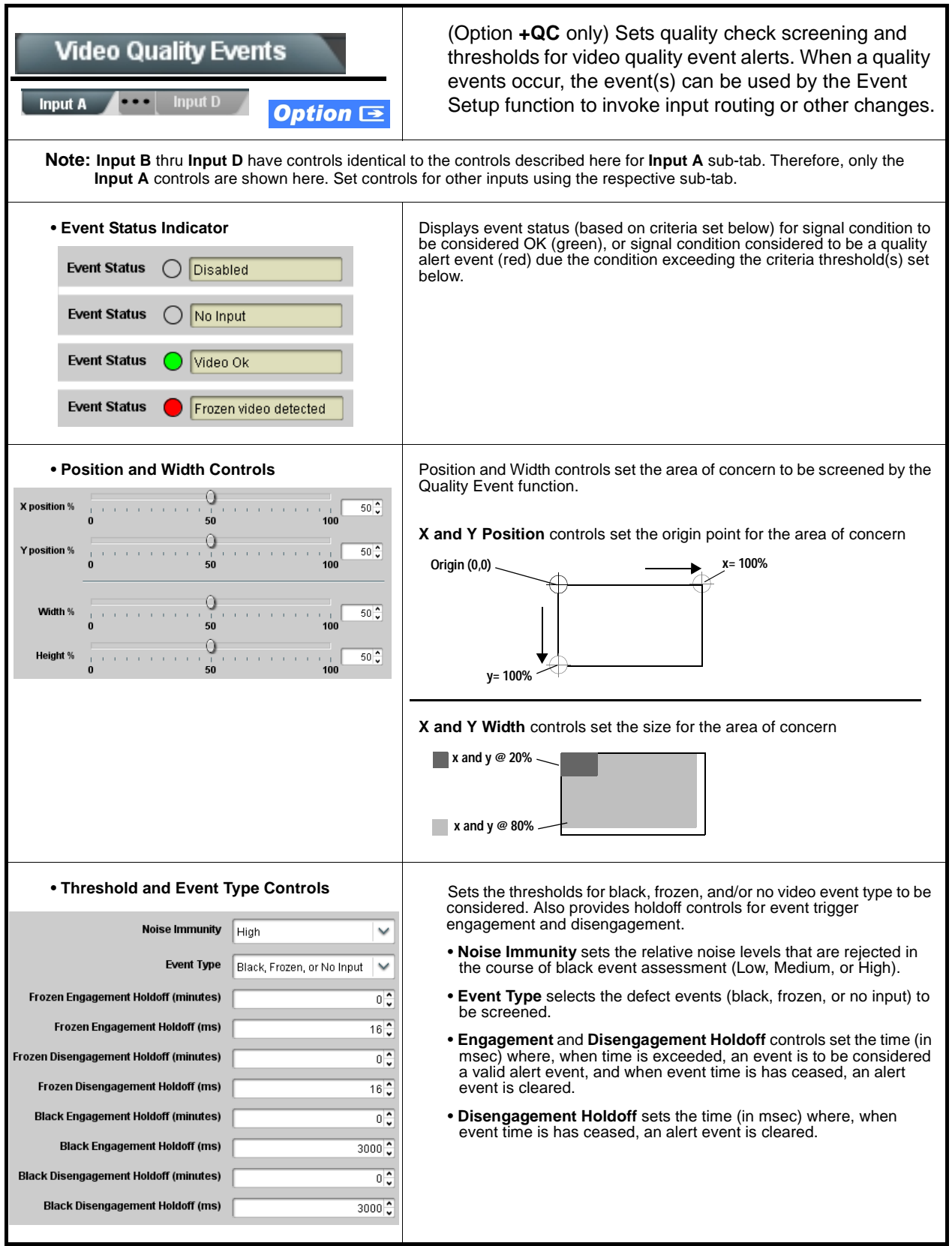

<span id="page-64-0"></span>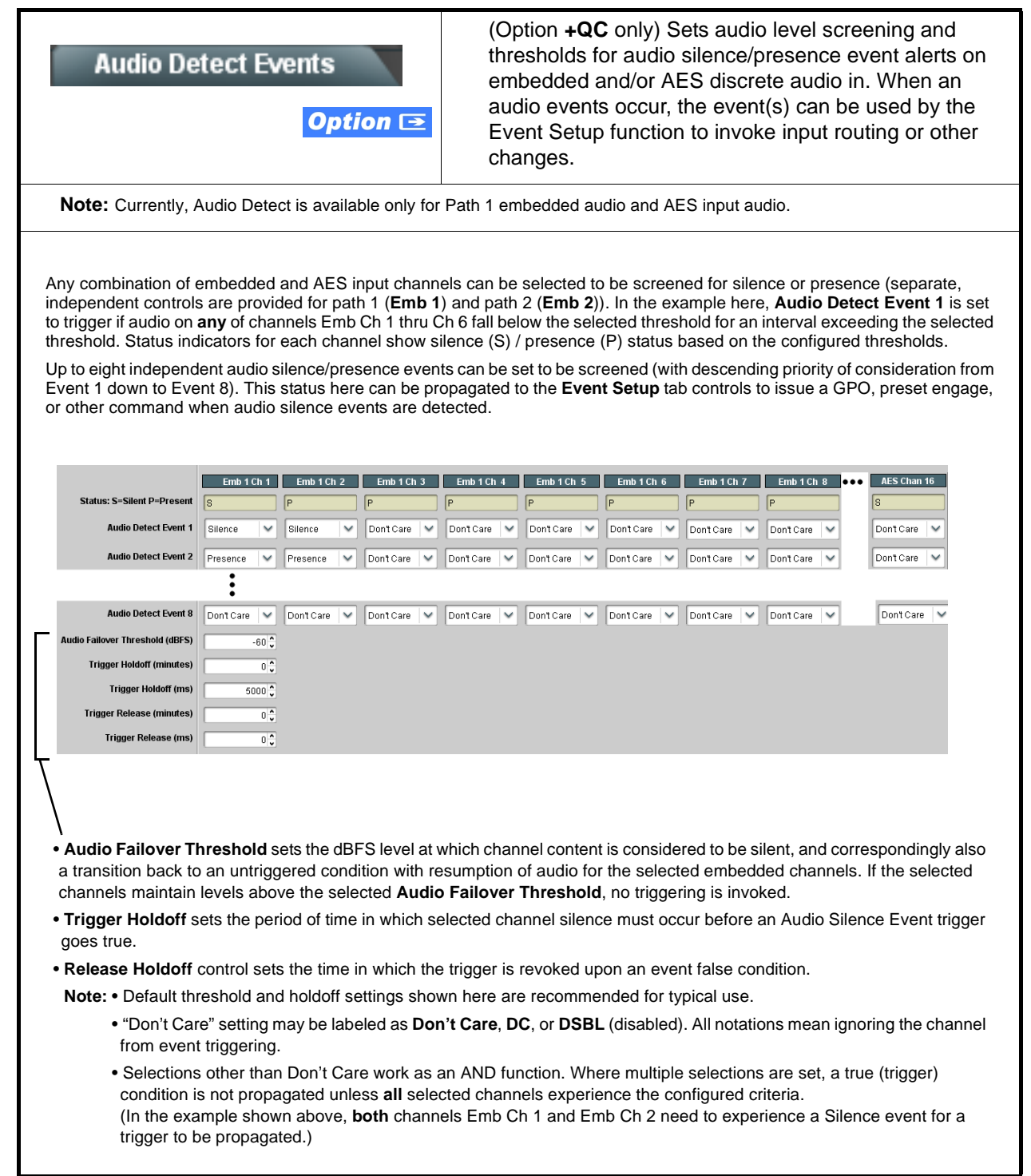

<span id="page-65-0"></span>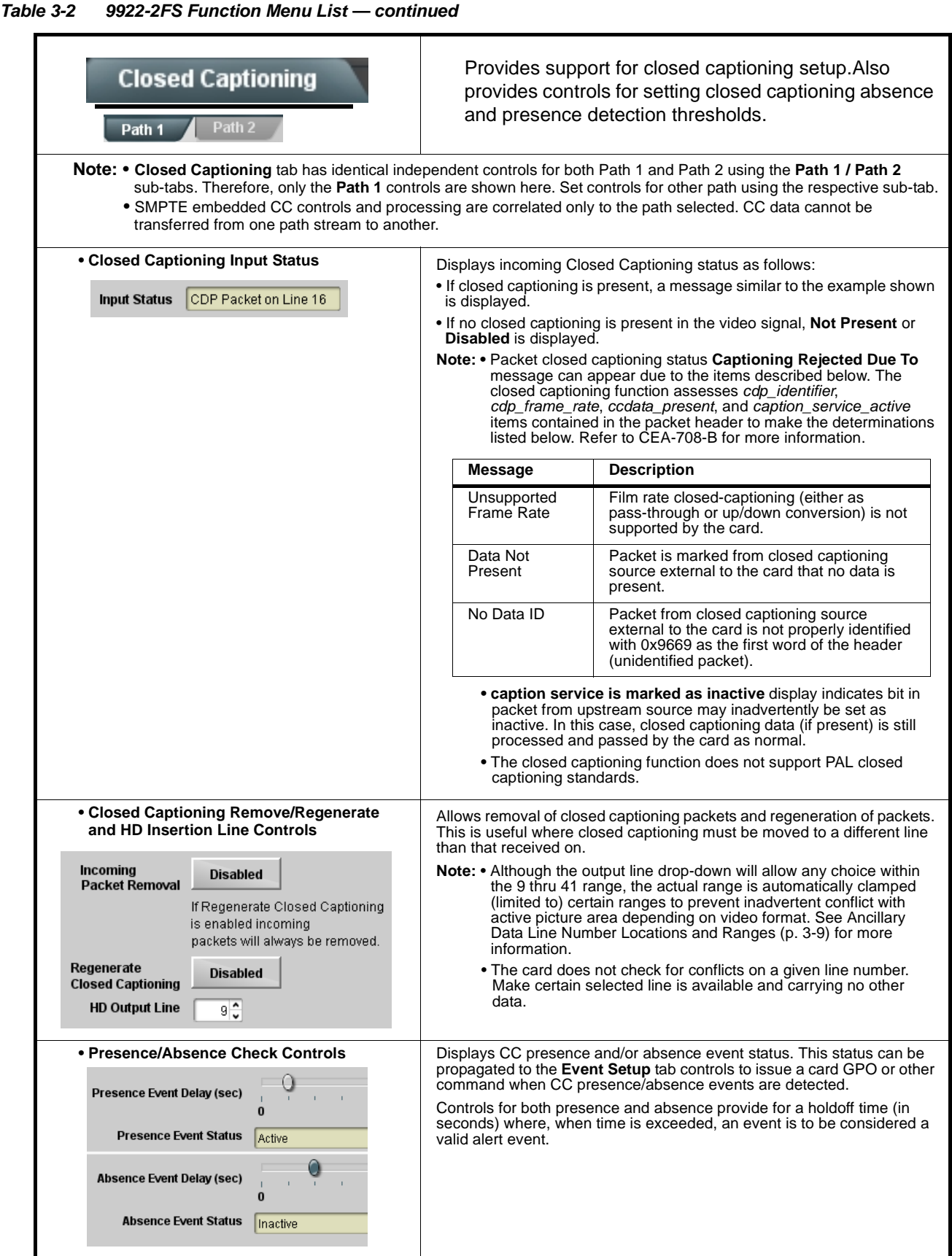

<span id="page-66-0"></span>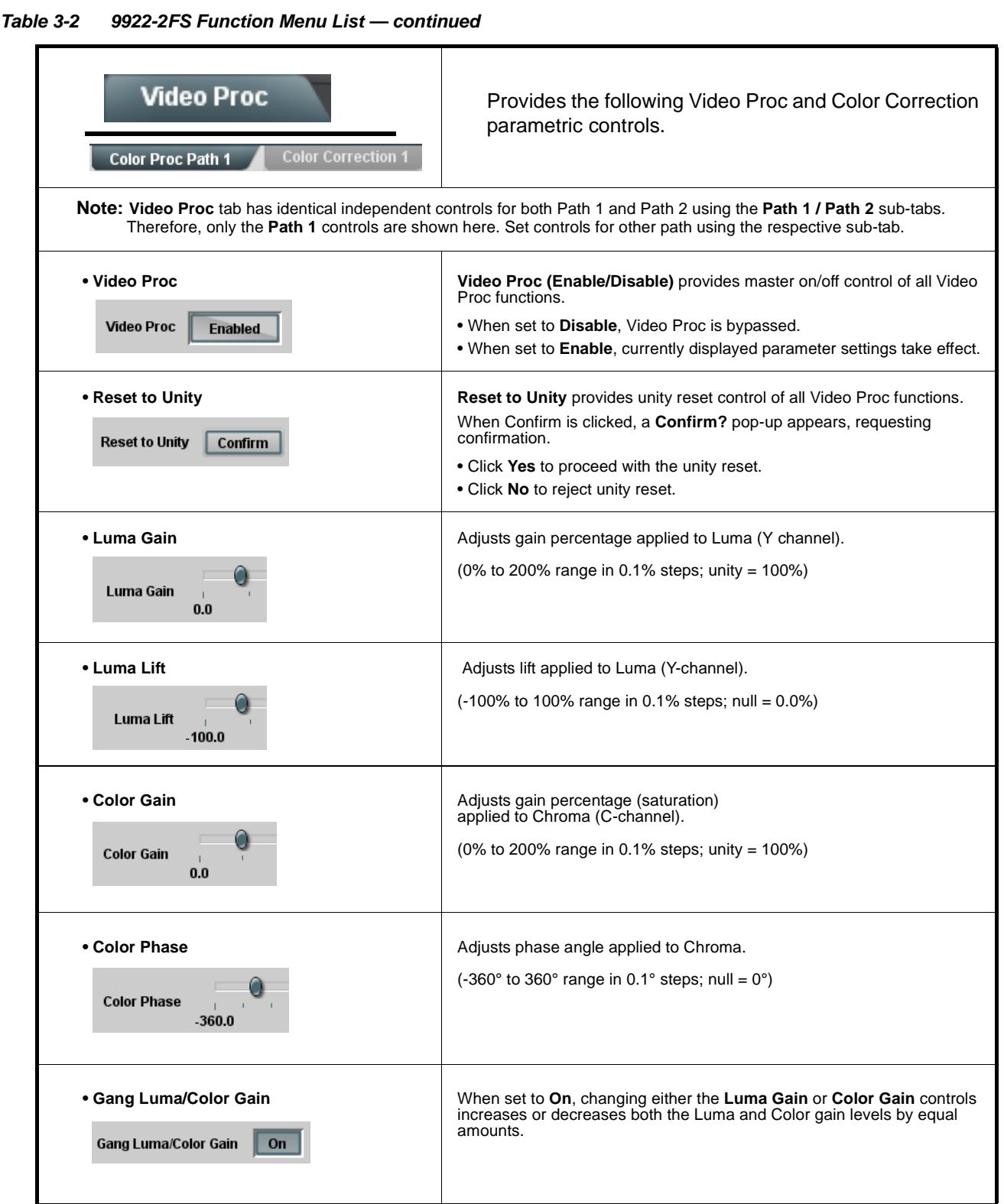

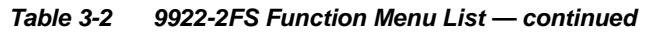

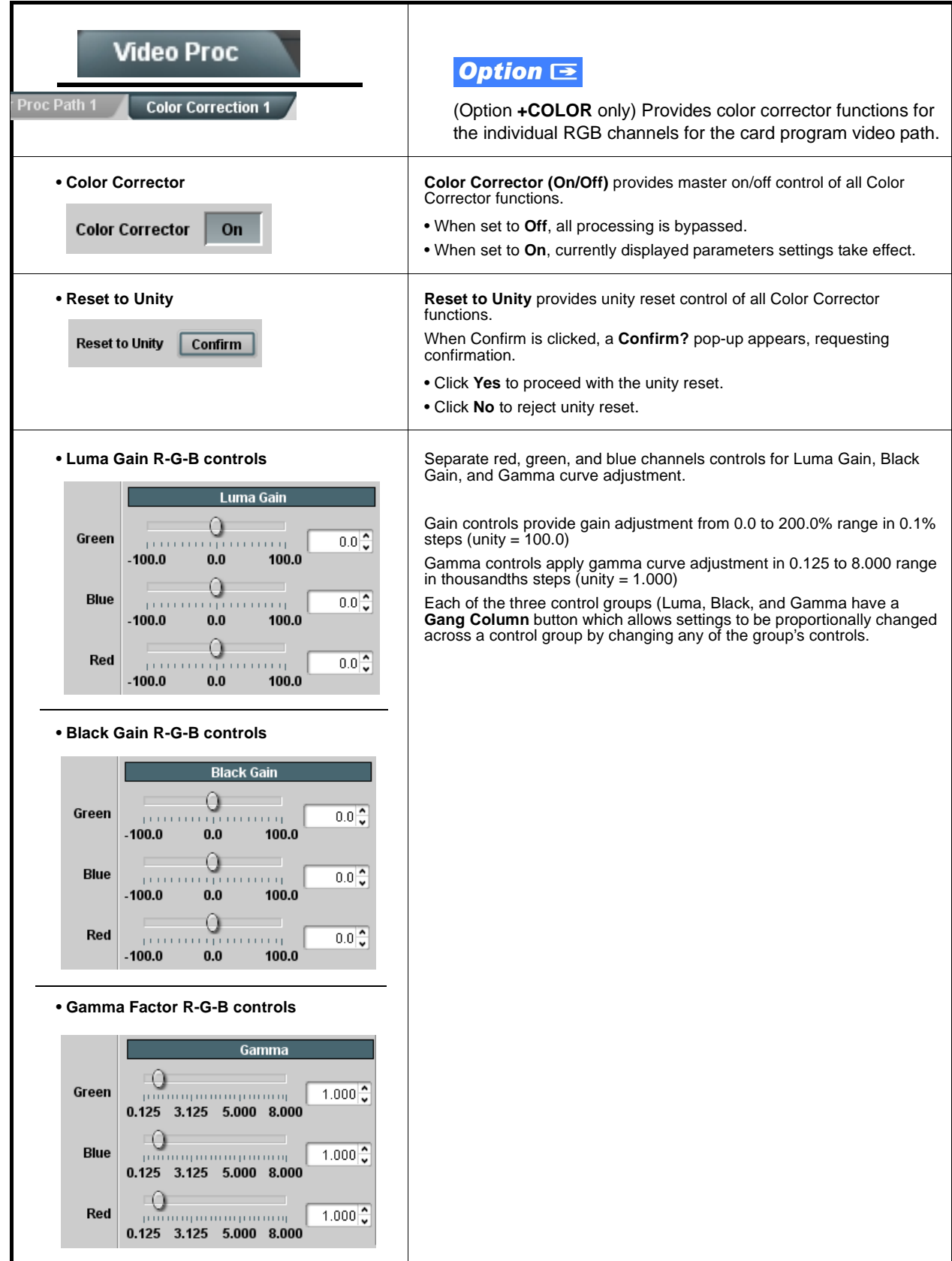

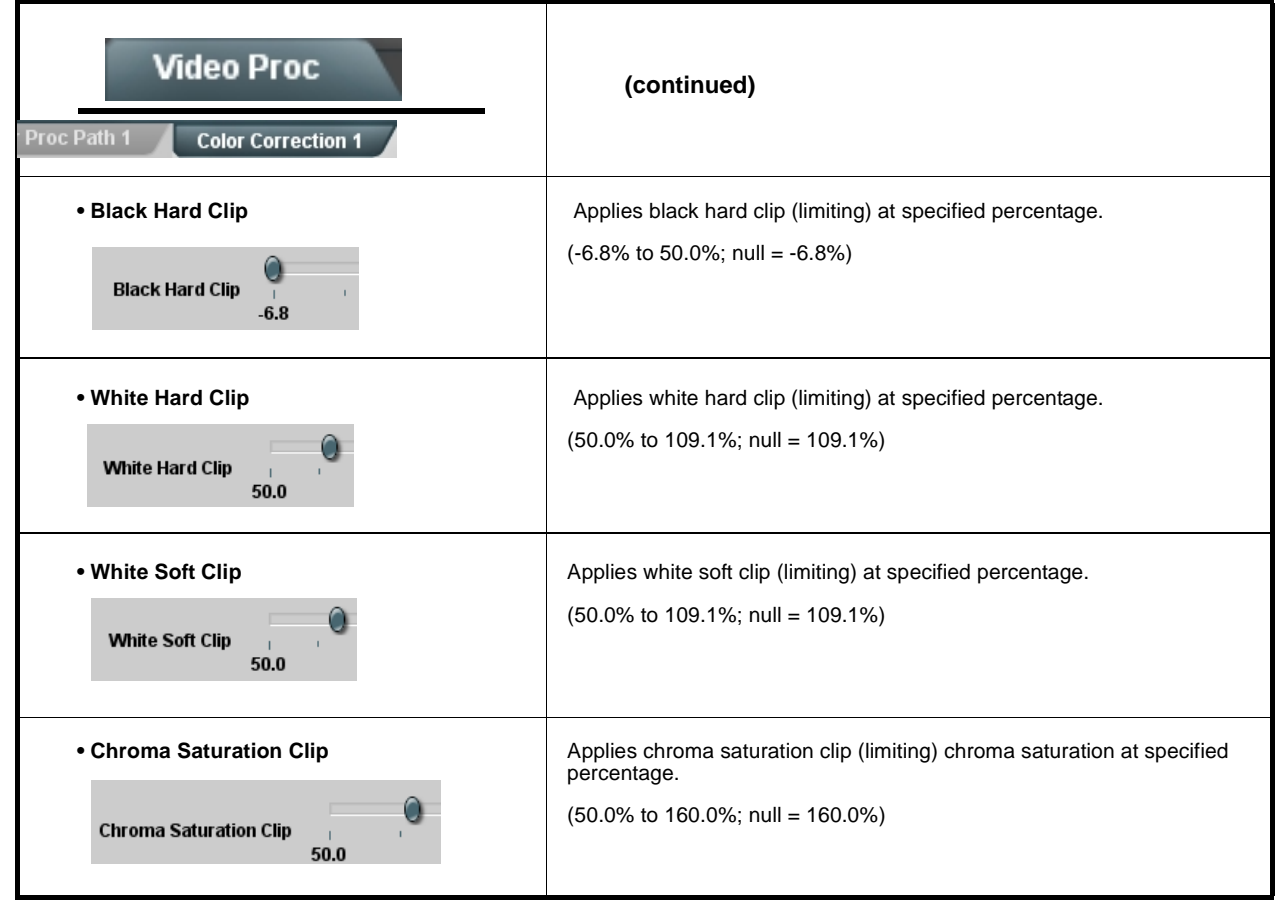

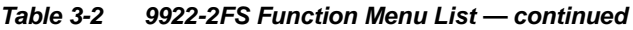

<span id="page-69-0"></span>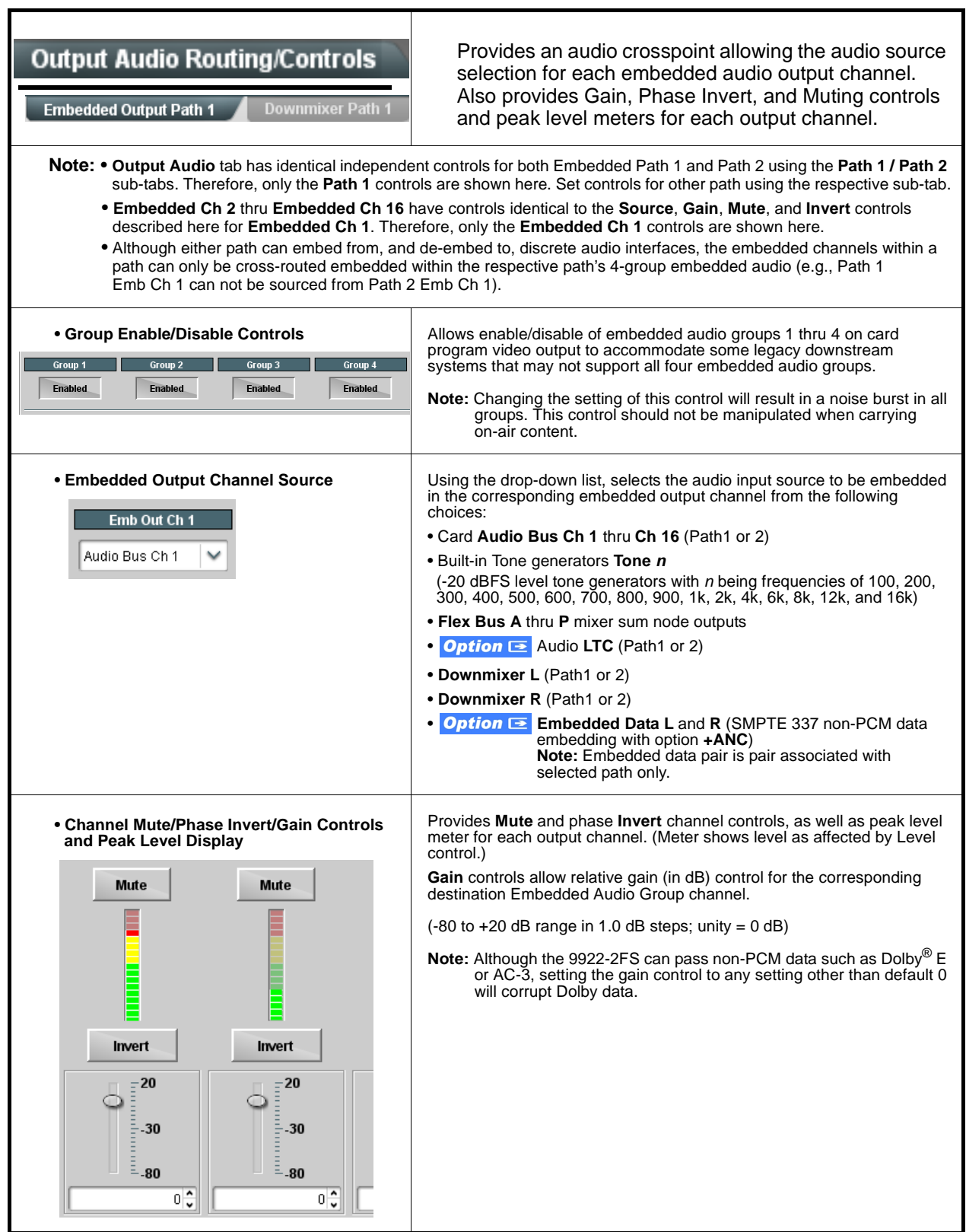

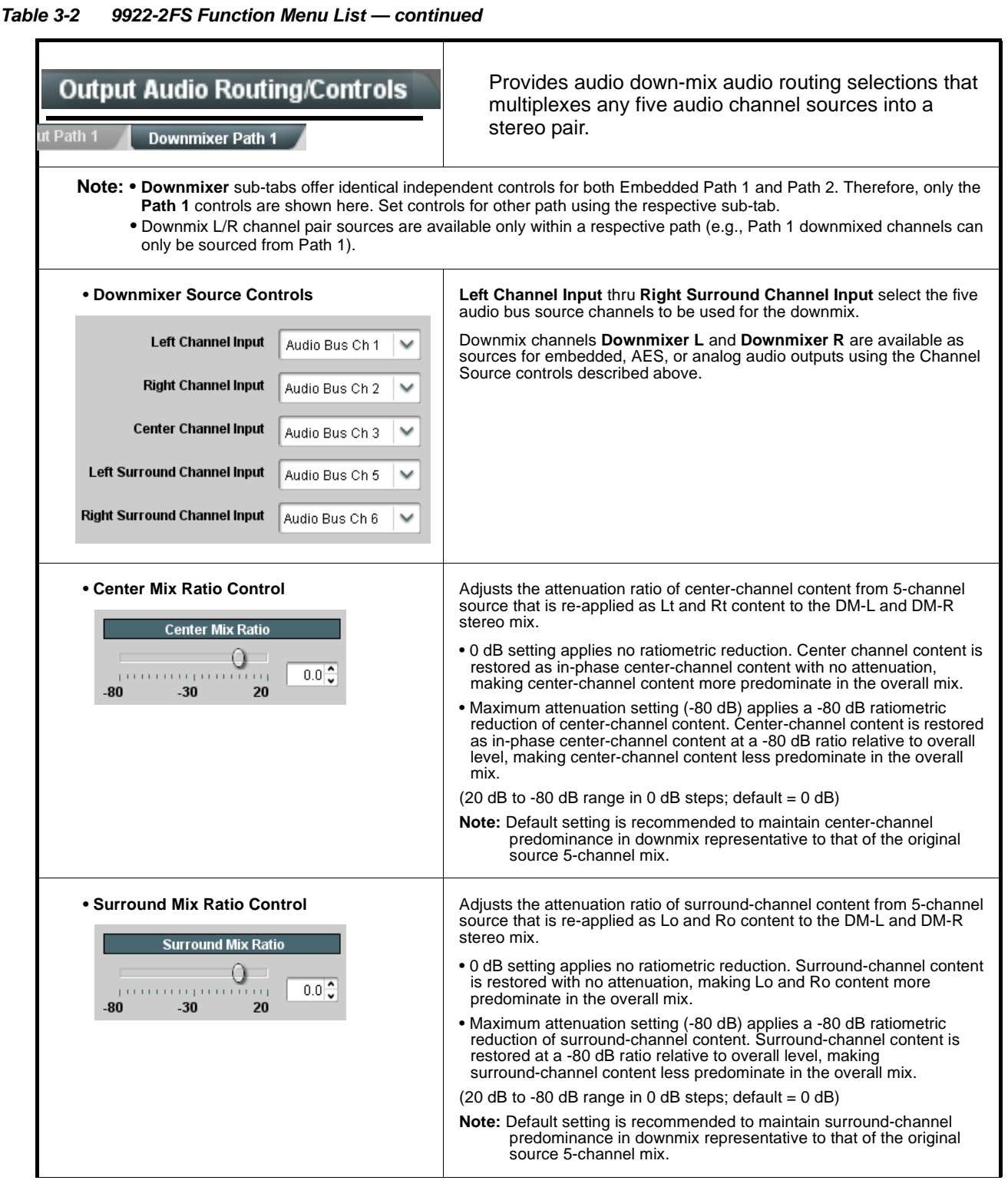

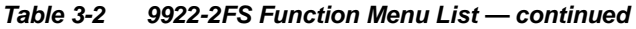

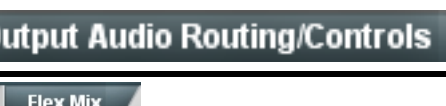

**Output Flex Mix** – Provides a 16-channel mixer in which each of the inputs can be mixed onto up to 16 independent output summing nodes. The input sources include audio bus channels from the card two embedded audio paths. Each input channel has independent gain and mute controls.

In this example, audio bus channels 1 thru 8 from each path are summed with the like-channel of the other path. These summed outputs can then be outputted on any of the card audio outputs. The output flex bus allows cross-sourcing from both Path 1 and Path 2 embedded internal Audio Bus sources to the Path 1 and Path 2 discrete output audio crosspoints.Source **Flex Bus Flex Mix 1** Audio Bus Ch 1 Path 1  $\overline{\mathbf{v}}$ Flex Bus A  $\overline{\check{}}$ **1** Flex Mix 1 **Flex Mix 2 Flex Bus A** Audio Bus Ch 1 Path 2  $\overline{\mathbf{v}}$ Flex Bus A  $\overline{\phantom{0}}$ Flex Mix 2  **3 Flex Mix 2 Flex Mix** Audio Bus Ch 2 Path 1  $\overline{\mathbf{v}}$ Flex Bus B  $\overline{\mathsf{v}}$  $\overrightarrow{4}$  **Flex** Bus B Flex Mix 3 Flex Bus B ▽ Audio Bus Ch 2 Path 2  $\overline{\phantom{0}}$ **To Path 1 / Path 2 Flex Mix 4 Output Audio • Crosspoints •**  $\overline{\phantom{0}}$ ▽ Audio Rus Ch 3 Path 1 Flex Bus C **•** Flex Mix 5 **Flex Bus P Flex Mix 15 Flex Mix 16 8** Audio Bus Ch 8 Path 1  $\overline{\phantom{0}}$ Flex Bus P  $\checkmark$ Flex Mix 15 **Path 1** Flex Mix 16 Audio Bus Ch 8 Path 2 Flex Bus P  $\overline{\mathbf{v}}$  $\overline{\mathsf{v}}$ **Path 2 Note:** For each Flex Mix input channel, its source should be considered and appropriately set. Unused input channels should be set to the **Silence** selection. **• Flex Bus Input Channel Source/Bus**  Using the **Source** drop-down list, selects the audio input source to be

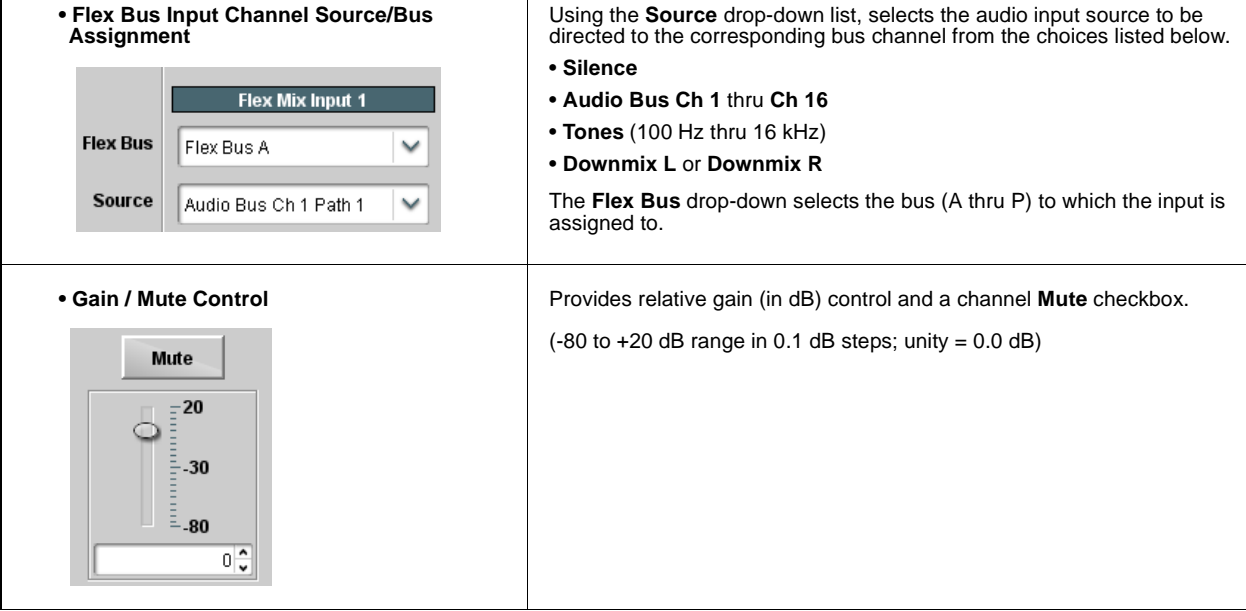
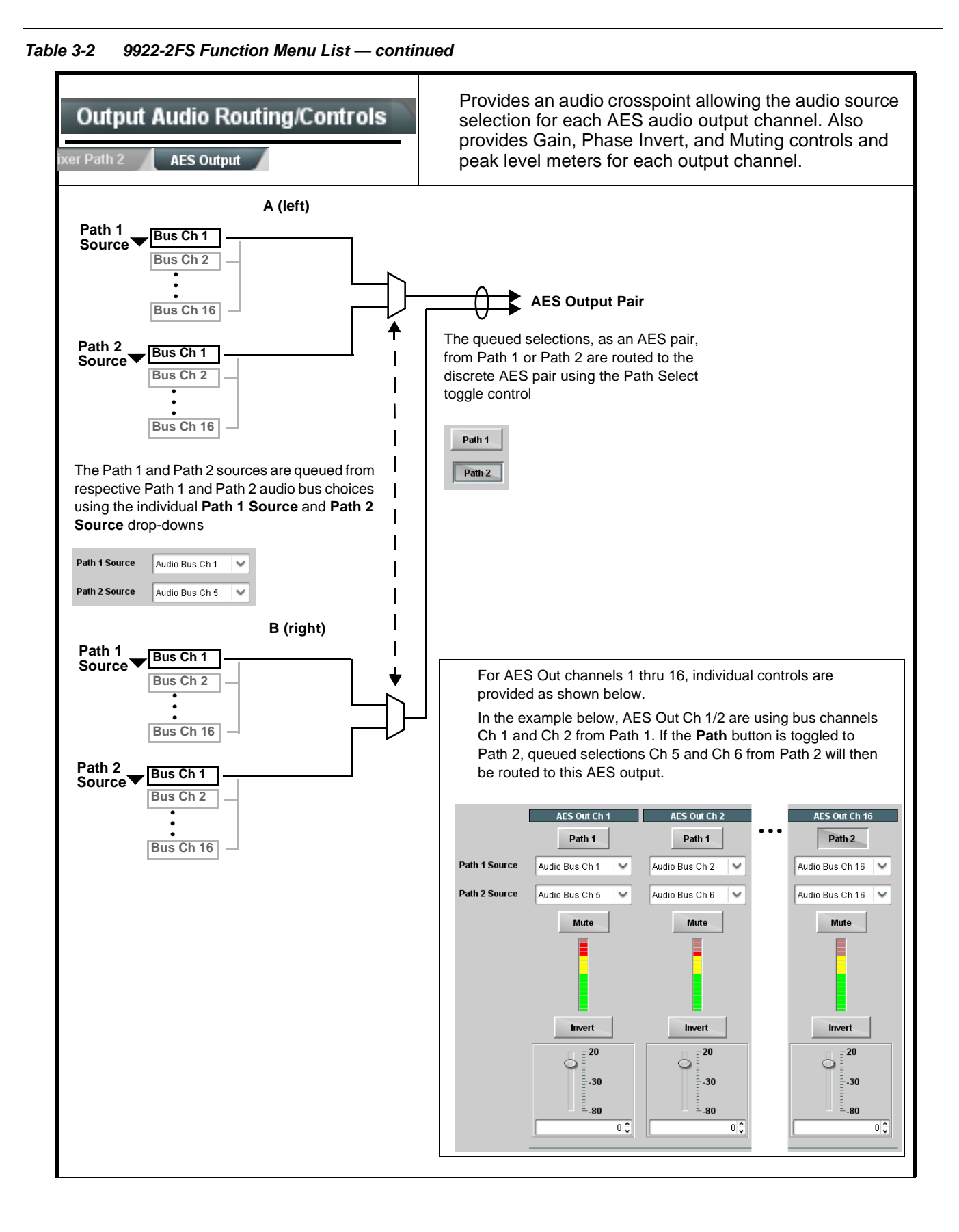

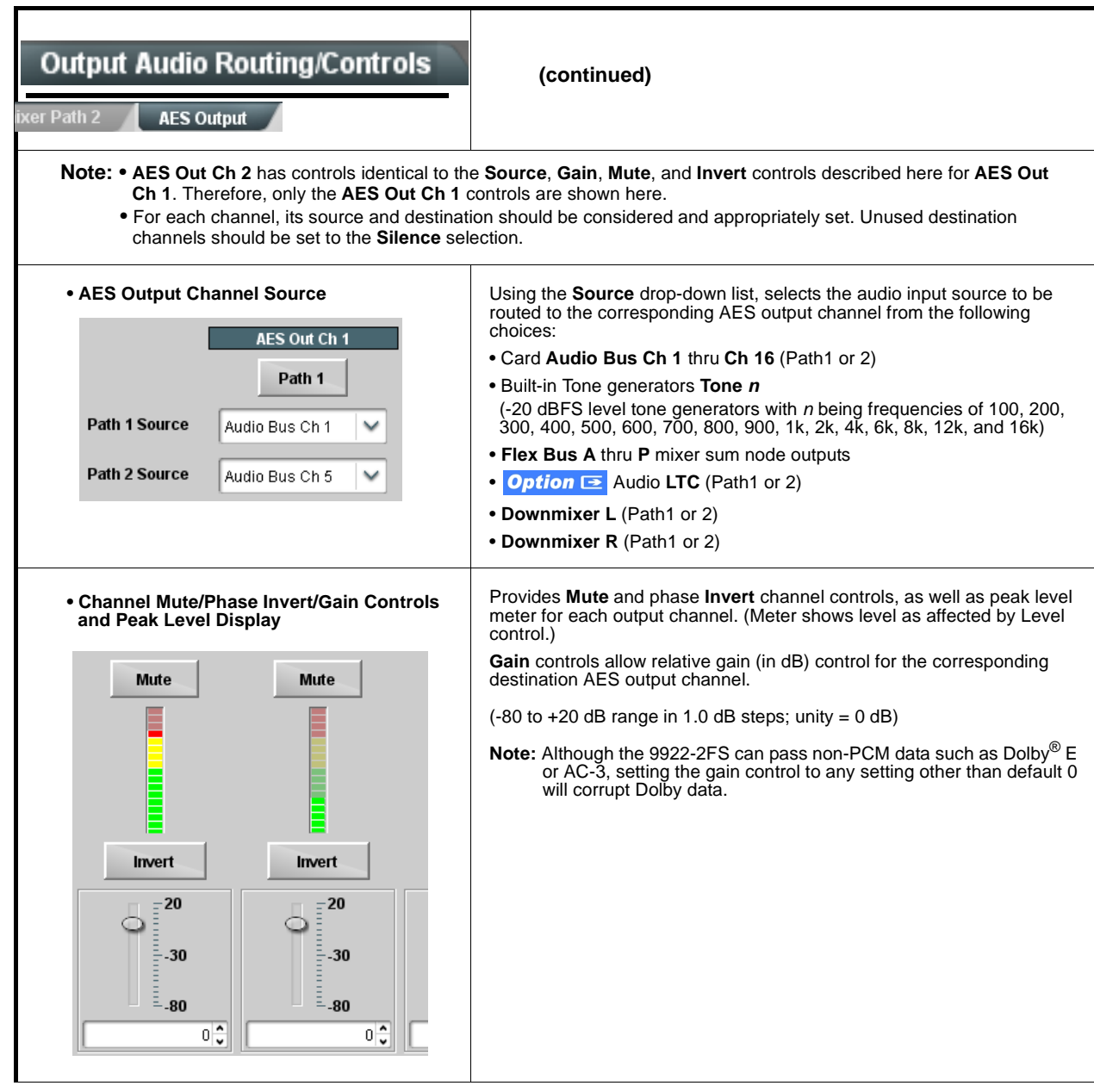

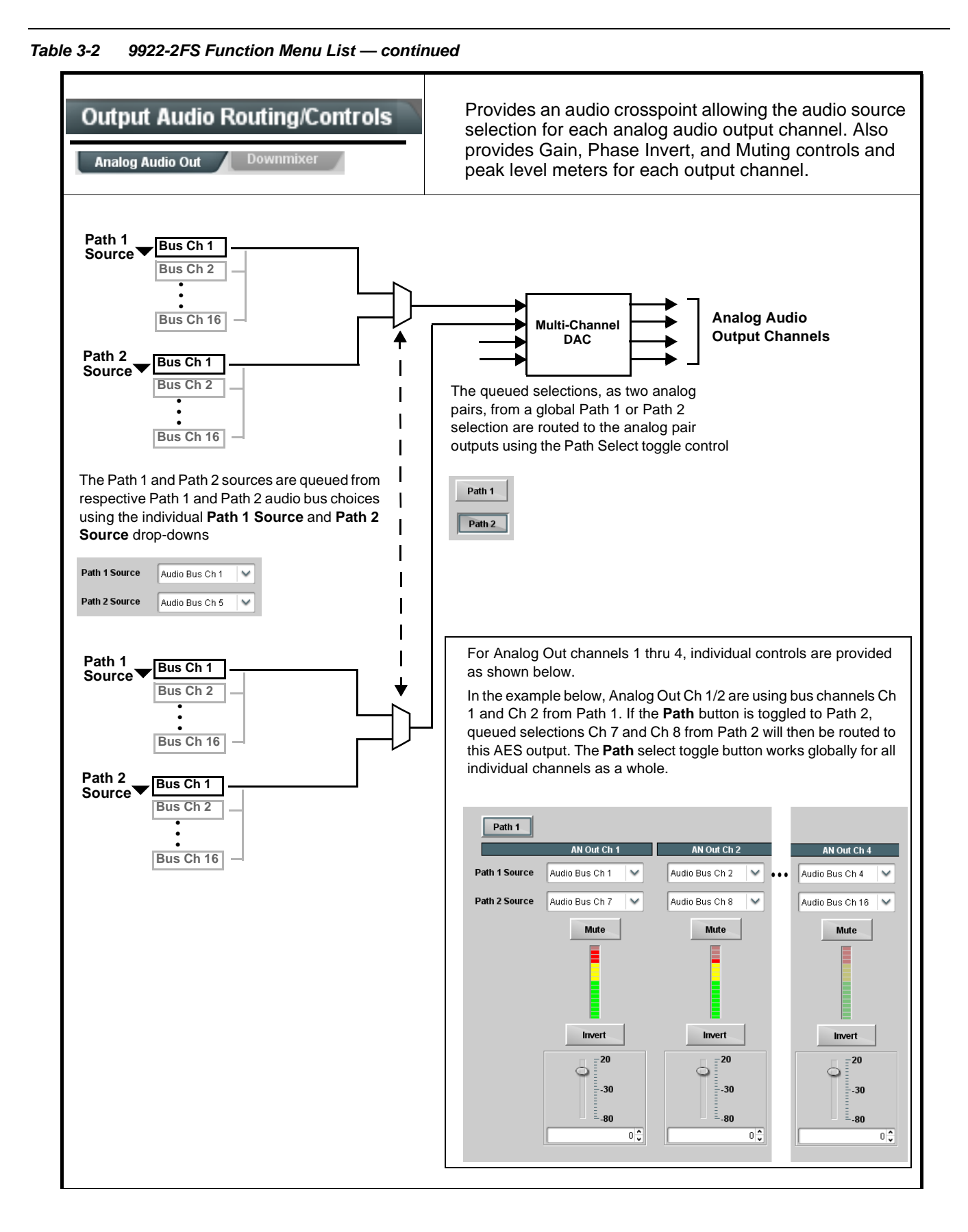

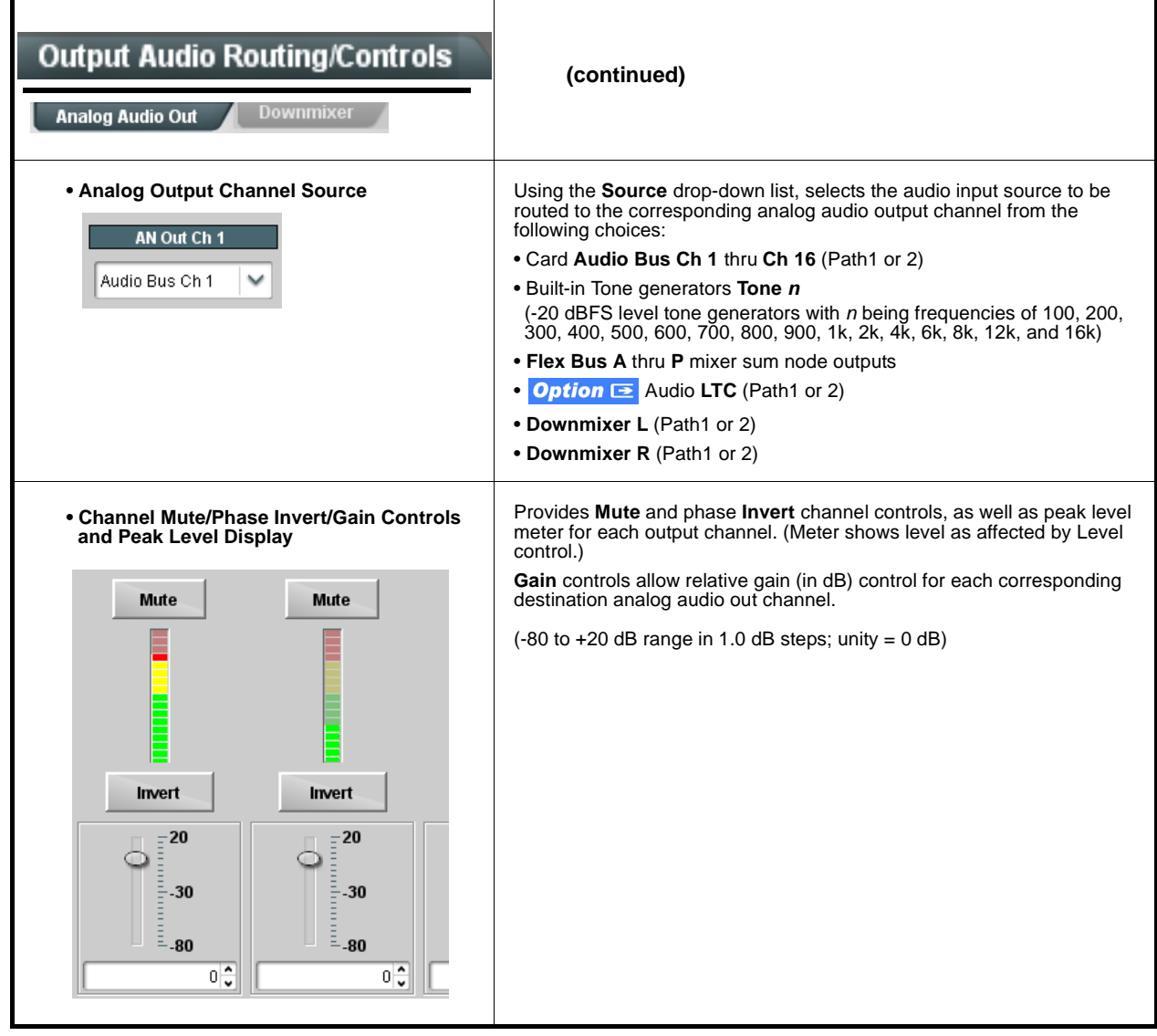

<span id="page-76-0"></span>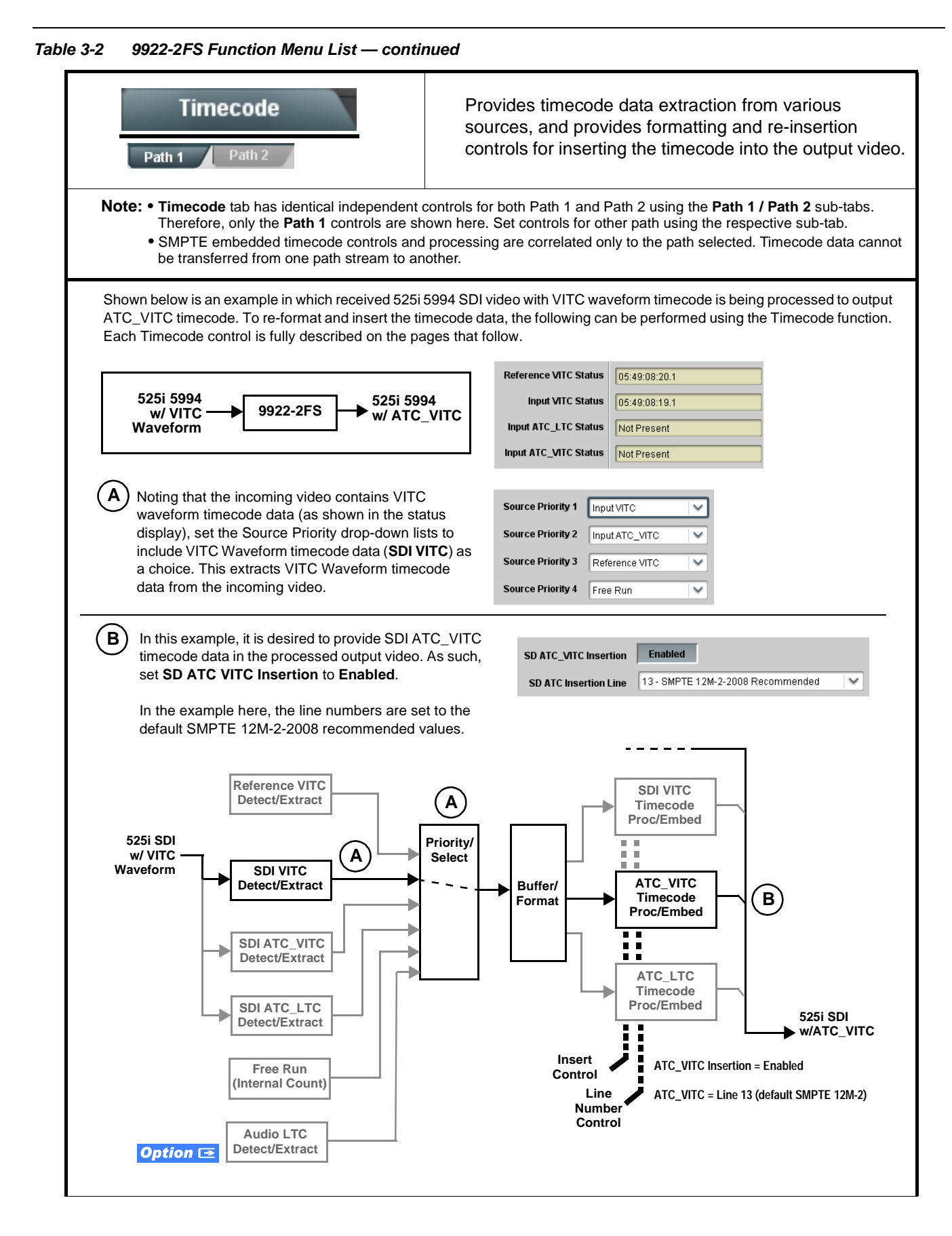

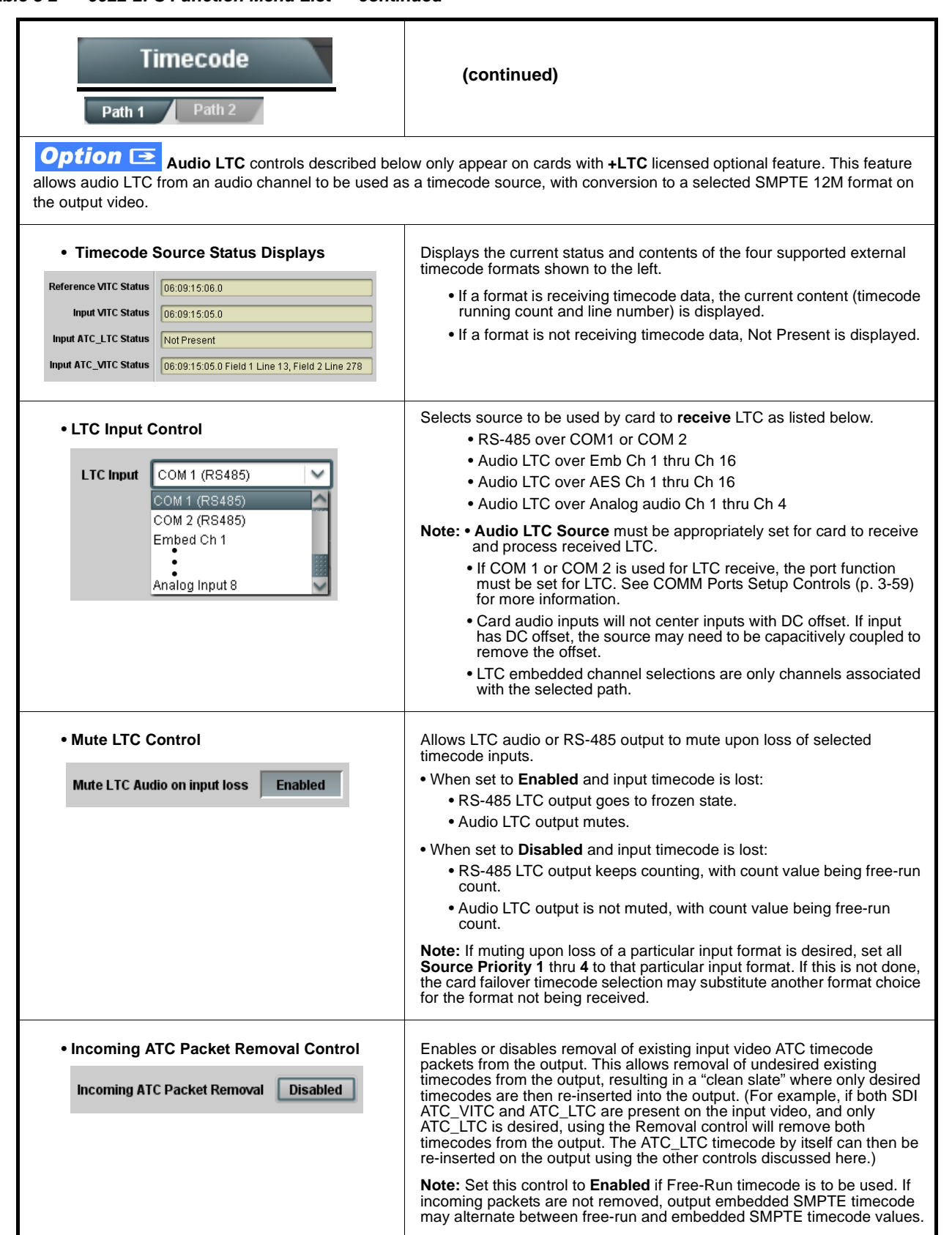

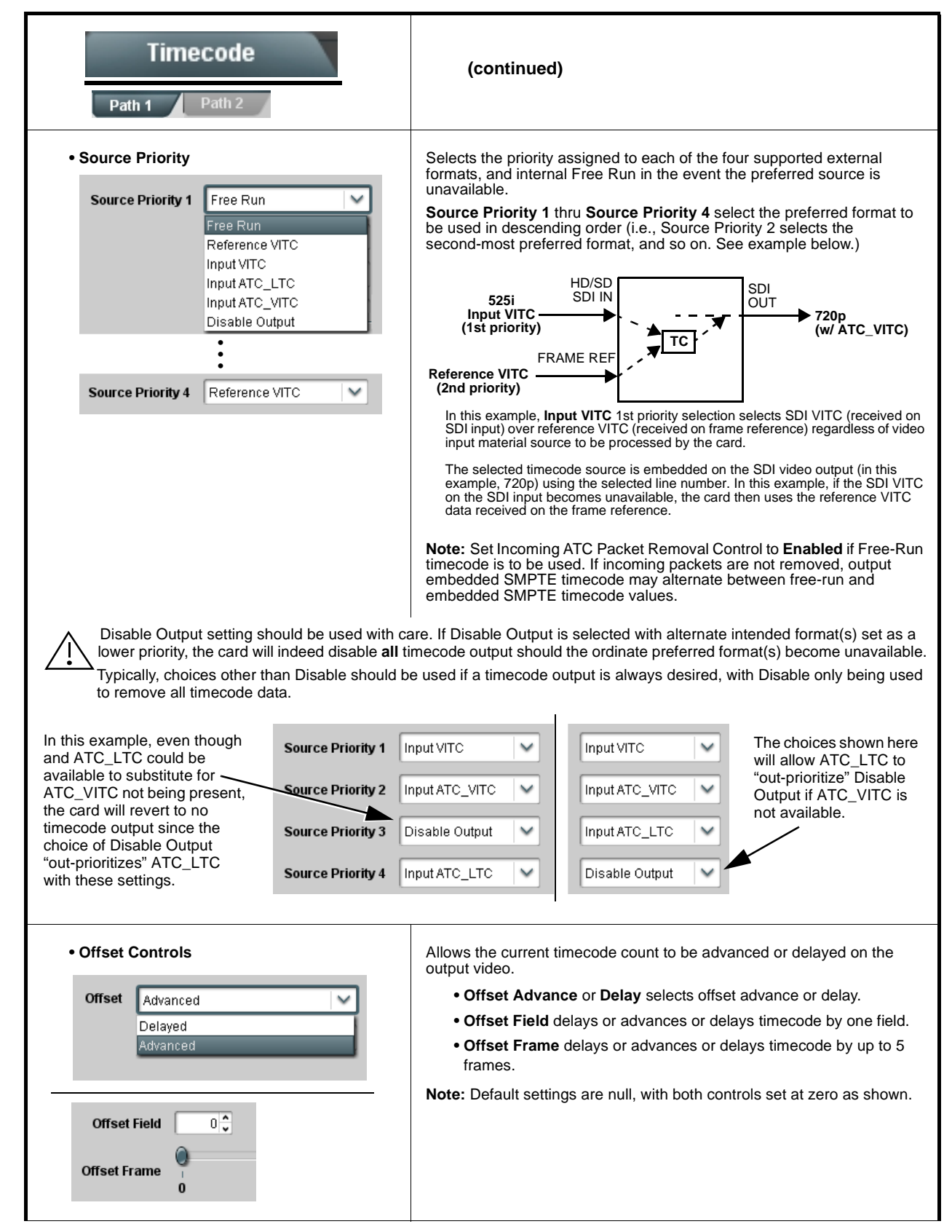

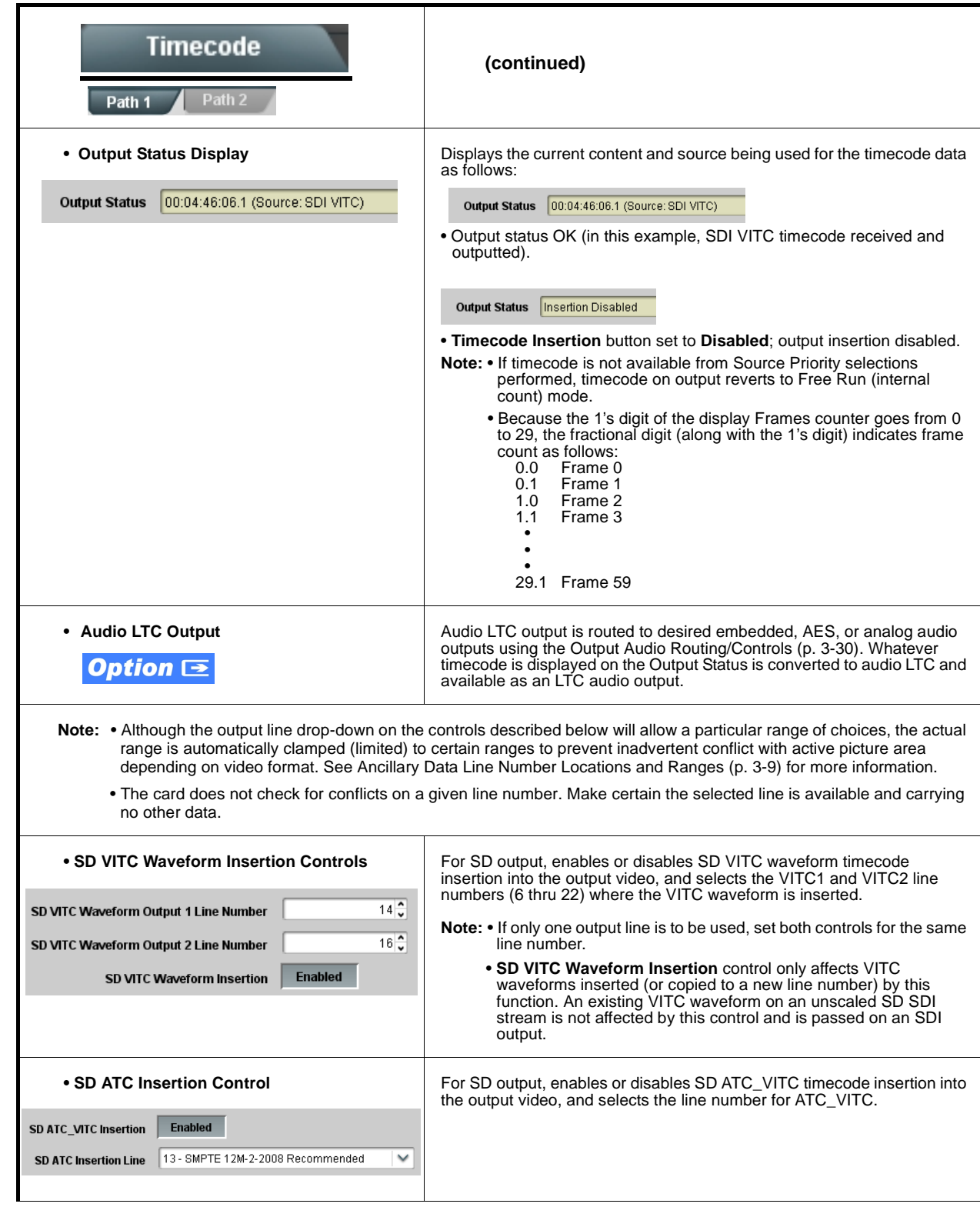

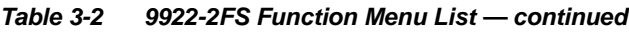

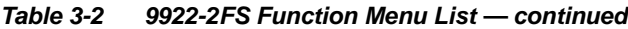

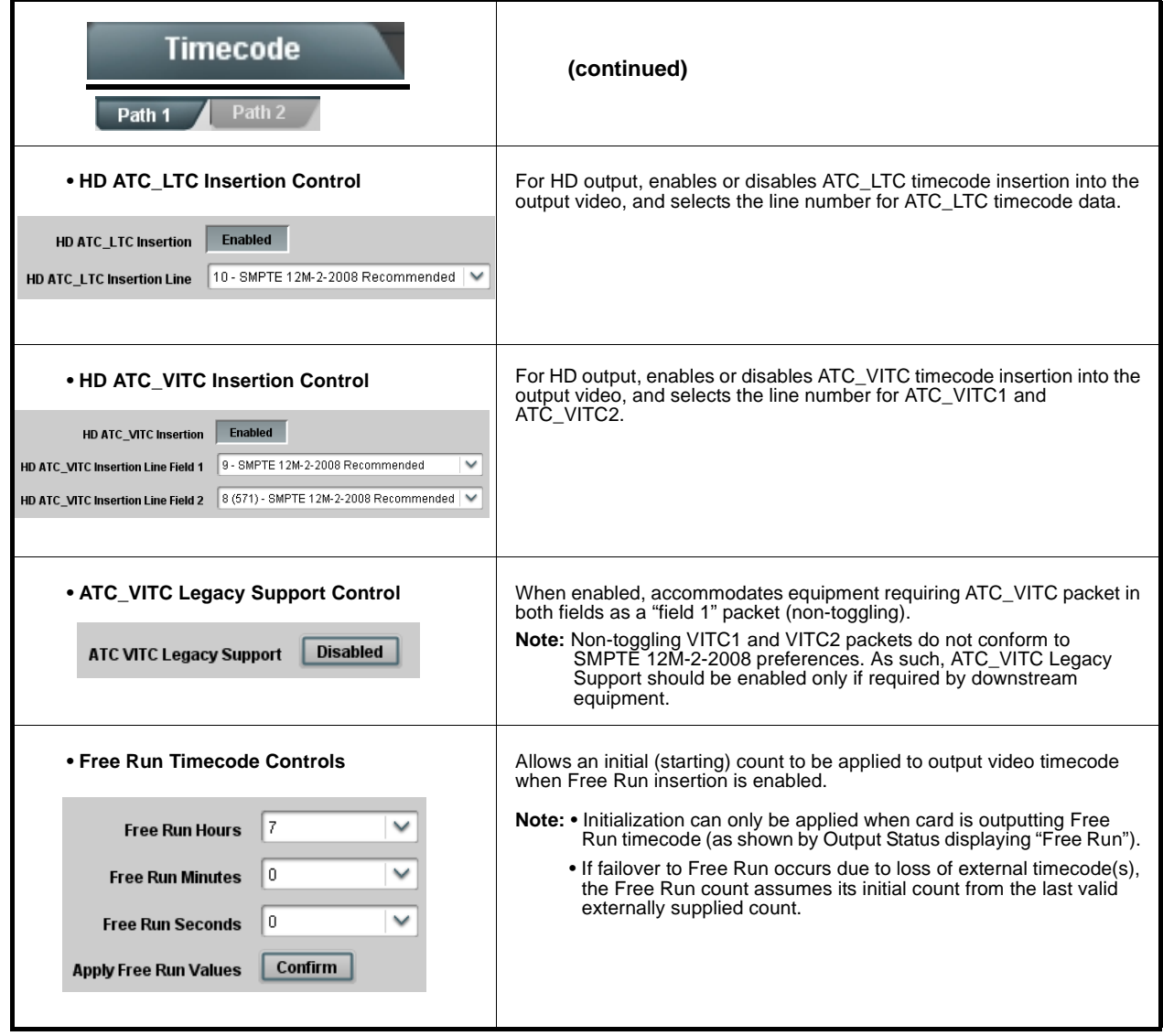

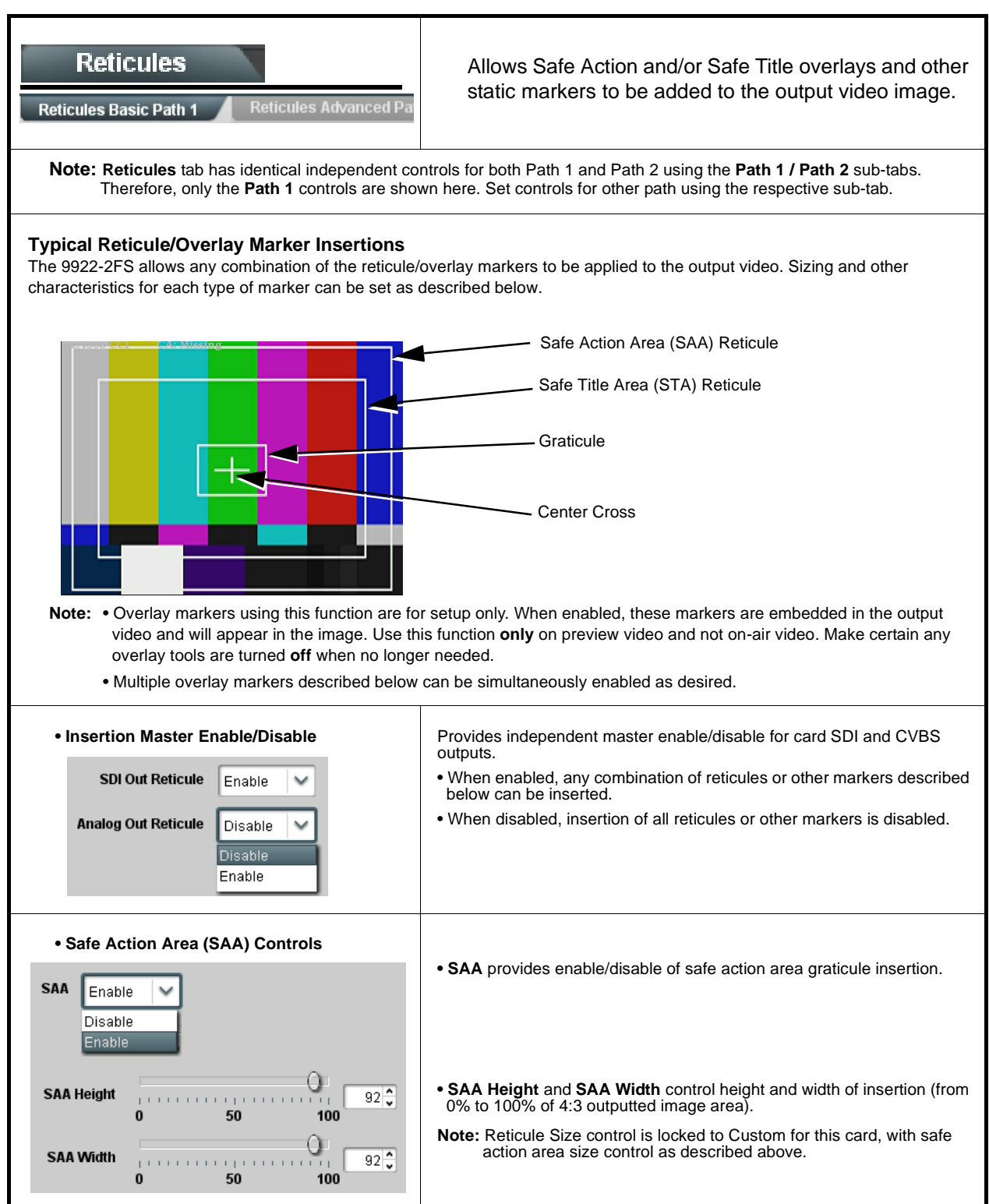

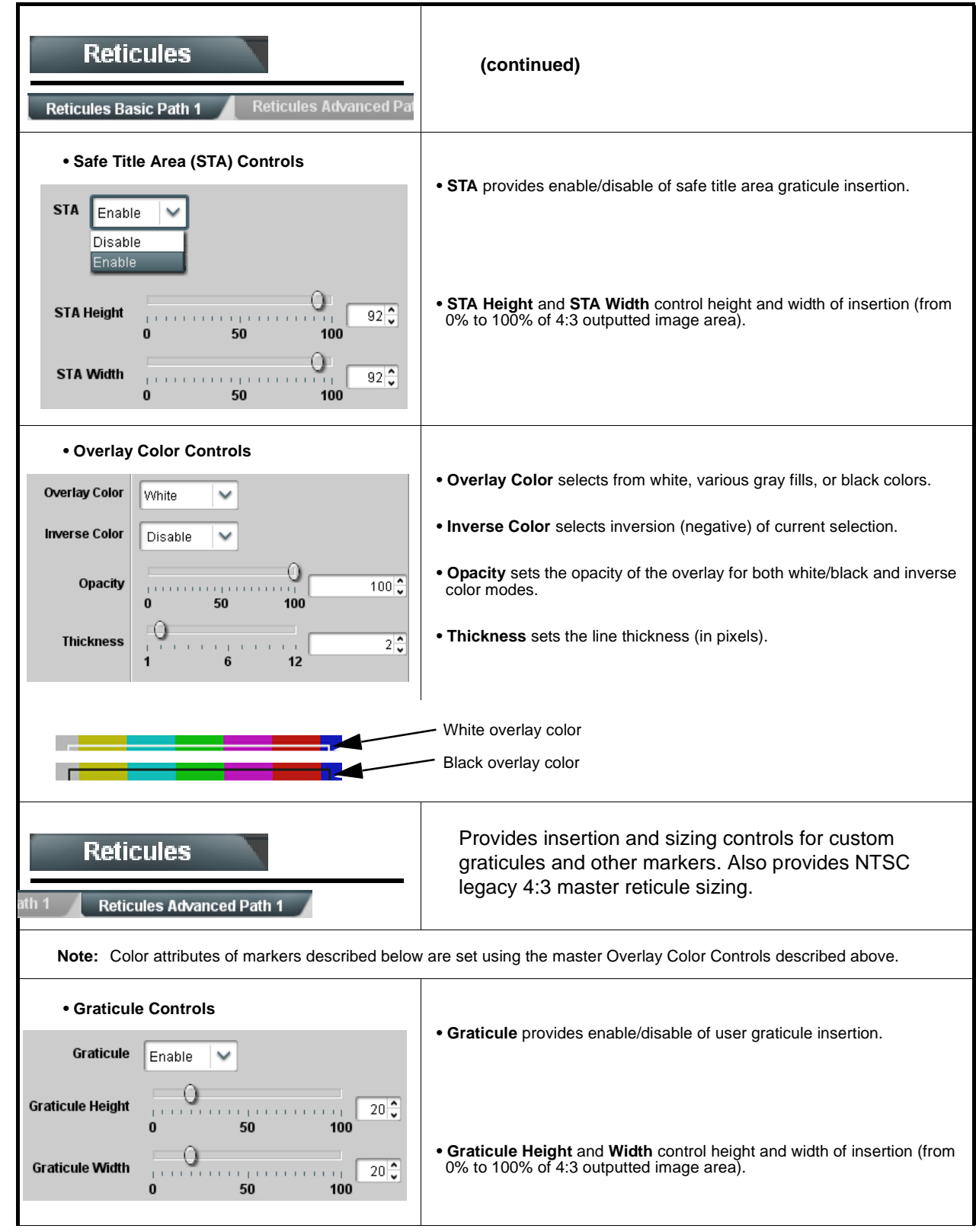

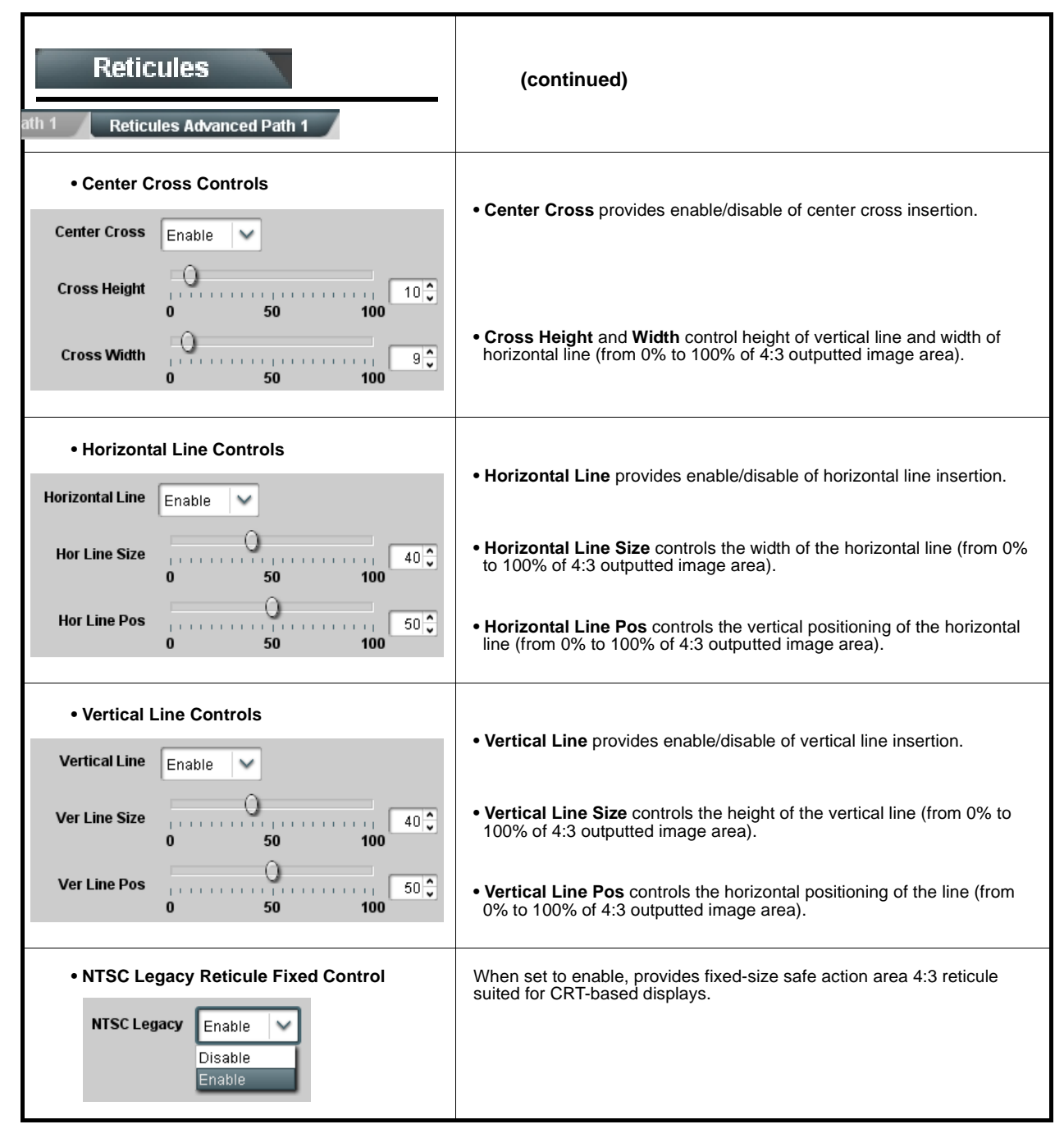

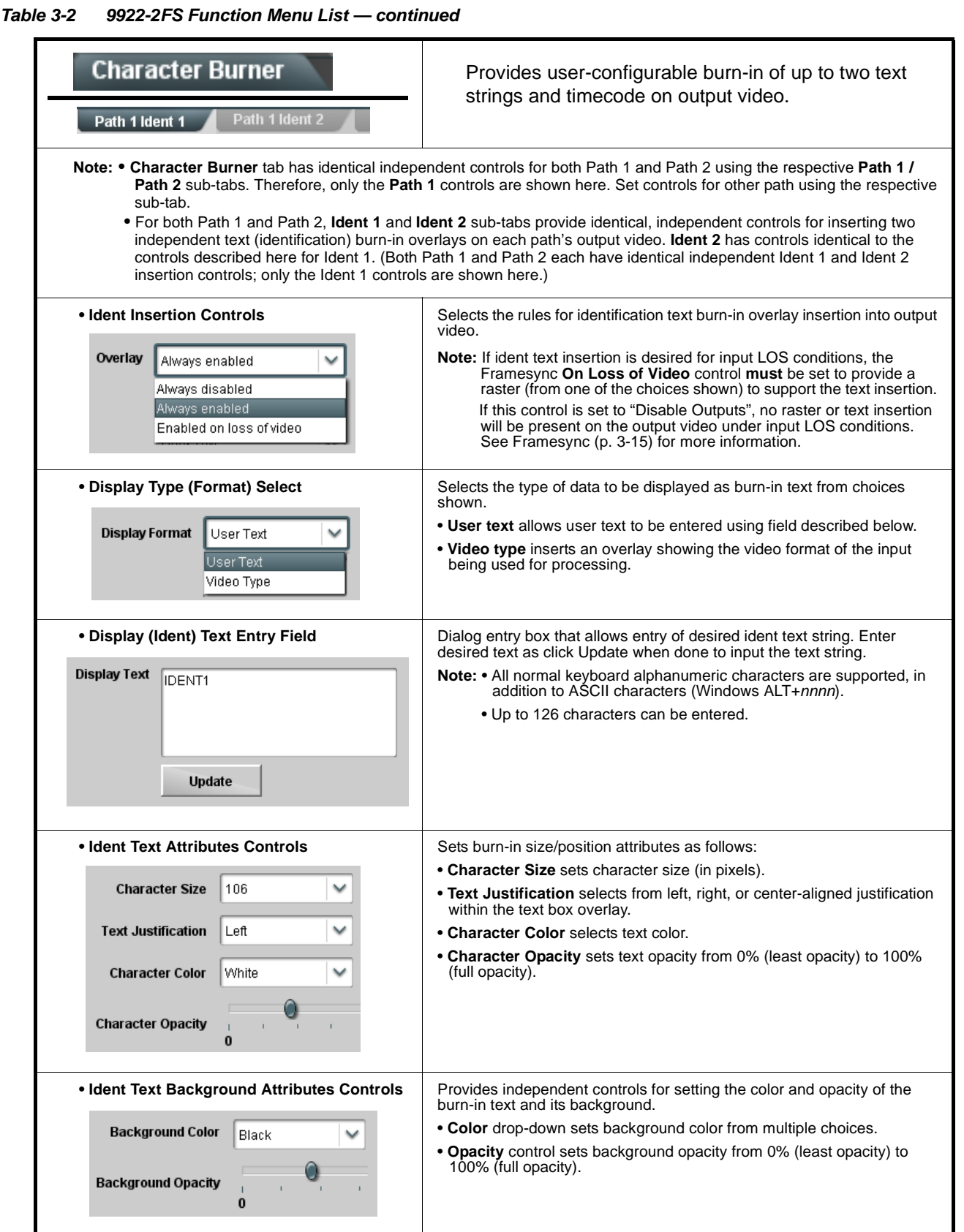

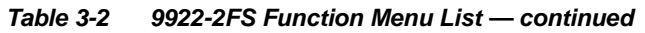

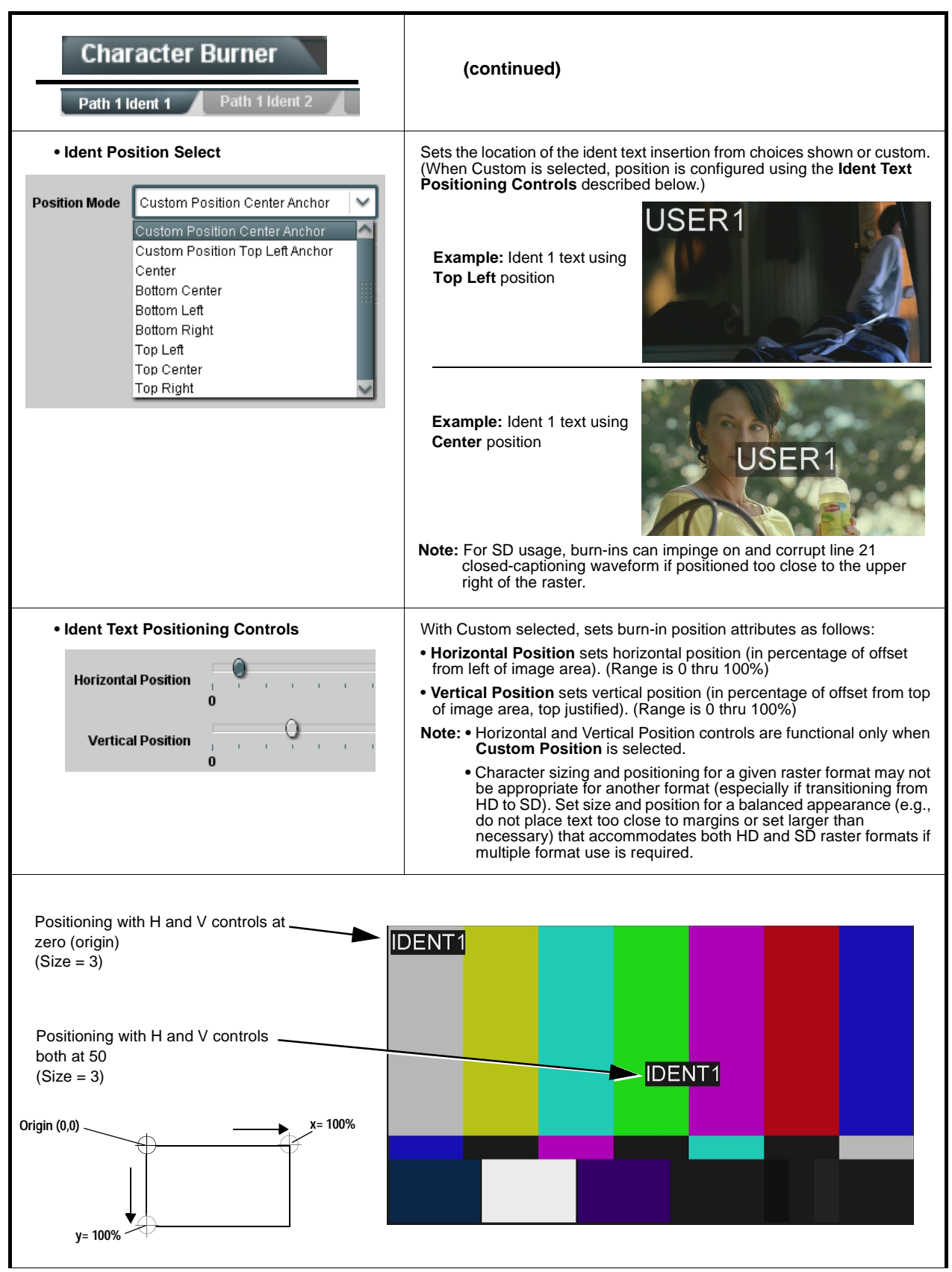

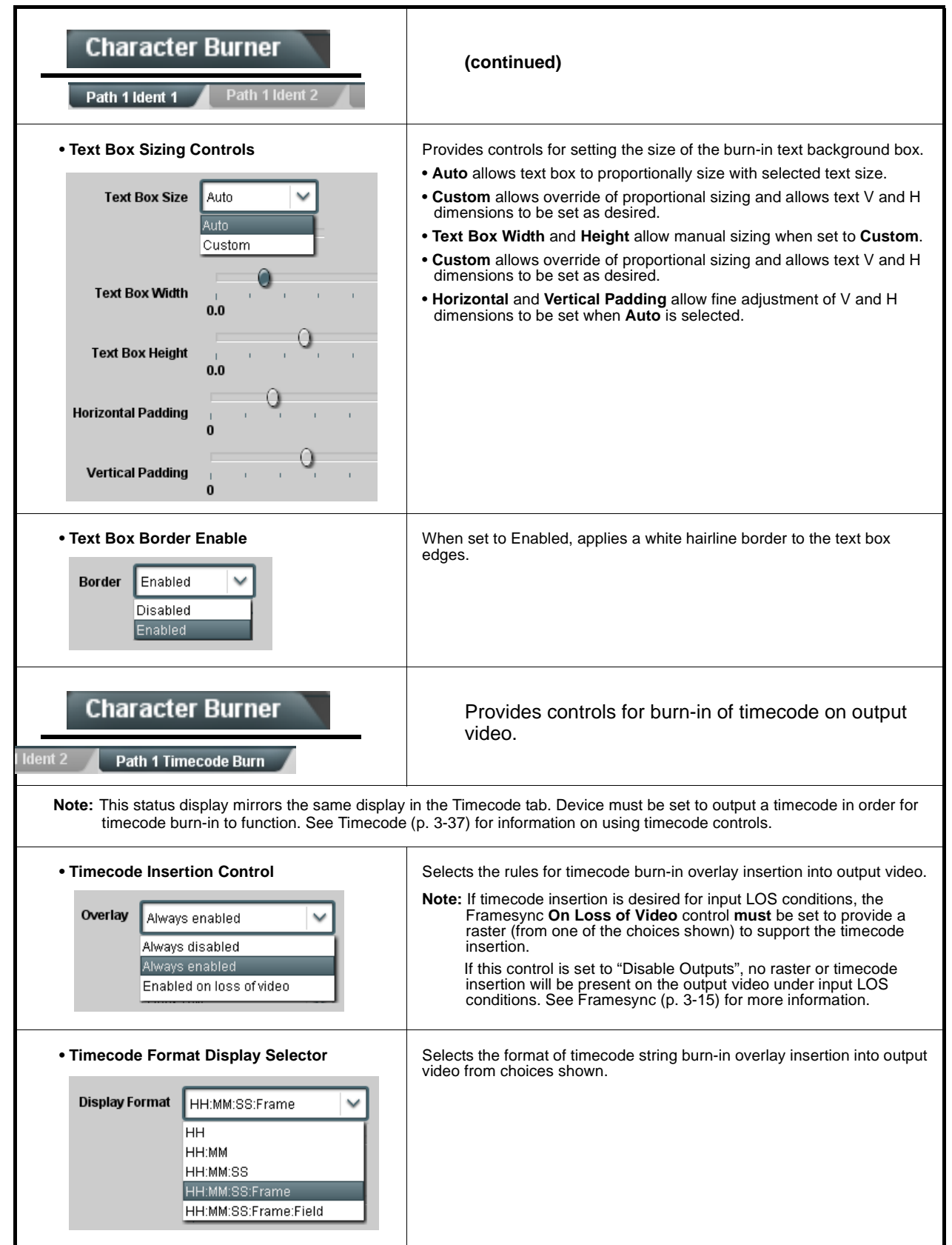

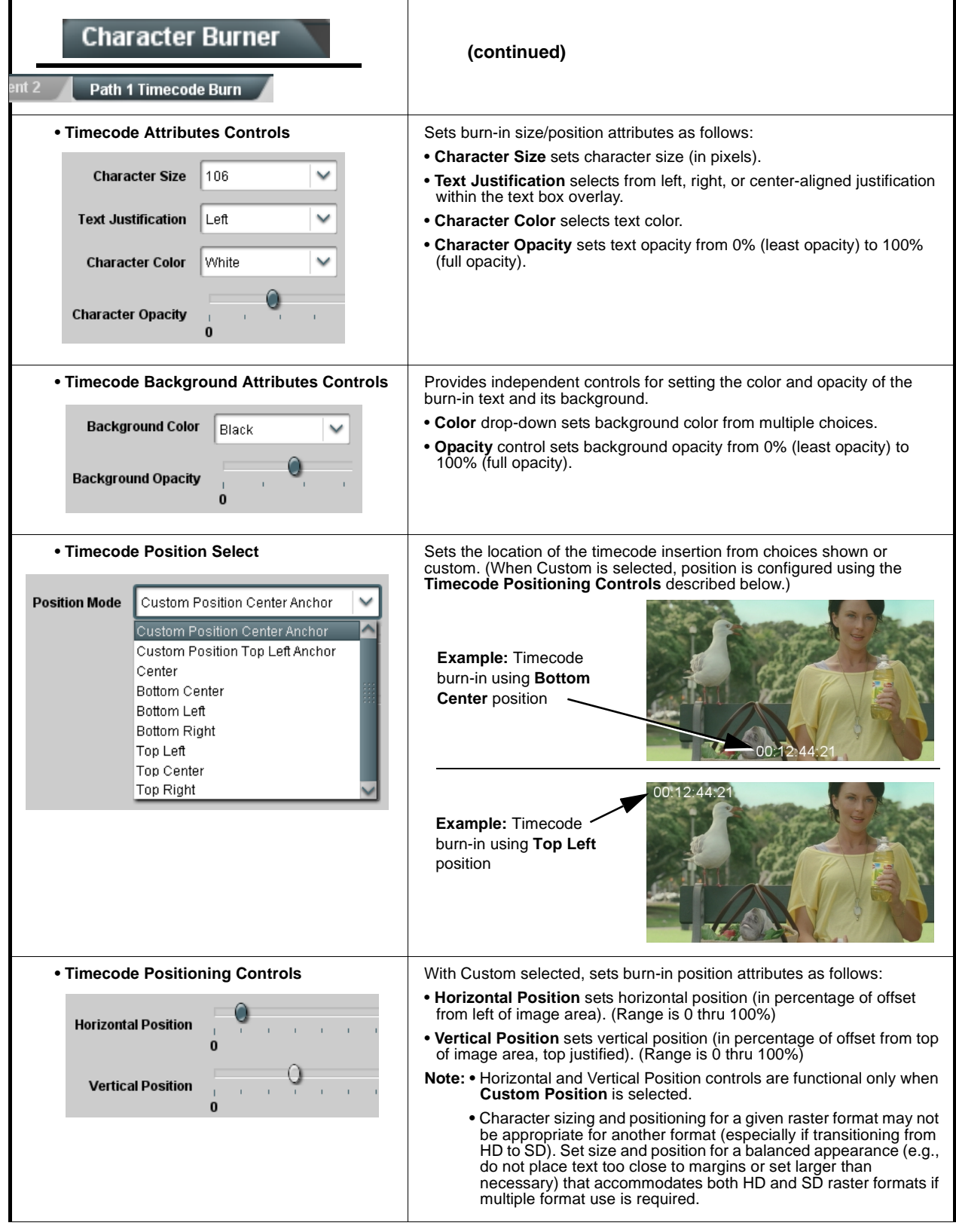

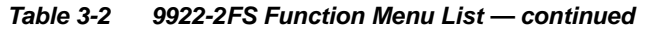

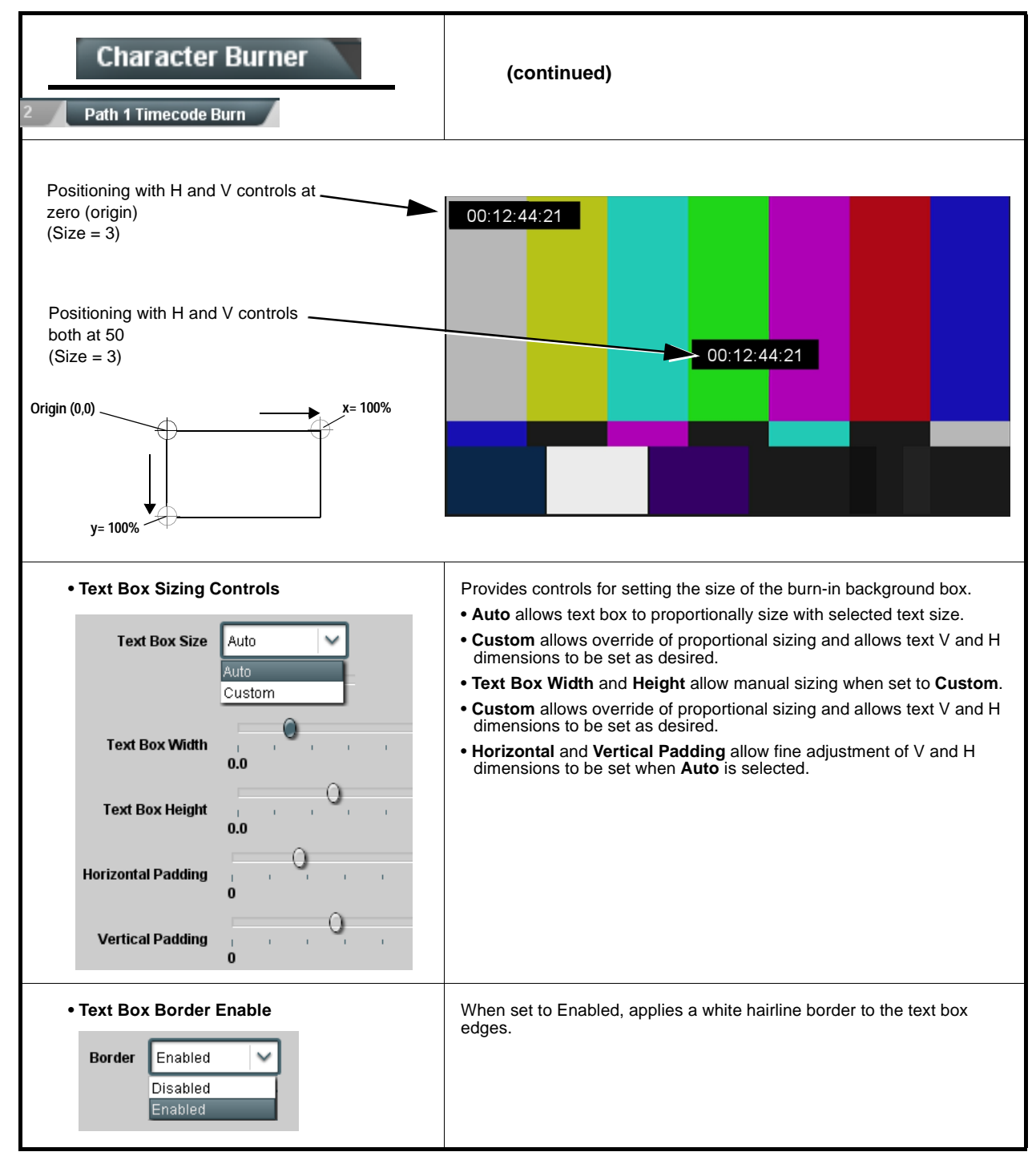

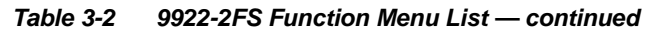

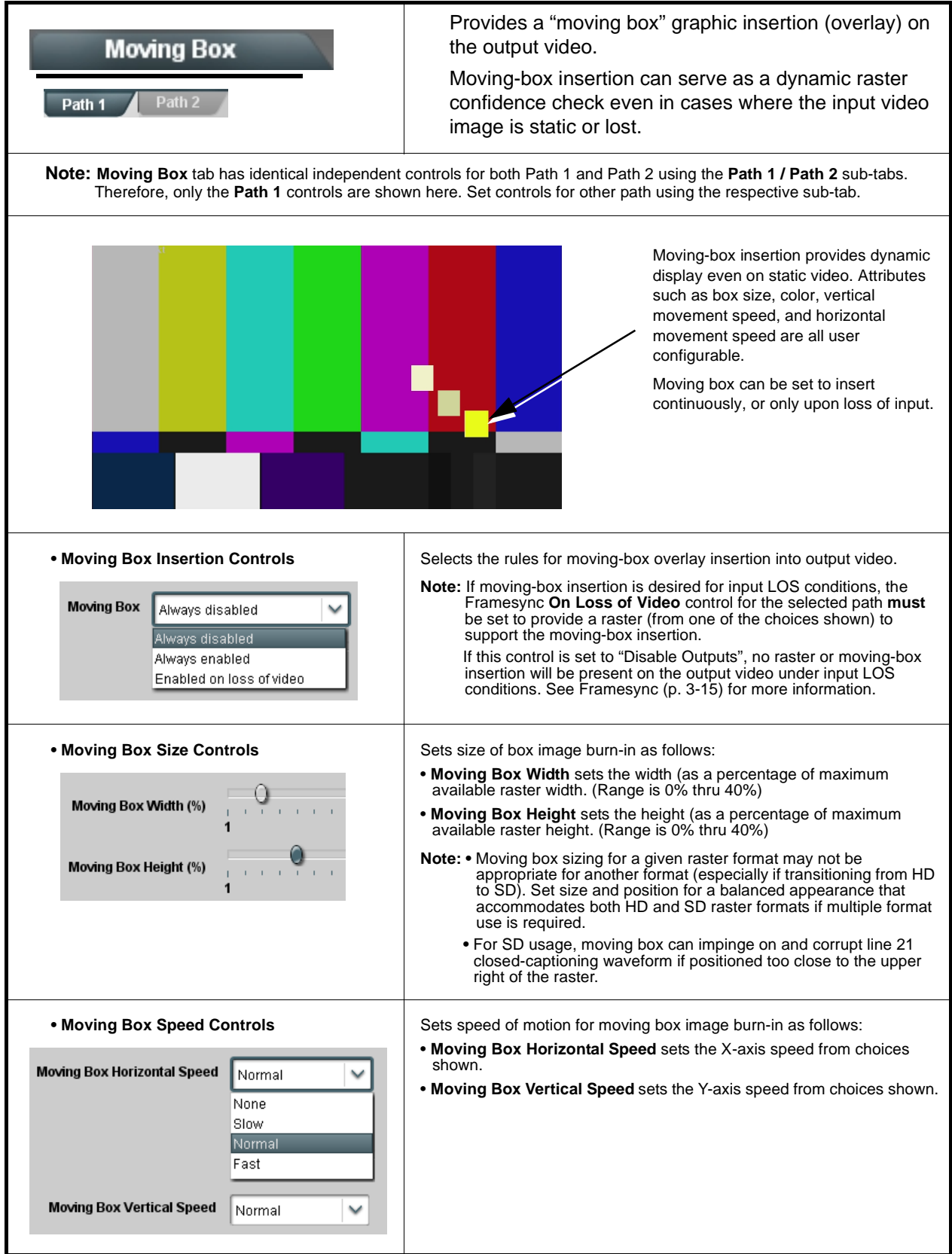

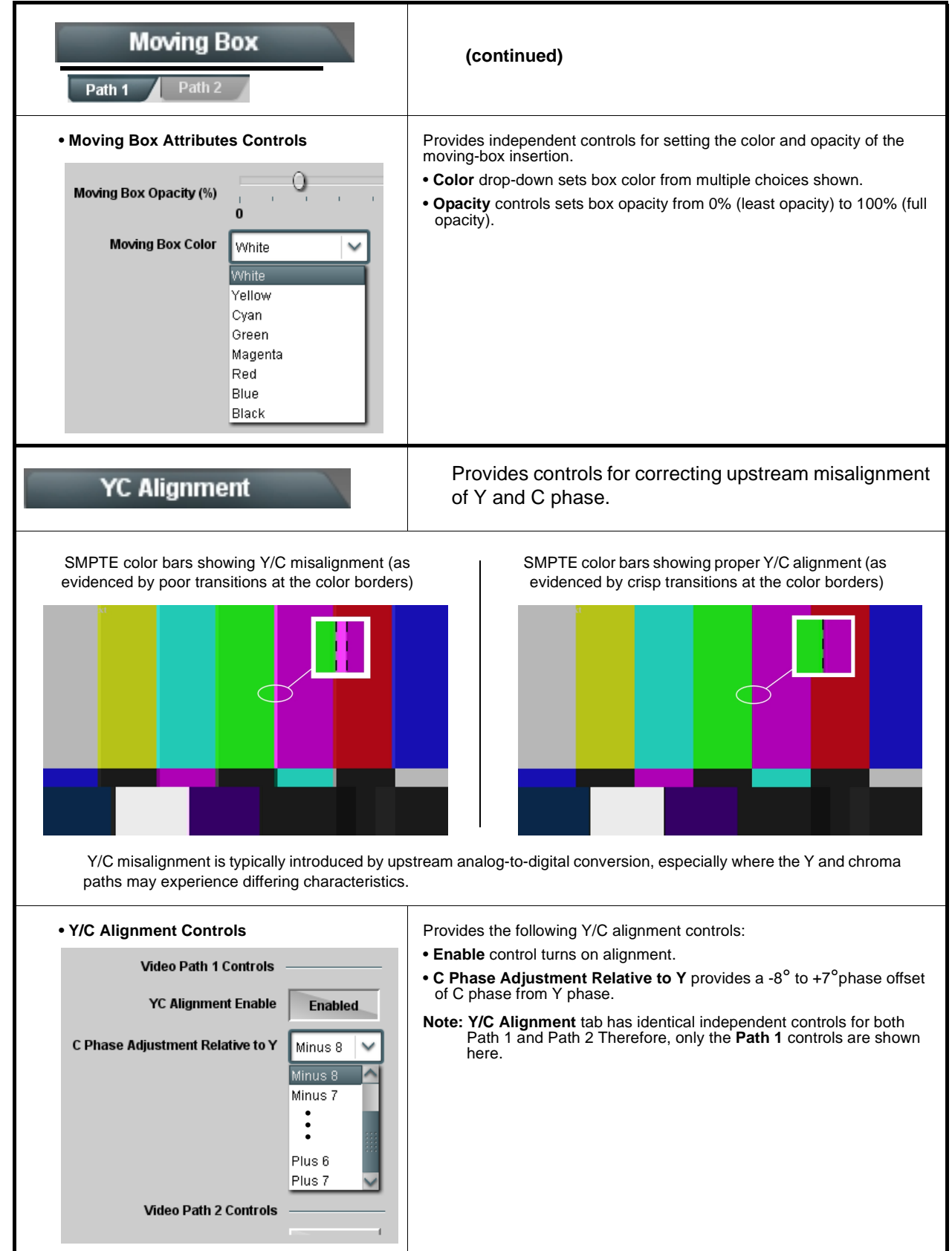

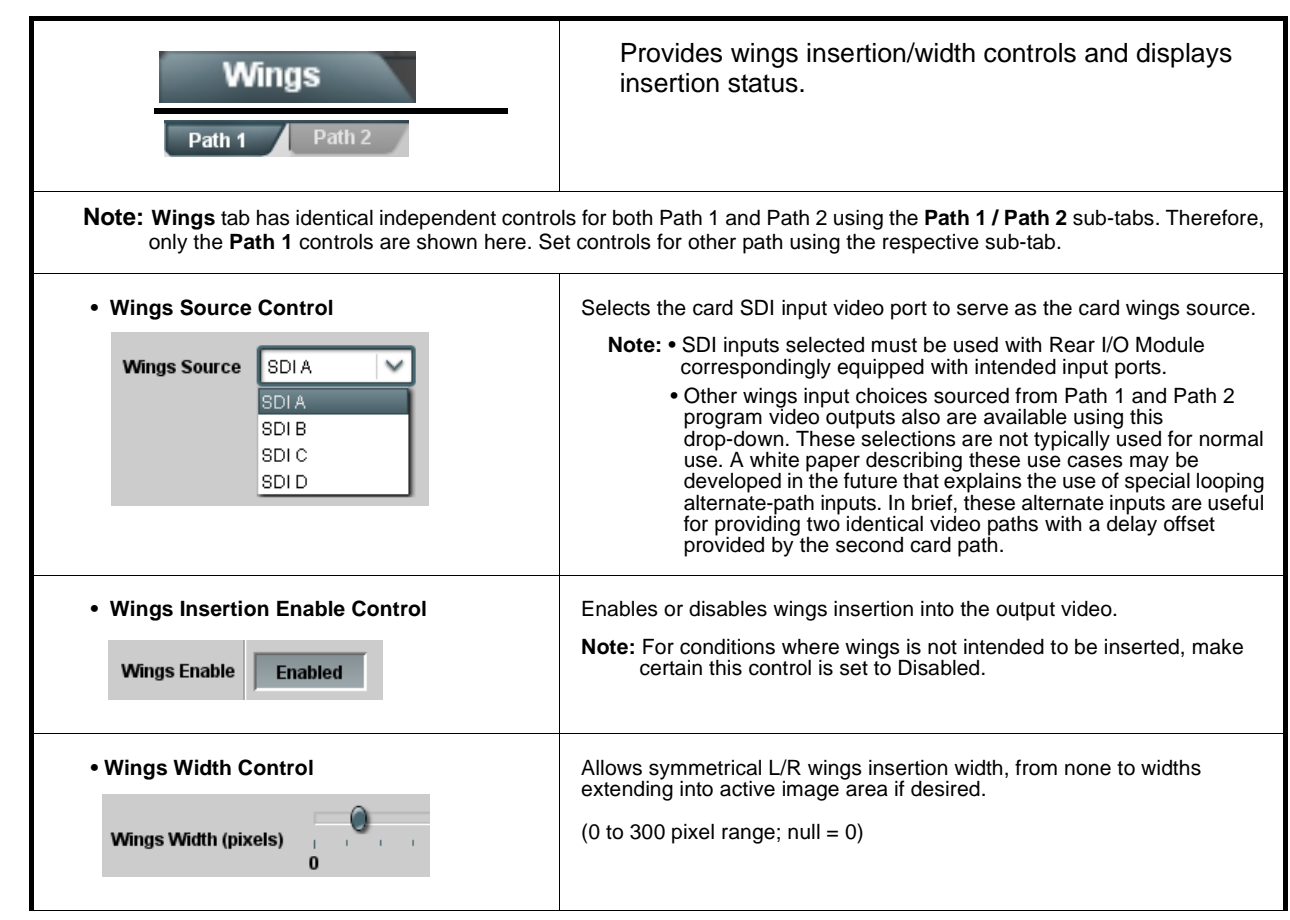

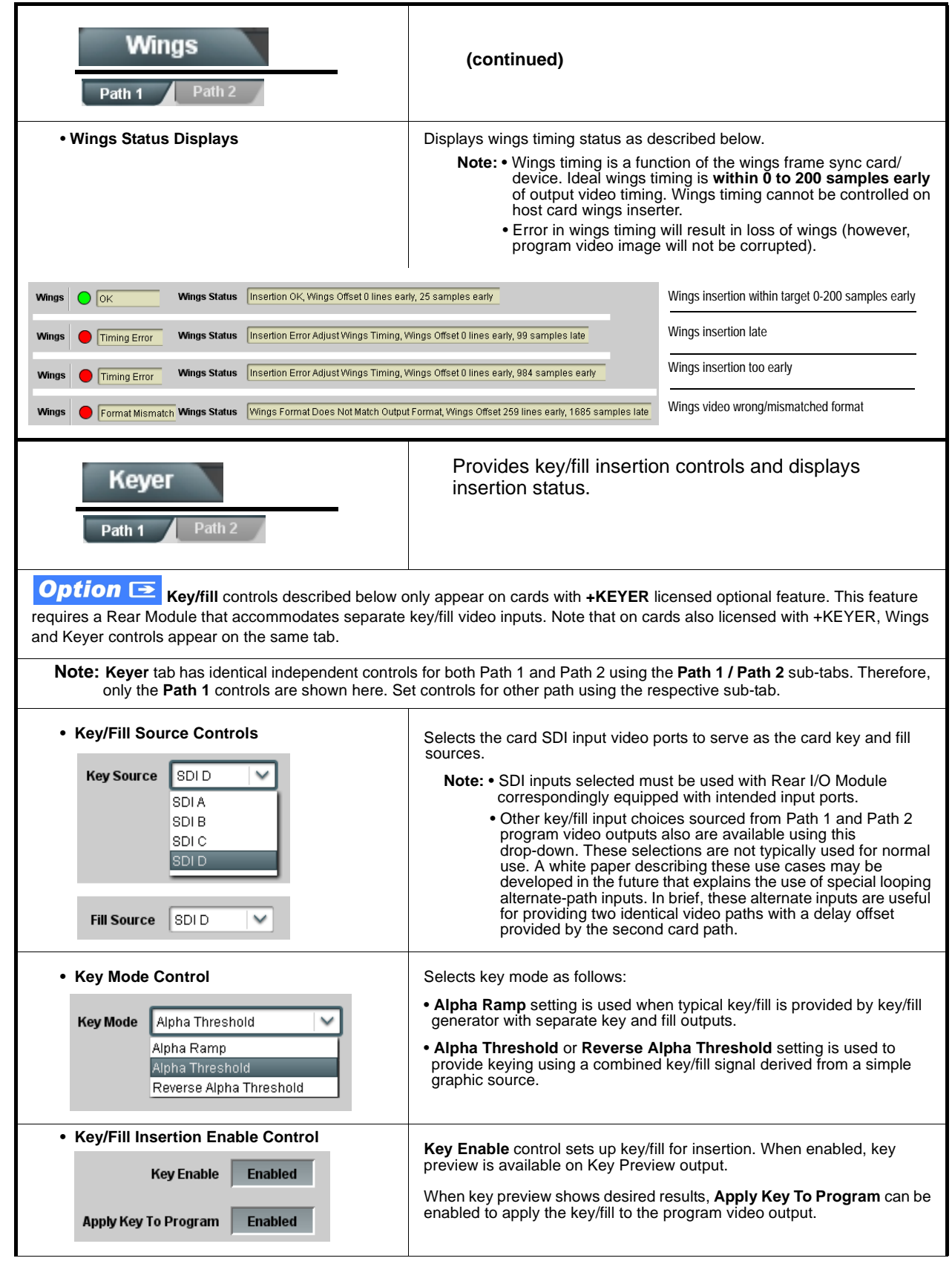

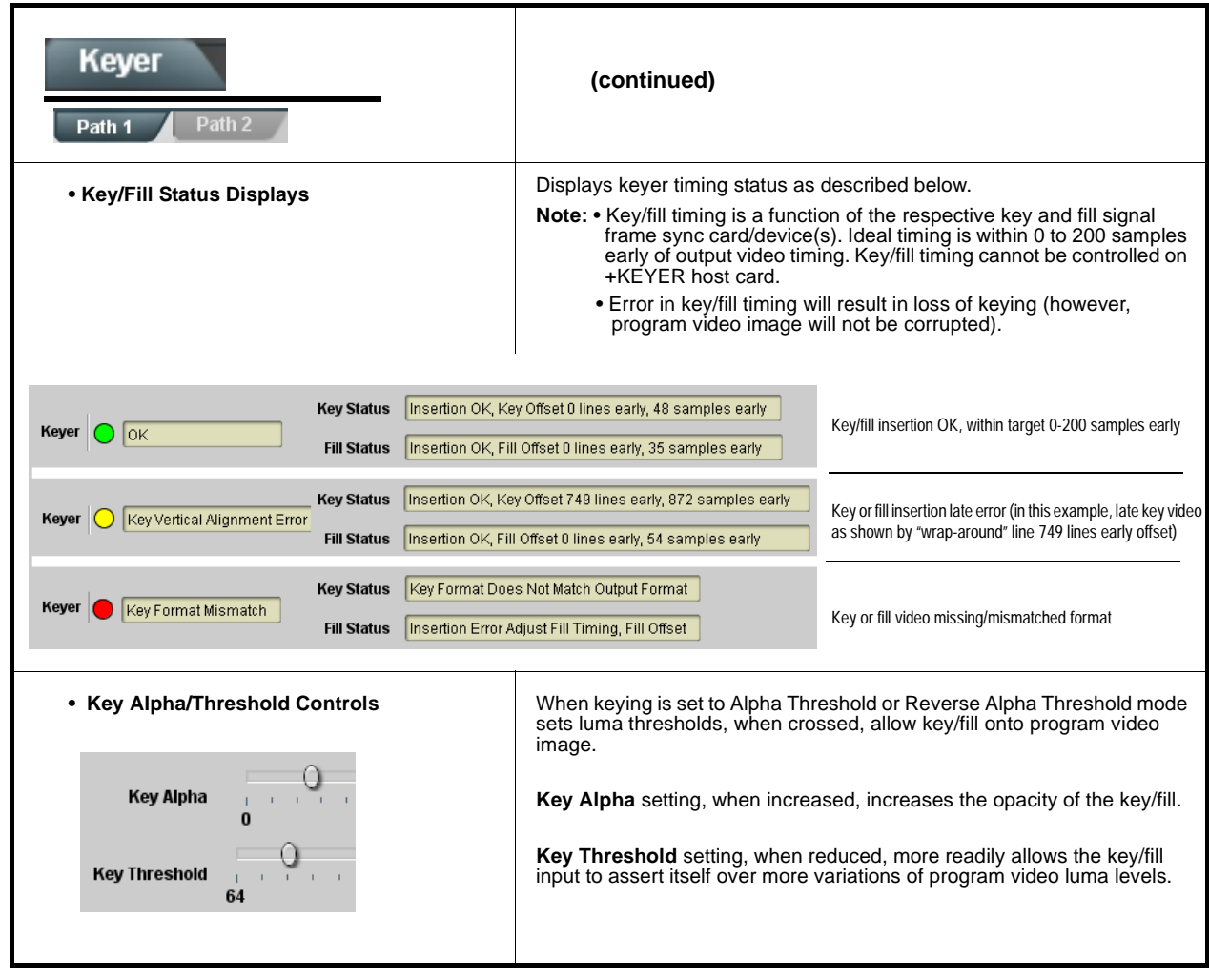

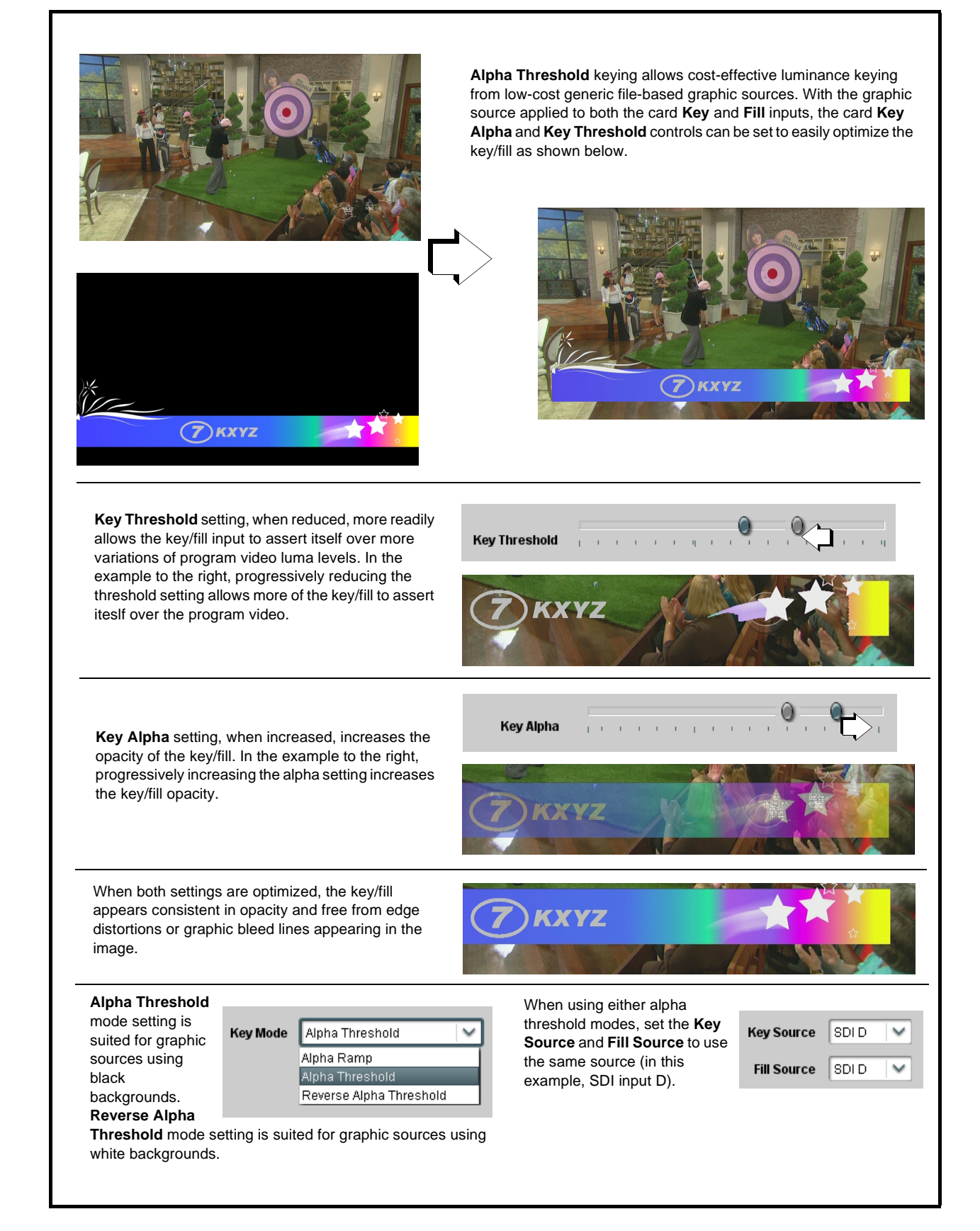

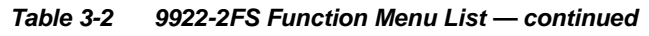

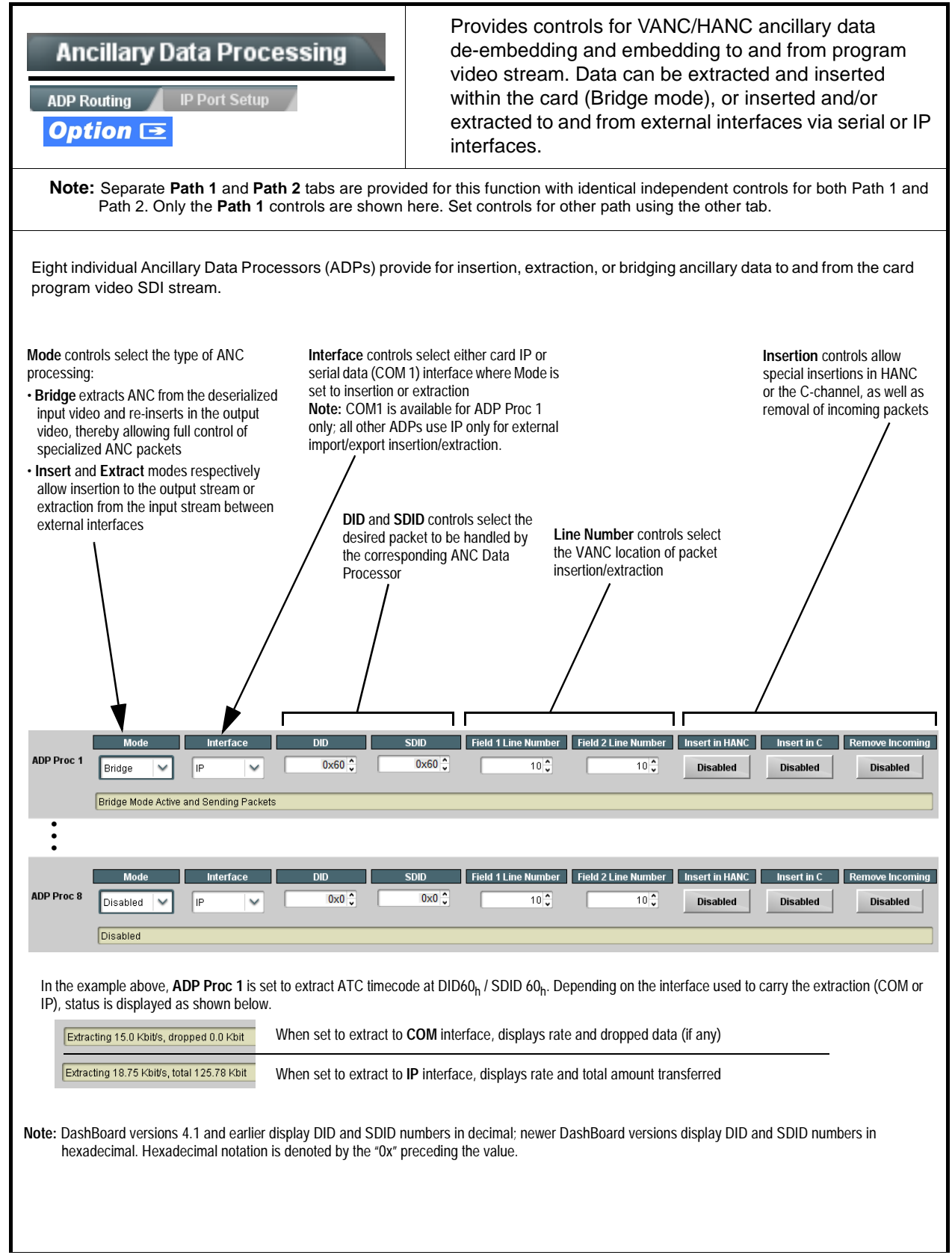

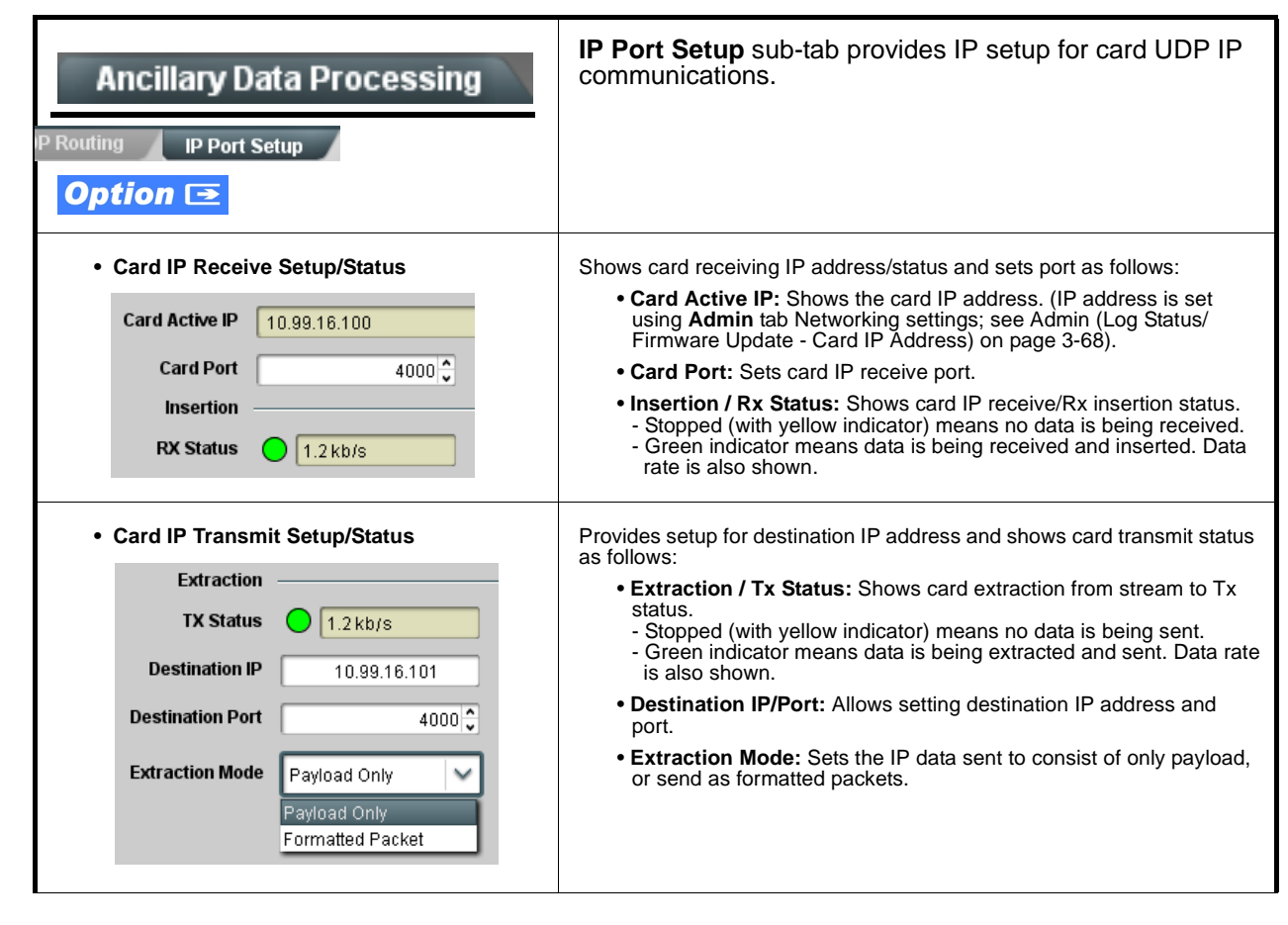

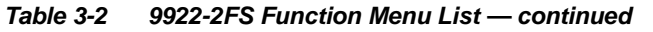

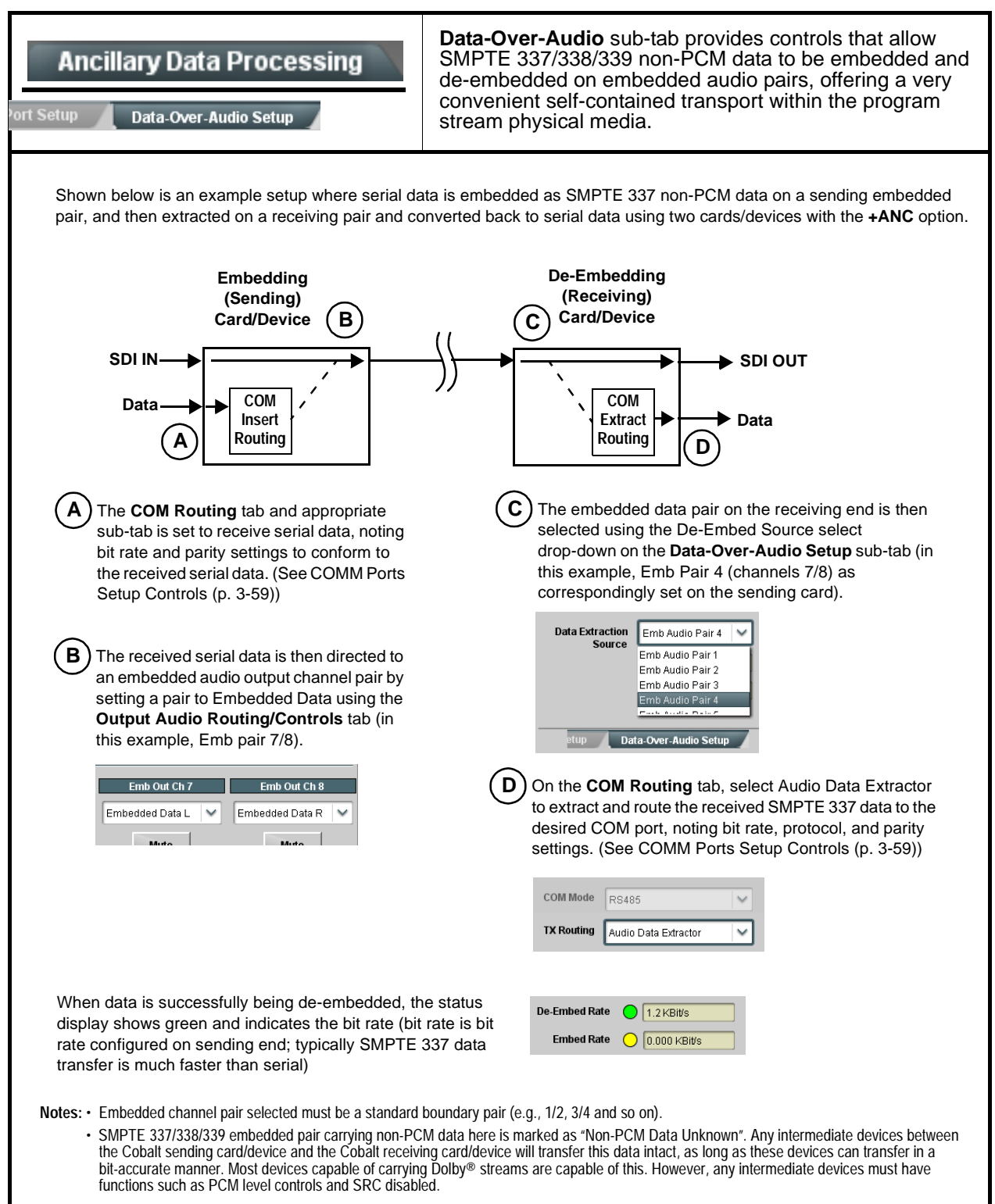

<span id="page-98-0"></span>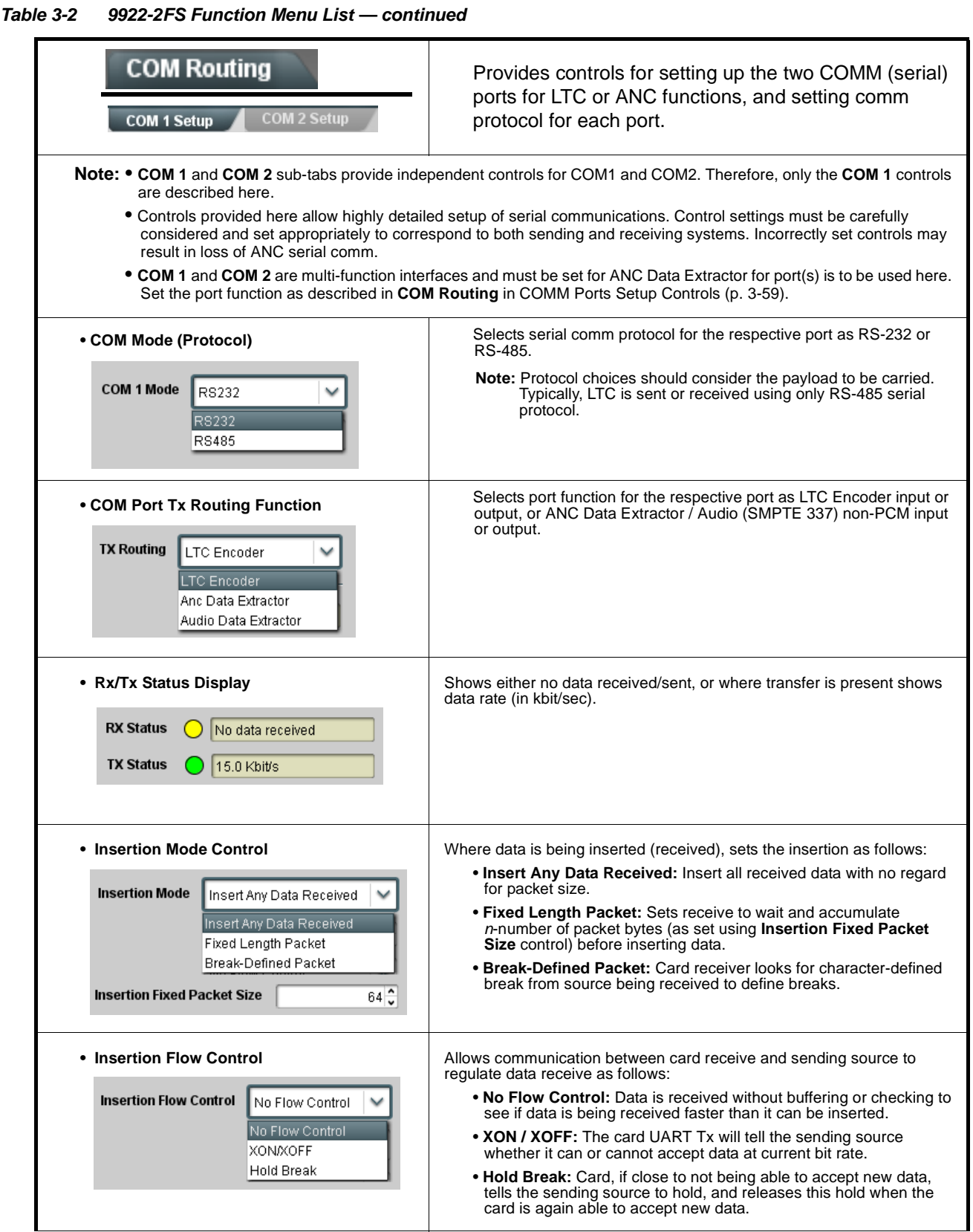

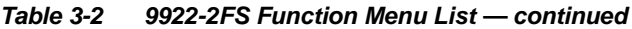

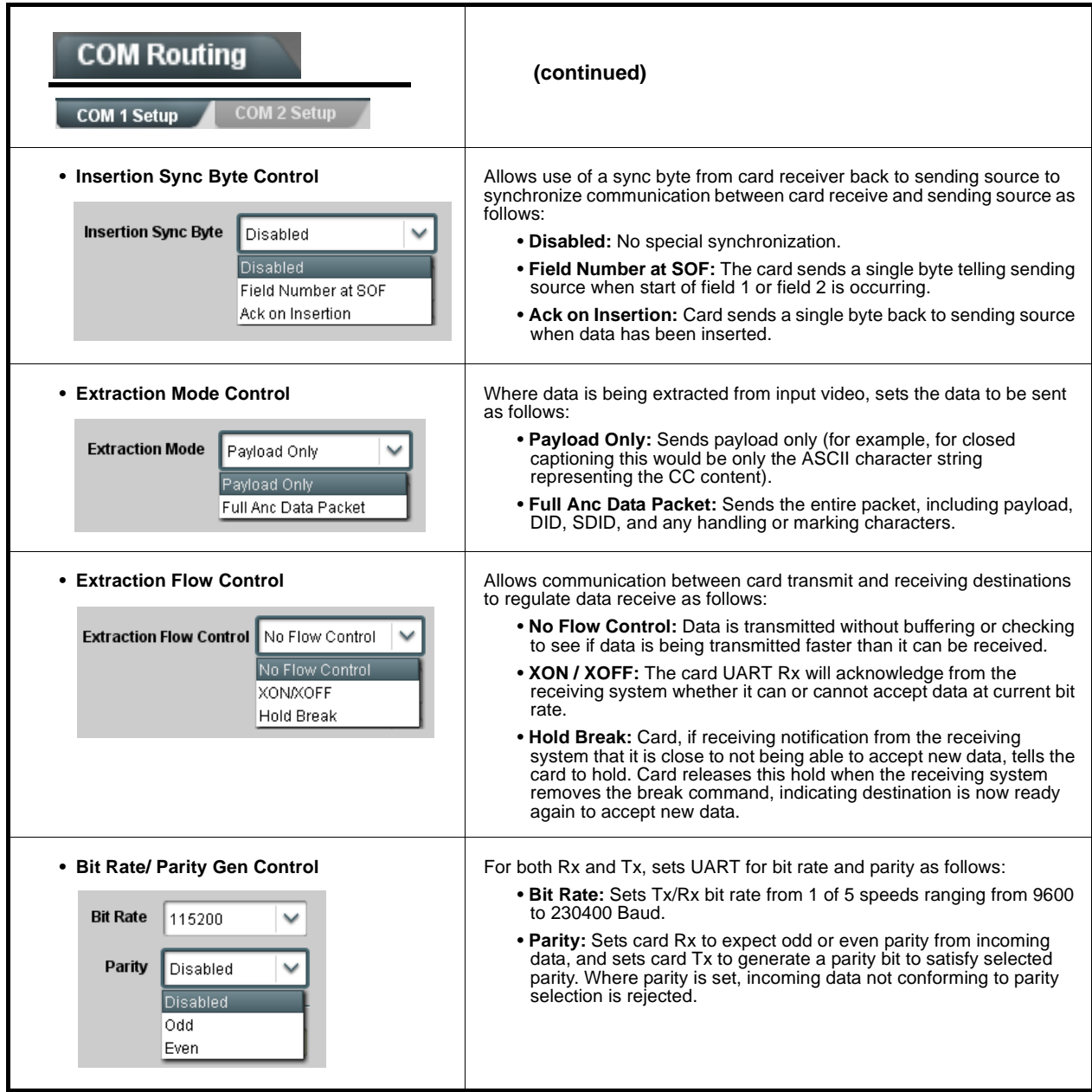

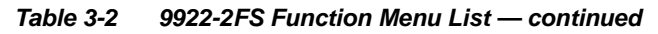

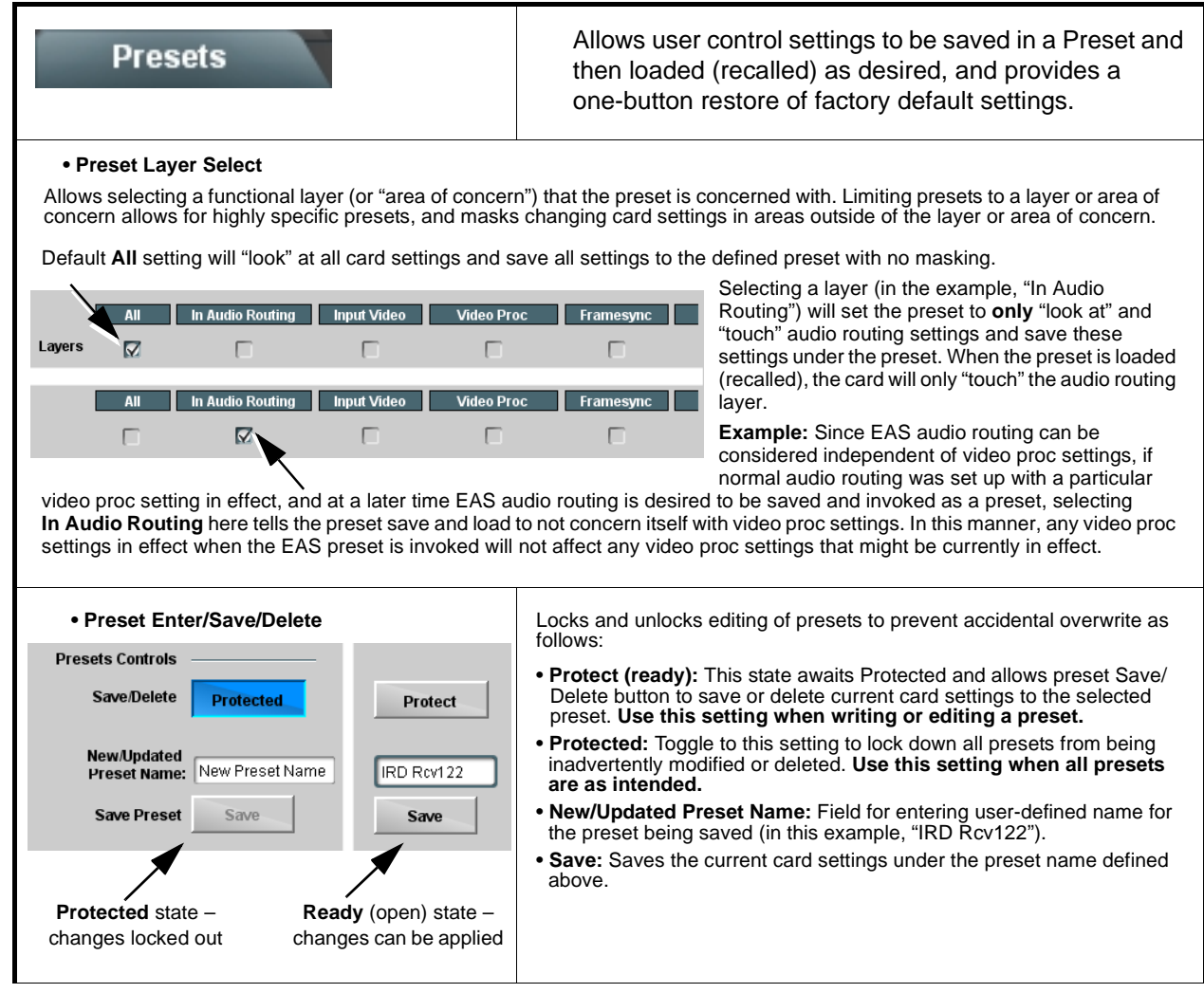

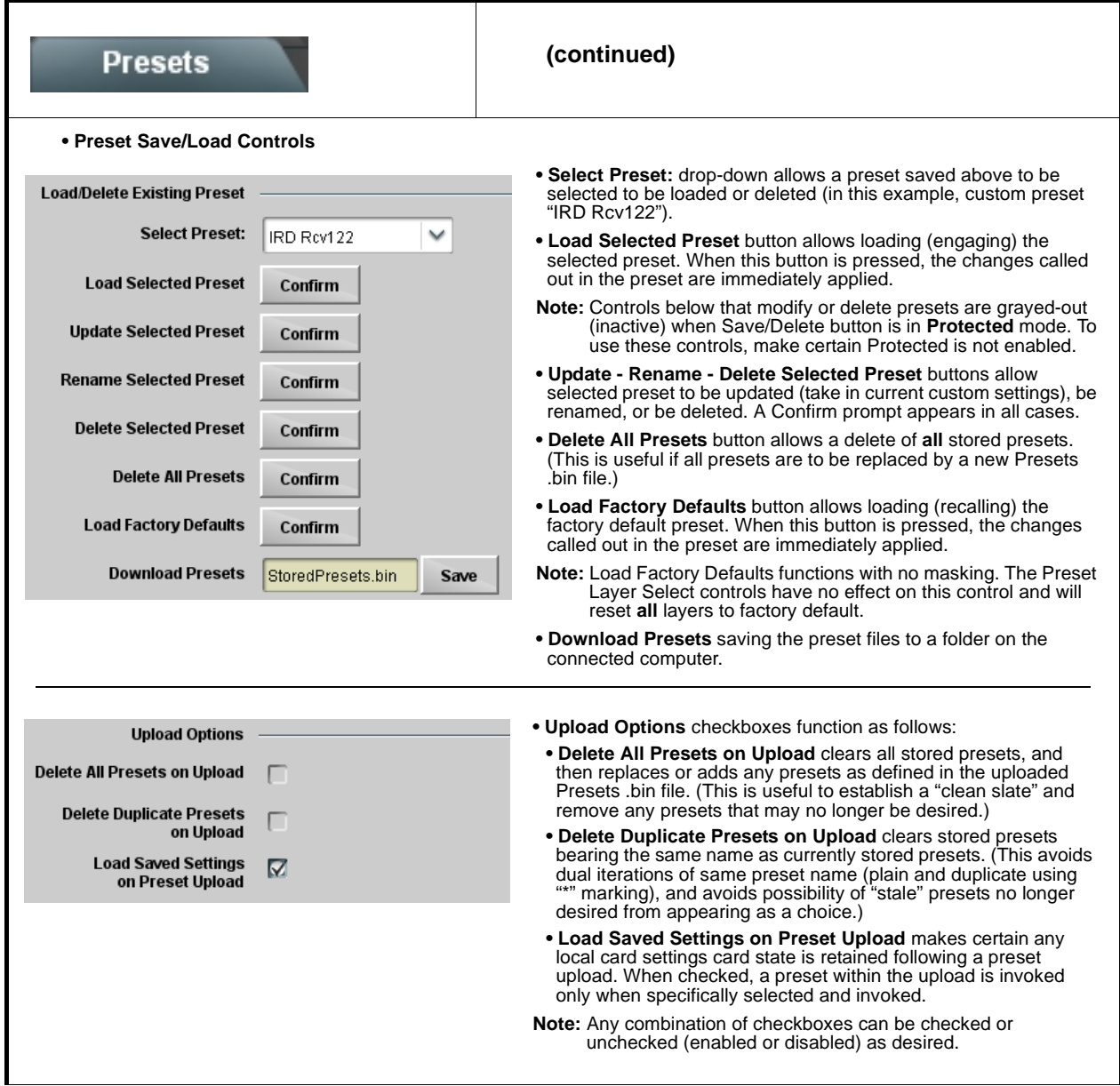

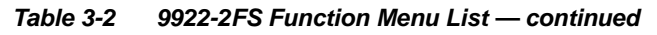

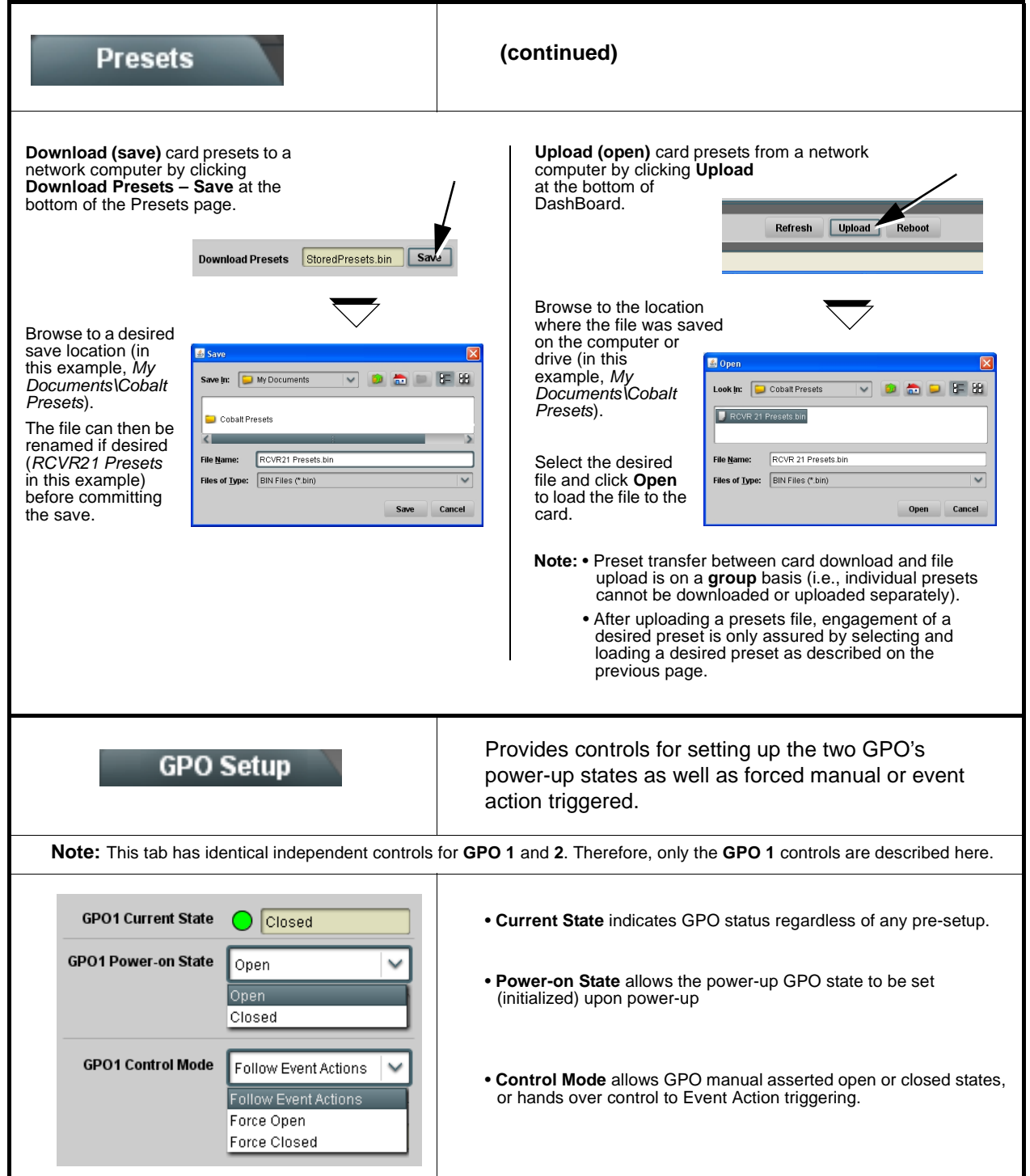

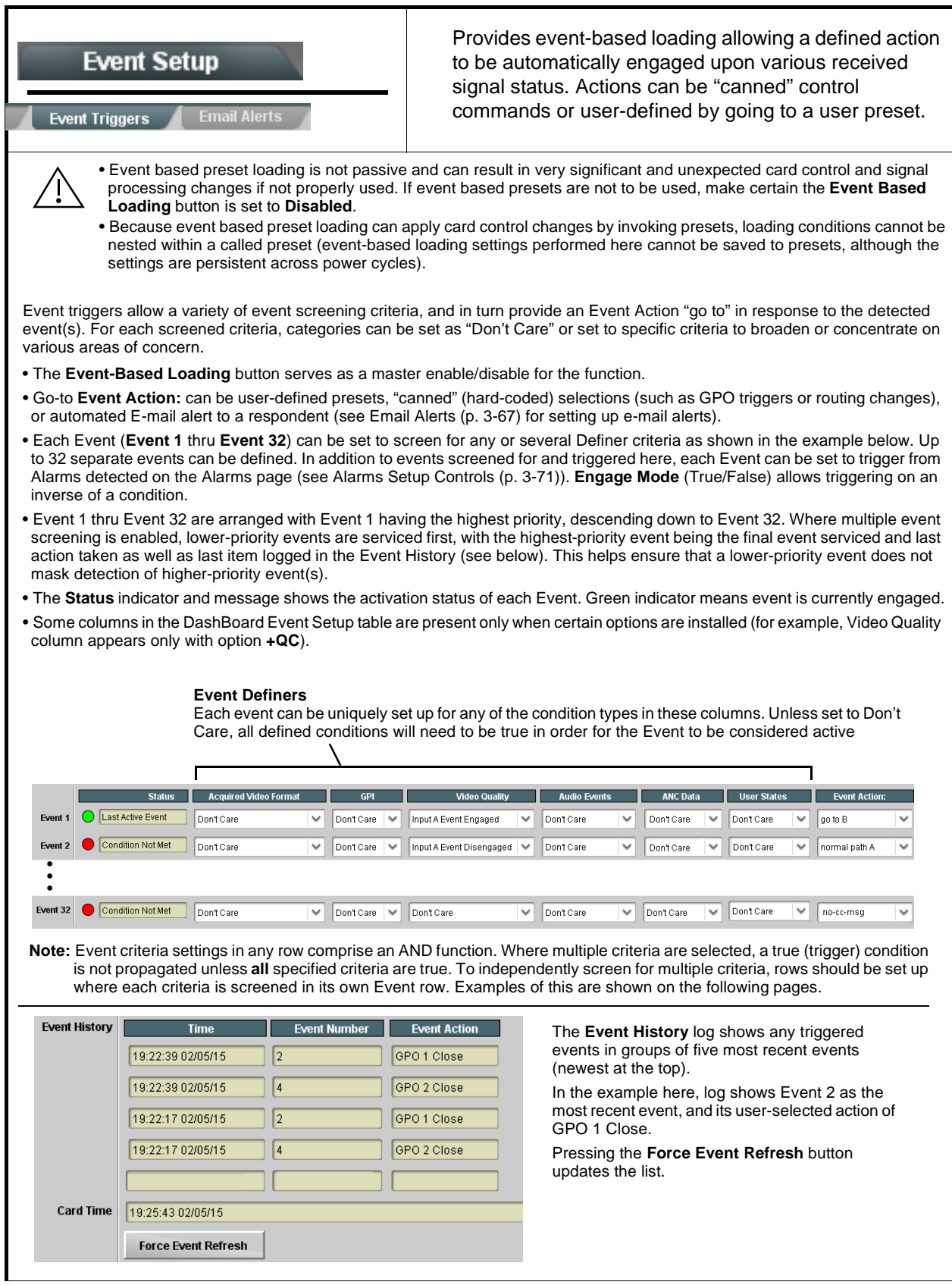

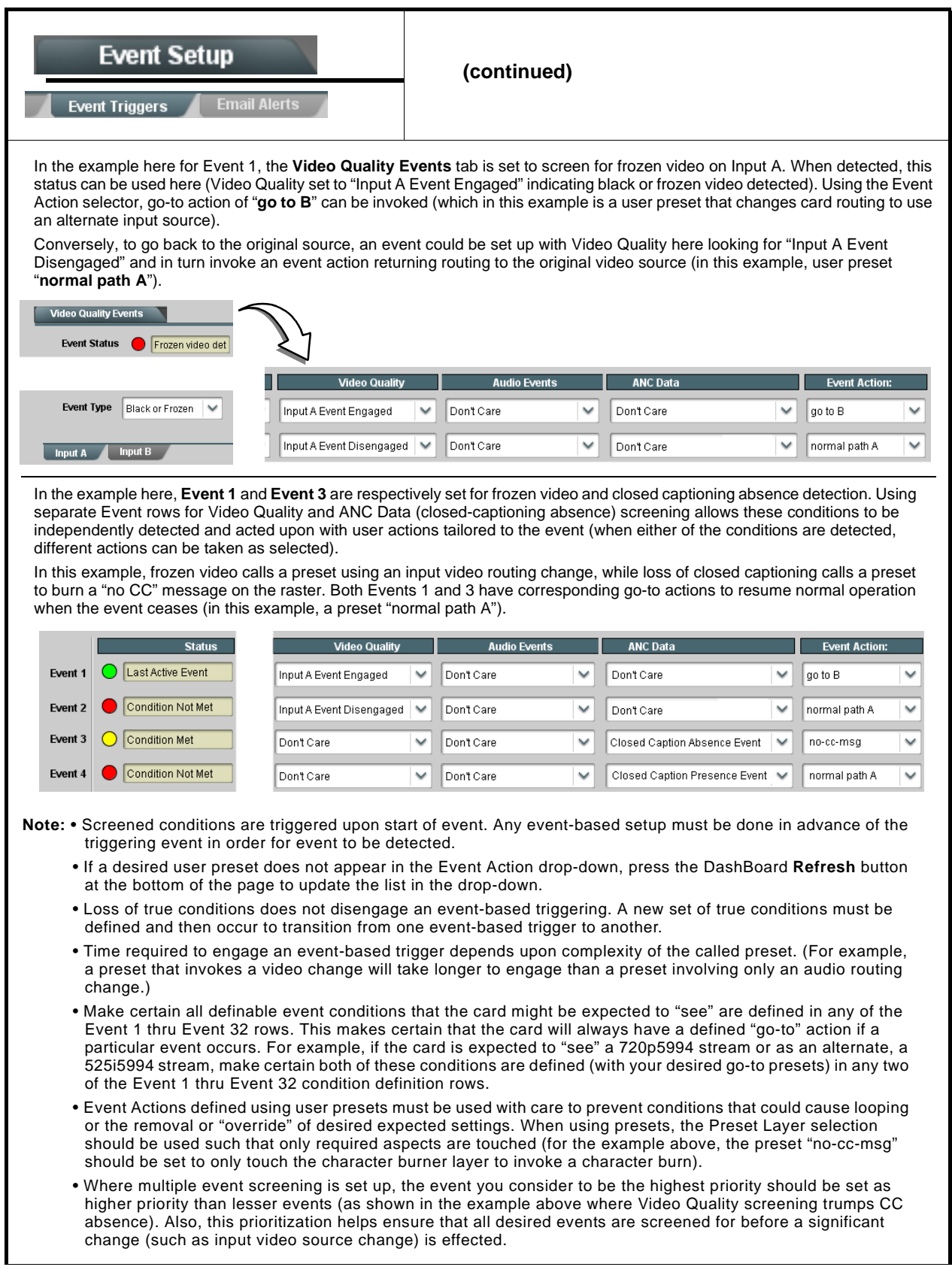

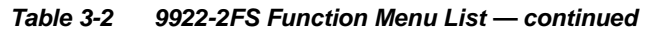

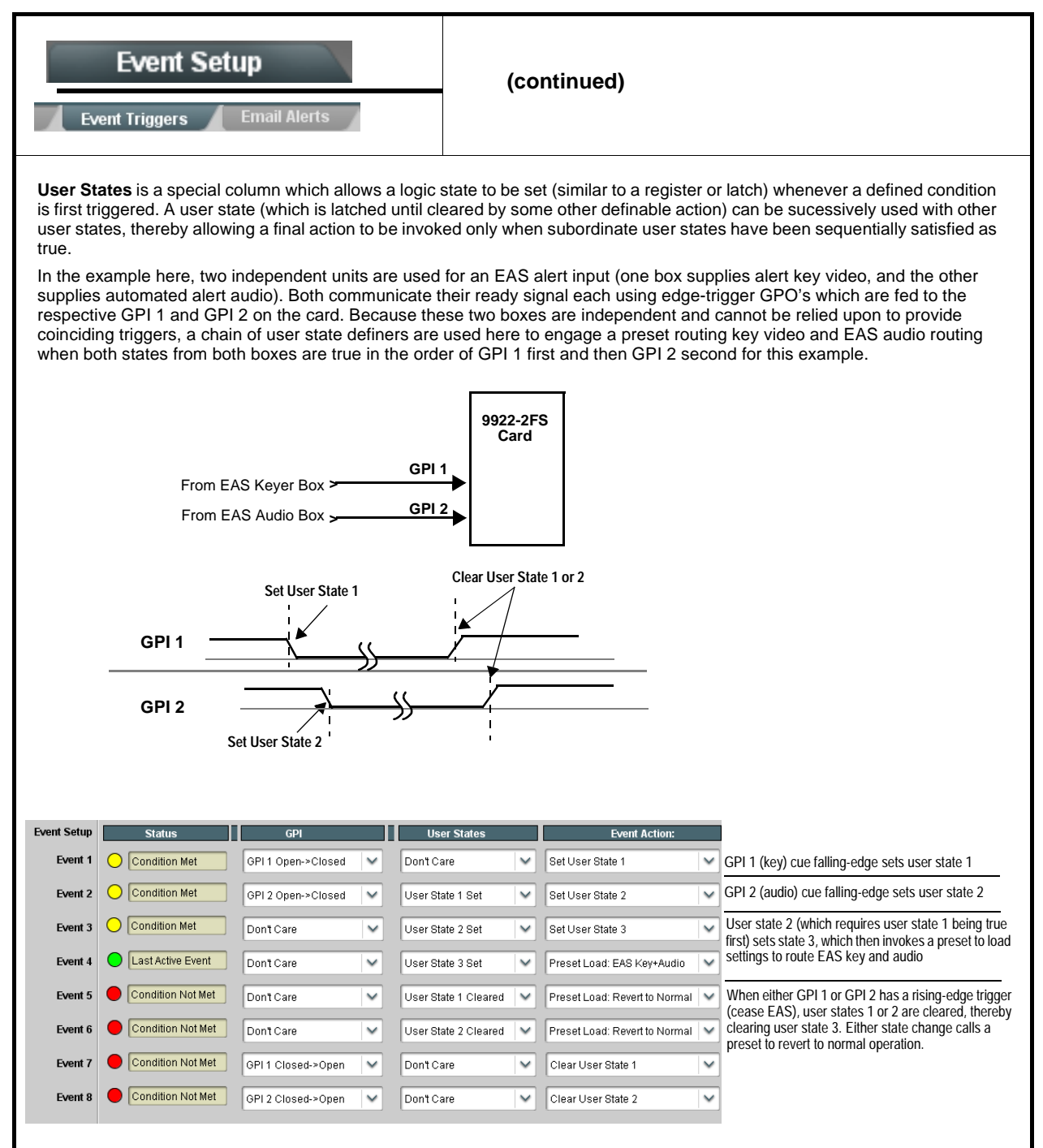

<span id="page-106-0"></span>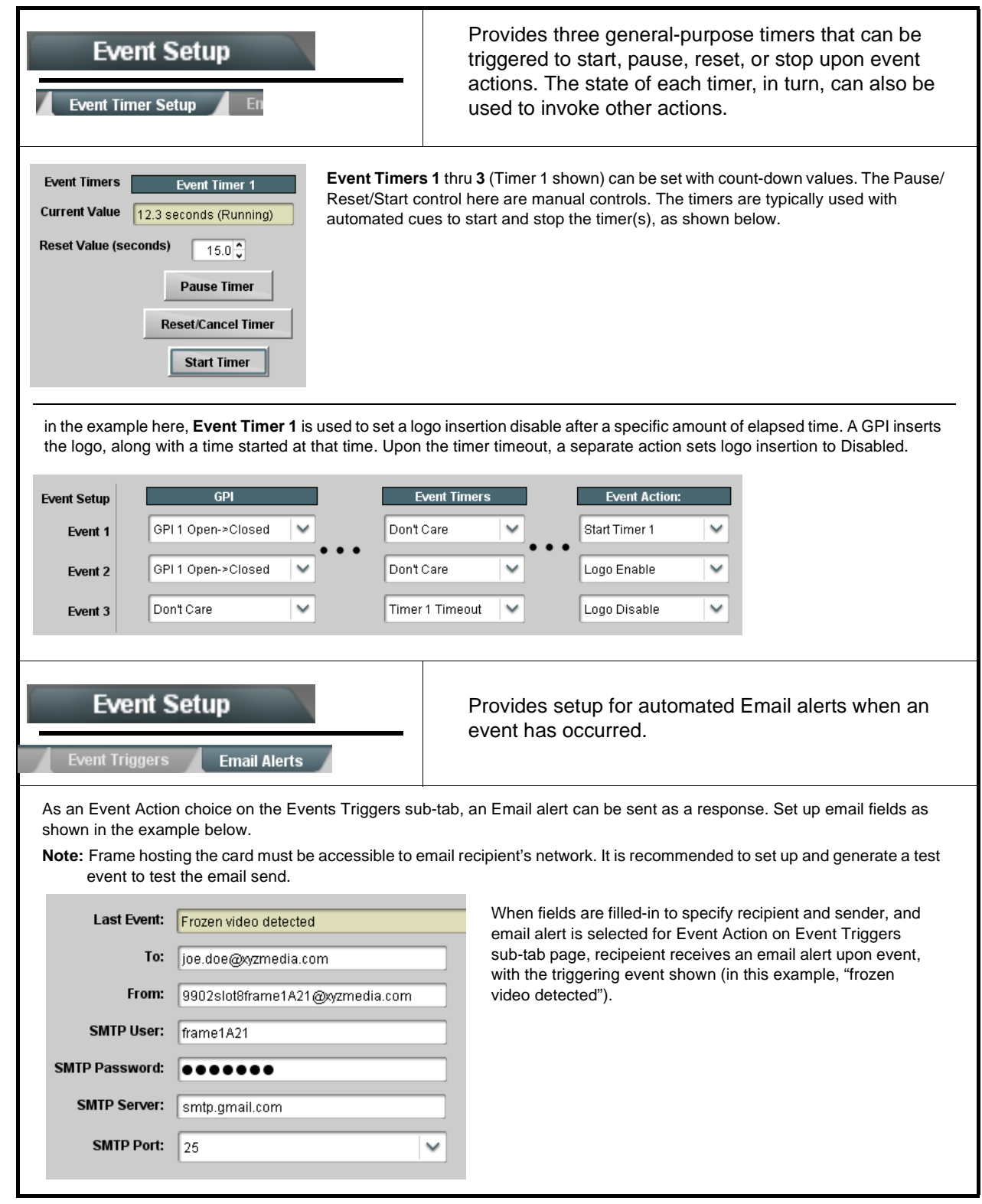

<span id="page-107-0"></span>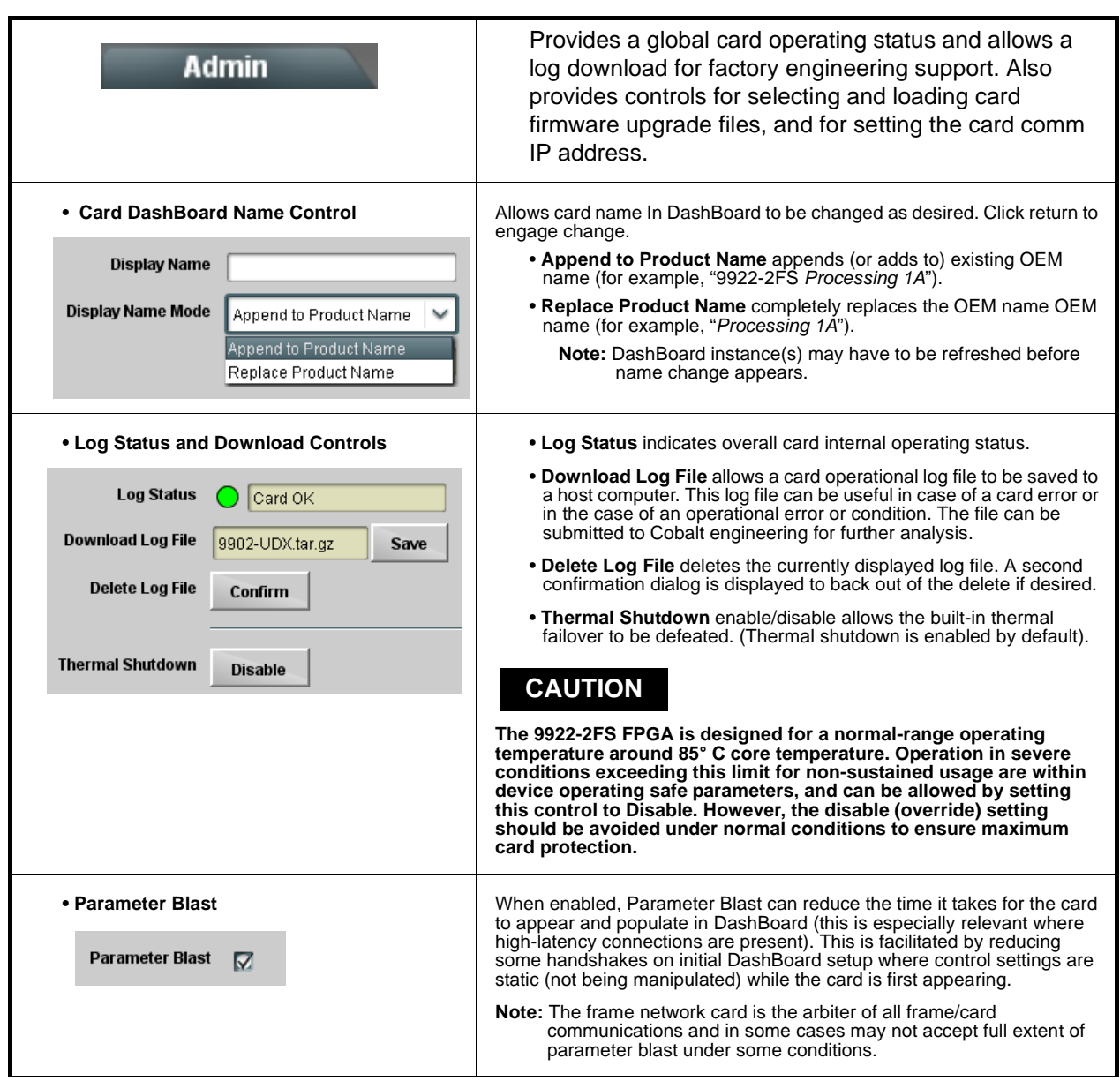

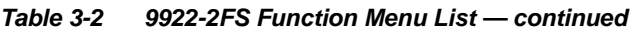
#### **Table 3-2 9922-2FS Function Menu List — continued**

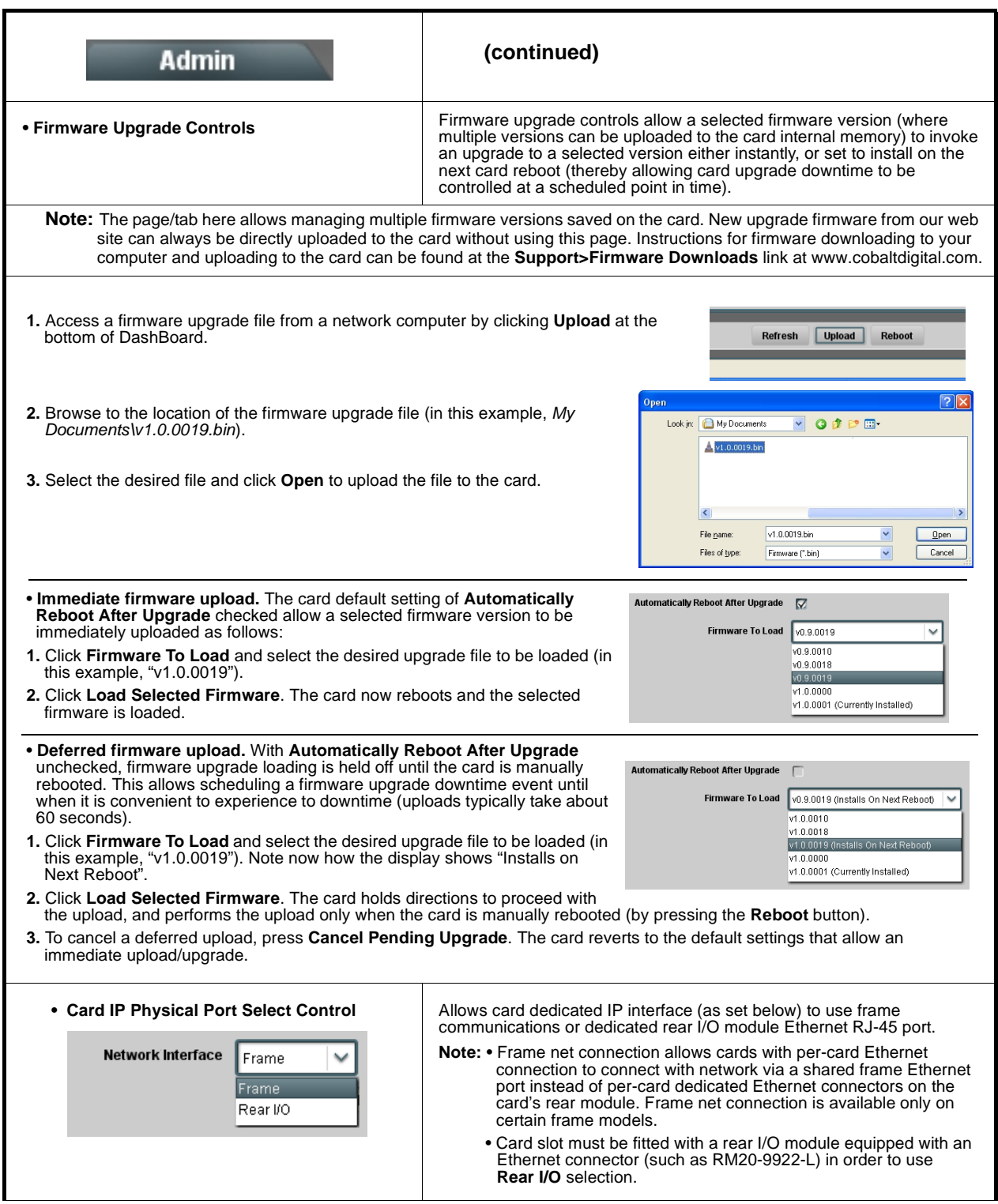

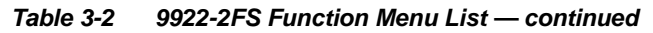

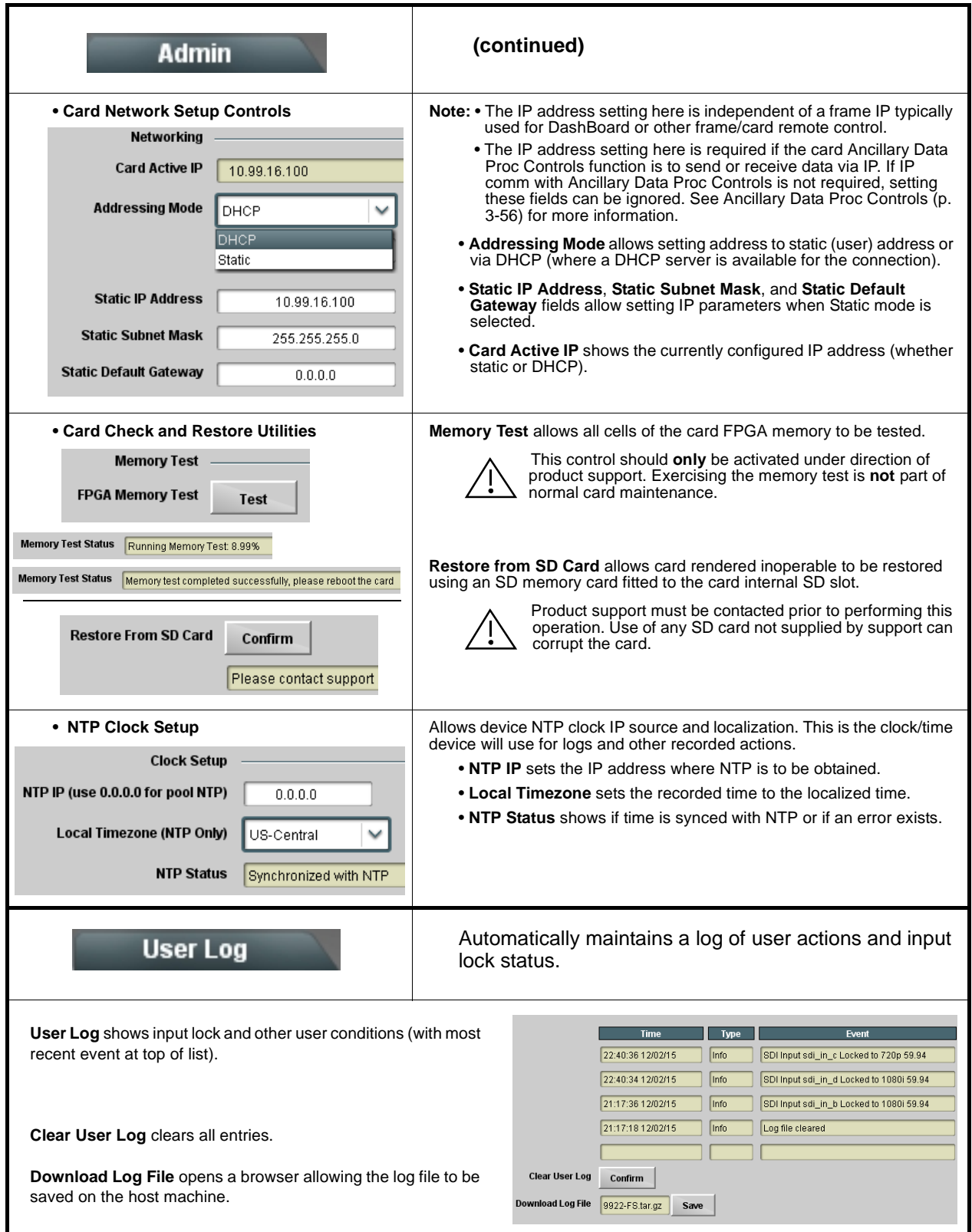

#### **Table 3-2 9922-2FS Function Menu List — continued**

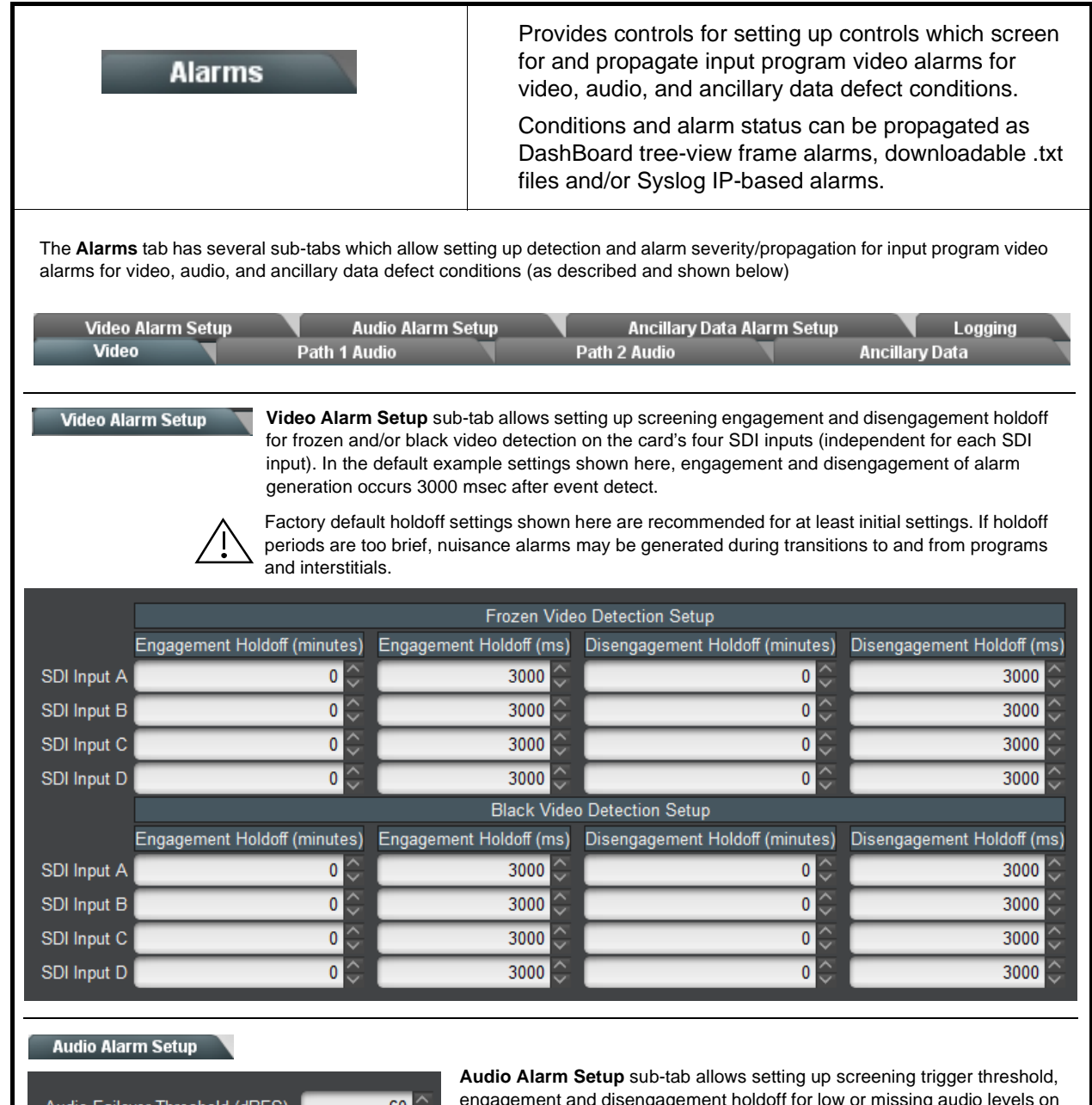

ailover Threshold (dBFS) -60  $\hat{\zeta}$ Trigger Holdoff (minutes)  $\pmb{0}$  $\hat{\zeta}$ Trigger Holdoff (ms) 5000  $\hat{\phantom{0}}$ Release Holdoff (minutes)  $\pmb{0}$  $\hat{\cdot}$ Release Holdoff (ms)  $\pmb{0}$ 

engagement and disengagement holdoff for low or missing audio levels on the card's embedded audio input channels.

- Levels **above** the Failover Threshold are considered normal.
- Levels **below** the Failover Threshold (and exceeding the holdoff) are considered below normal.
- **Note:** Audio channels screened are from the card SDI that is selected for the program video/audio path (for example, if SDI A is selected as the input source on the **Input Video** tab, the 16 embedded channels comprising this video/audio input are screened).

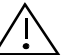

Factory default holdoff and threshold settings shown here are recommended for at least initial settings. If holdoff periods are too brief (or threshold set too high), nuisance alarms may be generated during transitions to and from programs and interstitials, as well as during certain content.

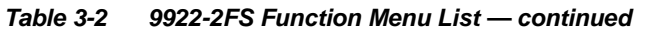

<span id="page-111-0"></span>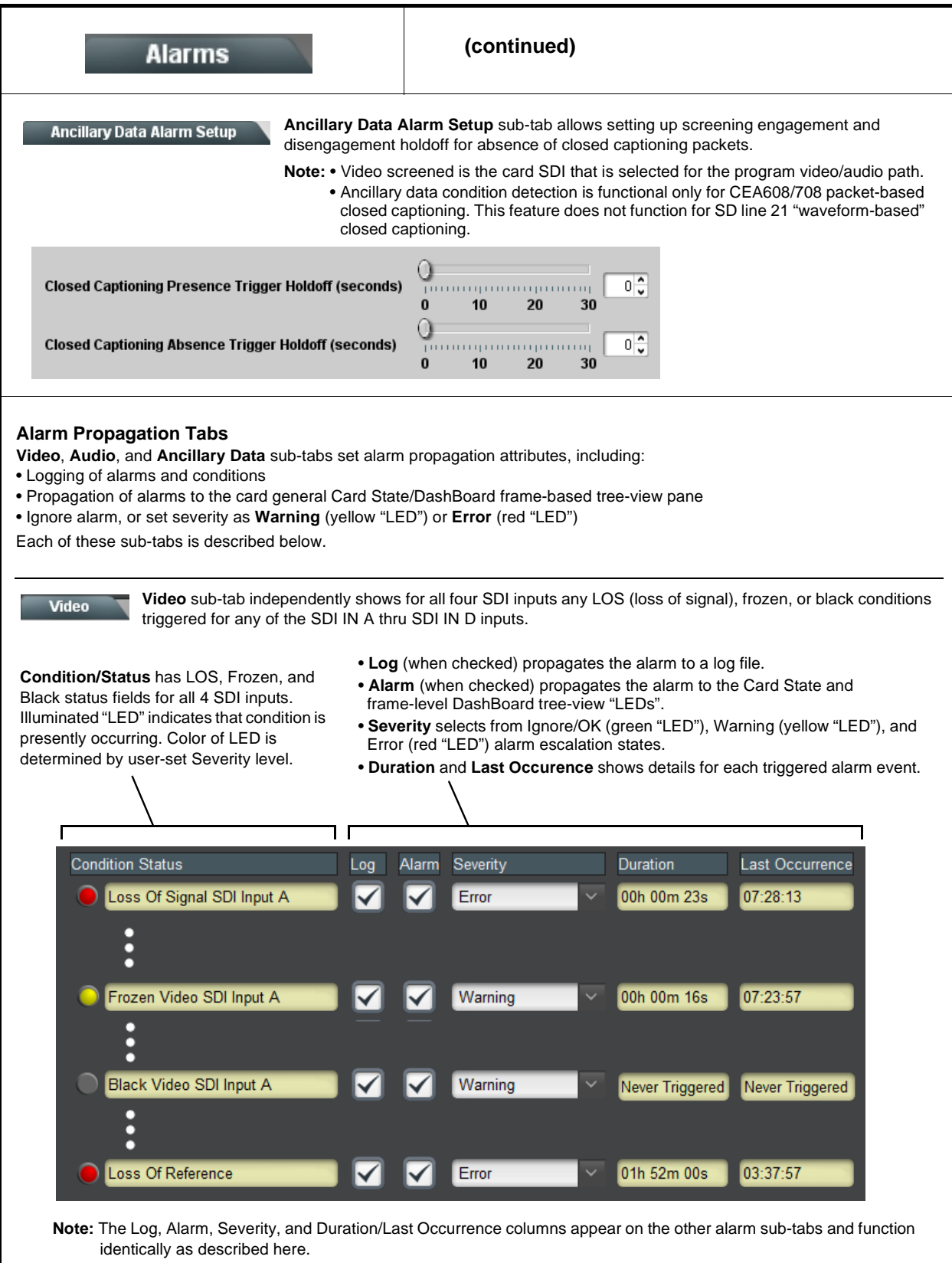

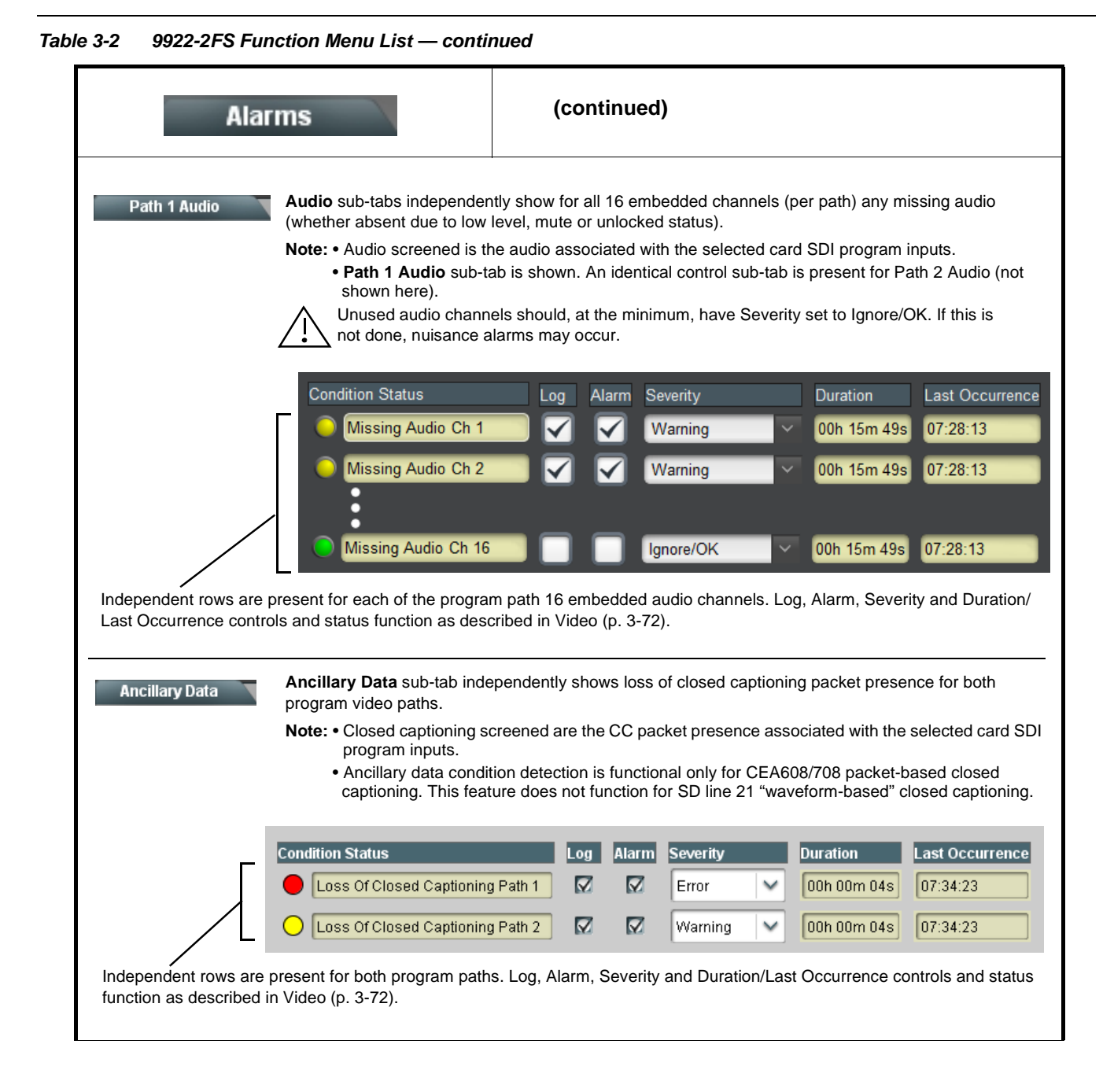

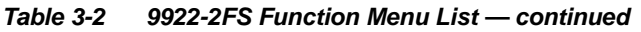

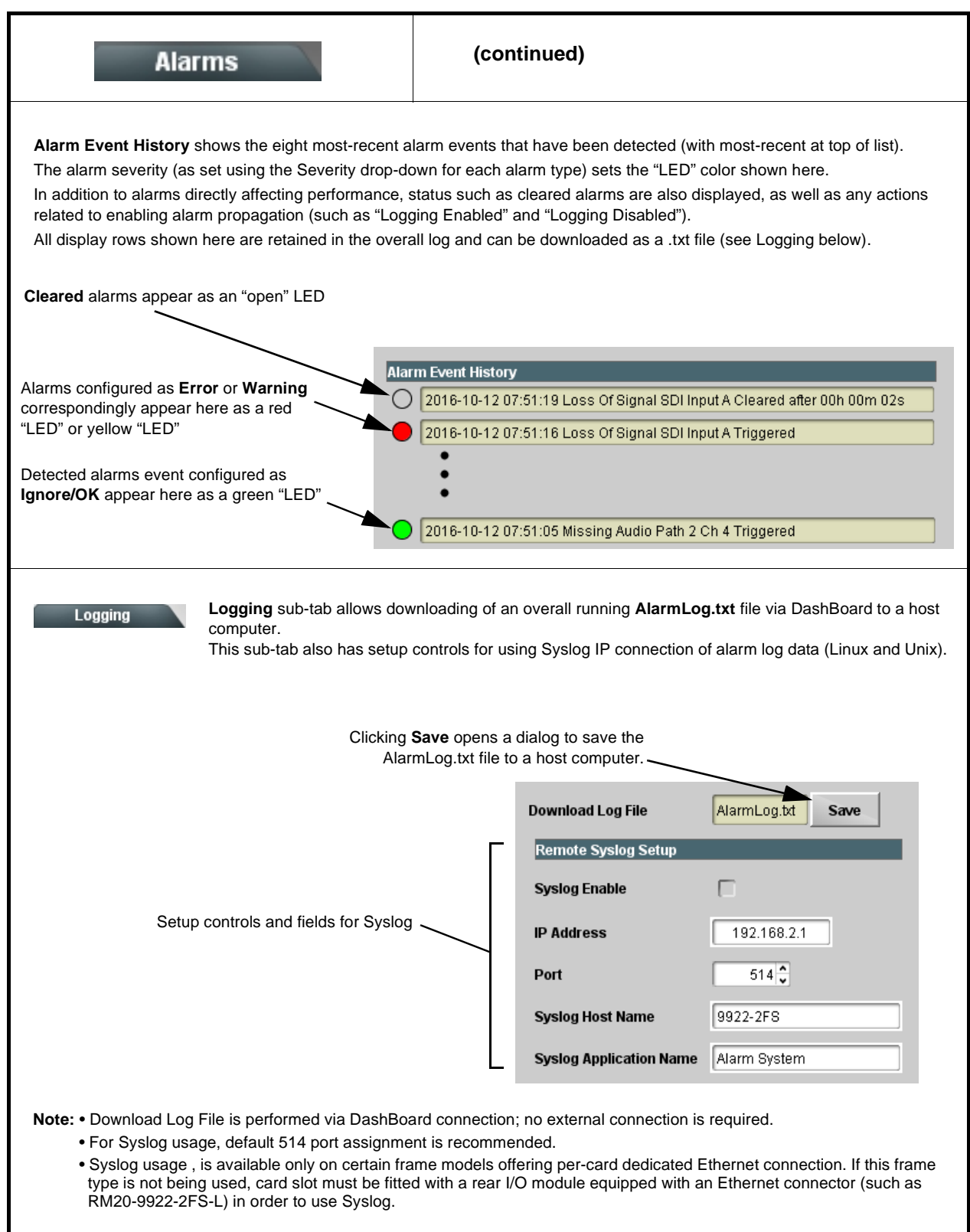

# **Troubleshooting**

This section provides general troubleshooting information and specific symptom/corrective action for the 9922-2FS card and its remote control interface. The 9922-2FS card requires no periodic maintenance in its normal operation; if any error indication (as described in this section) occurs, use this section to correct the condition.

#### **Error and Failure Indicator Overview**

The 9922-2FS card itself and its remote control systems all (to varying degrees) provide error and failure indications. Depending on how the 9922-2FS card is being used (i.e, standalone or network controlled through DashBoard™ or a Remote Control Panel), check all available indications in the event of an error or failure condition.

The various 9922-2FS card and remote control error and failure indicators are individually described below.

- **Note:** The descriptions below provide general information for the various status and error indicators. For specific failures, also use the appropriate subsection listed below.
	- [Basic Troubleshooting Checks \(p. 3-79\)](#page-118-0)
	- [9922-2FS Processing Error Troubleshooting \(p. 3-80\)](#page-119-0)
	- [Troubleshooting Network/Remote Control Errors \(p. 3-81\)](#page-120-0)

### **9922-2FS Card Edge Status/Error Indicators and Display**

[Figure 3-7](#page-115-0) shows and describes the 9922-2FS card edge status indicators and display. These indicators and the display show status and error conditions relating to the card itself and remote (network) communications (where applicable). Because these indicators are part of the card itself and require no external interface, the indicators are particularly useful in the event of communications problems with external devices such as network remote control devices.

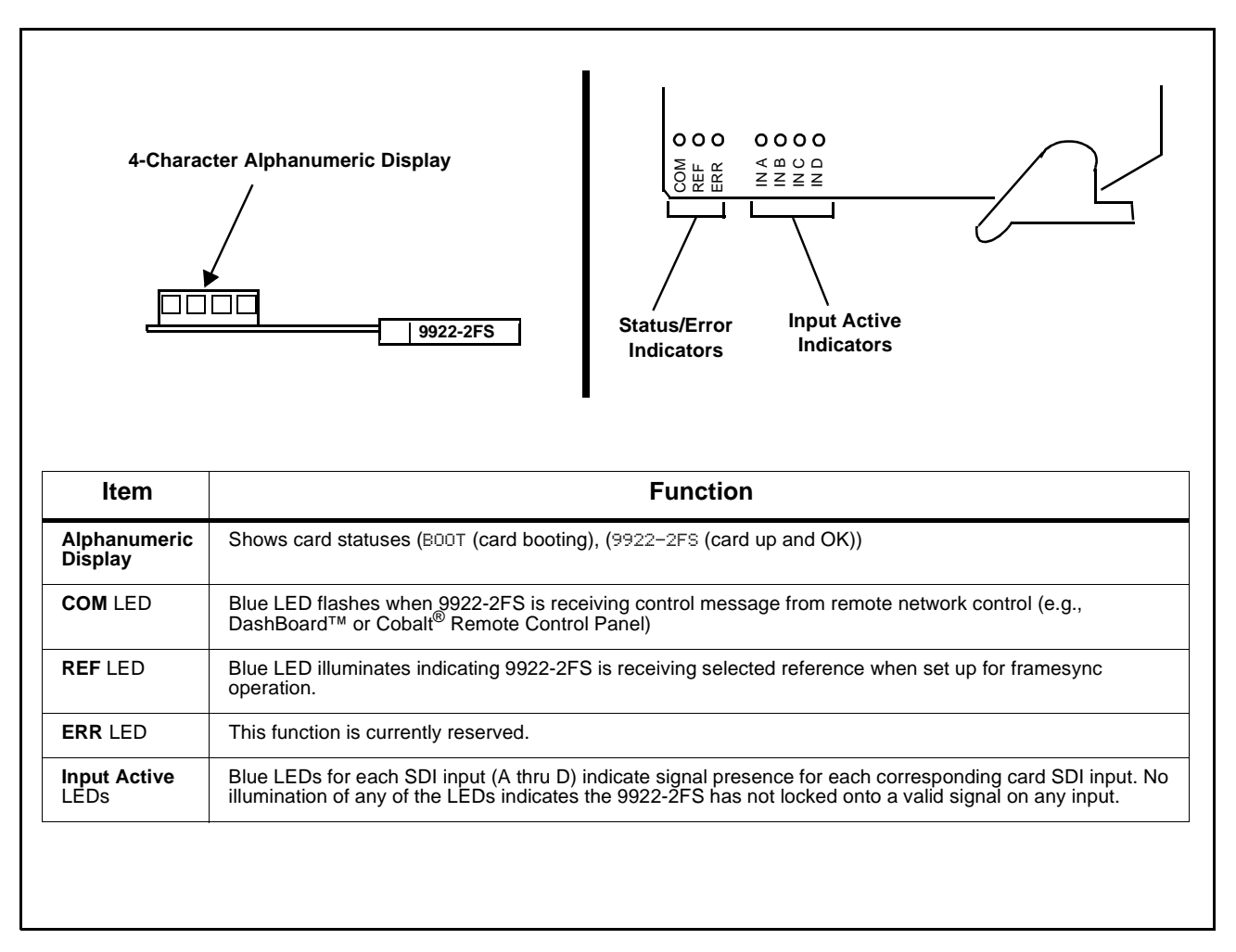

<span id="page-115-0"></span>**Figure 3-7 9922-2FS Card Edge Status Indicators and Display**

# **DashBoard™ Status/Error Indicators and Displays**

[Figure 3-8](#page-116-0) shows and describes the DashBoard™ status indicators and displays. These indicator icons and displays show status and error conditions relating to the 9922-2FS card itself and remote (network) communications.

| <b>Indicator Icon or Display</b>                                                                                                    | <b>Error Description</b>                                                                                                    |
|----------------------------------------------------------------------------------------------------|----------------------------------------------------------------------------------------------------|
| 白 壁 MFC-8320-N SN: 00108053<br>Slot 0: MFC-8320-N<br>Slot 6: 9922-2FS                                                                                                    | Red indicator icon in Card Access/Navigation Tree pane shows card with Error<br>condition (in this example, the Card Access/Navigation Tree pane shows a general<br>error issued by the 9922-2FS card in slot 6).                                                                               |
| 9922-2FS<br>Card state: C No connection to device.<br>Connection: ● OFFLINE                                                                                                   | Specific errors are displayed in the Card Info pane (in this example "No connection<br>to device" indicating 9922-2FS card is not connecting to frame/LAN).                                                                                                    |
| <b>Frame Delav</b><br>$\overline{0}$                                                                                                    | If the 9922-2FS card is not connecting to the frame or LAN, all controls are<br>grayed-out (as shown in the example here).                                                                                                    |
| □ 臀 MFC-8320-N SN: 00108053<br>Slot 0: MFC-8320-N<br>Slot 6: 9922-2FS                                                                                                    | Gray indicator icon in Card Access/Navigation Tree pane shows card(s) are not<br>being seen by DashBoard™ due to lack of connection to frame LAN (in this<br>example, both a 9922-2FS card in slot 6 and the MFC-8320-N Network Controller<br>Card for its frame in slot 0 are not being seen). |
| <b>B</b> DashBoard<br>File View Tree View Window Help<br><b>D</b> Basic Tree View X<br><b>DIAR</b><br>自 图8 MFC-8320-N SN: 00108053<br>Slot 0: MFC-8320-N<br>Slot 6: 9931-EMDE | Yellow indicator icon in Card Access/Navigation Tree pane shows card with Alert<br>condition (in this example, the Card Access/Navigation Tree pane shows a general<br>alert issued by the MFC-8320-N Network Controller Card).                                                                 |
| <b>MFC-8320-N</b><br>Card state: O Fan Door Open<br>Connection: ○ ONLINE                                                                                                    | Clicking the card slot position in the Card Access/Navigation Tree (in this example<br>Network Controller Card "Slot 0: MFC-8320-N") opens the Card Info pane for the<br>selected card. In this example, a "Fan Door Open" specific error is displayed.                                         |
| SDI Input C<br>1080i 5994.<br><b>SDI Input D</b><br>720p_5994,                                                                                                    | Yellow indicator icon in 9922-2FS Card Info pane shows error alert, along with cause<br>for alert (in this example, the 9922-2FS is not receiving an enabled framesync<br>source).                                                                                                    |

<span id="page-116-0"></span>**Figure 3-8 DashBoard™ Status Indicator Icons and Displays**

Access Card Info panes for specific cards by clicking the card slot position in the Card Access/Navigation Tree pane (as shown in the example in [Figure](#page-117-0)  [3-9](#page-117-0)).

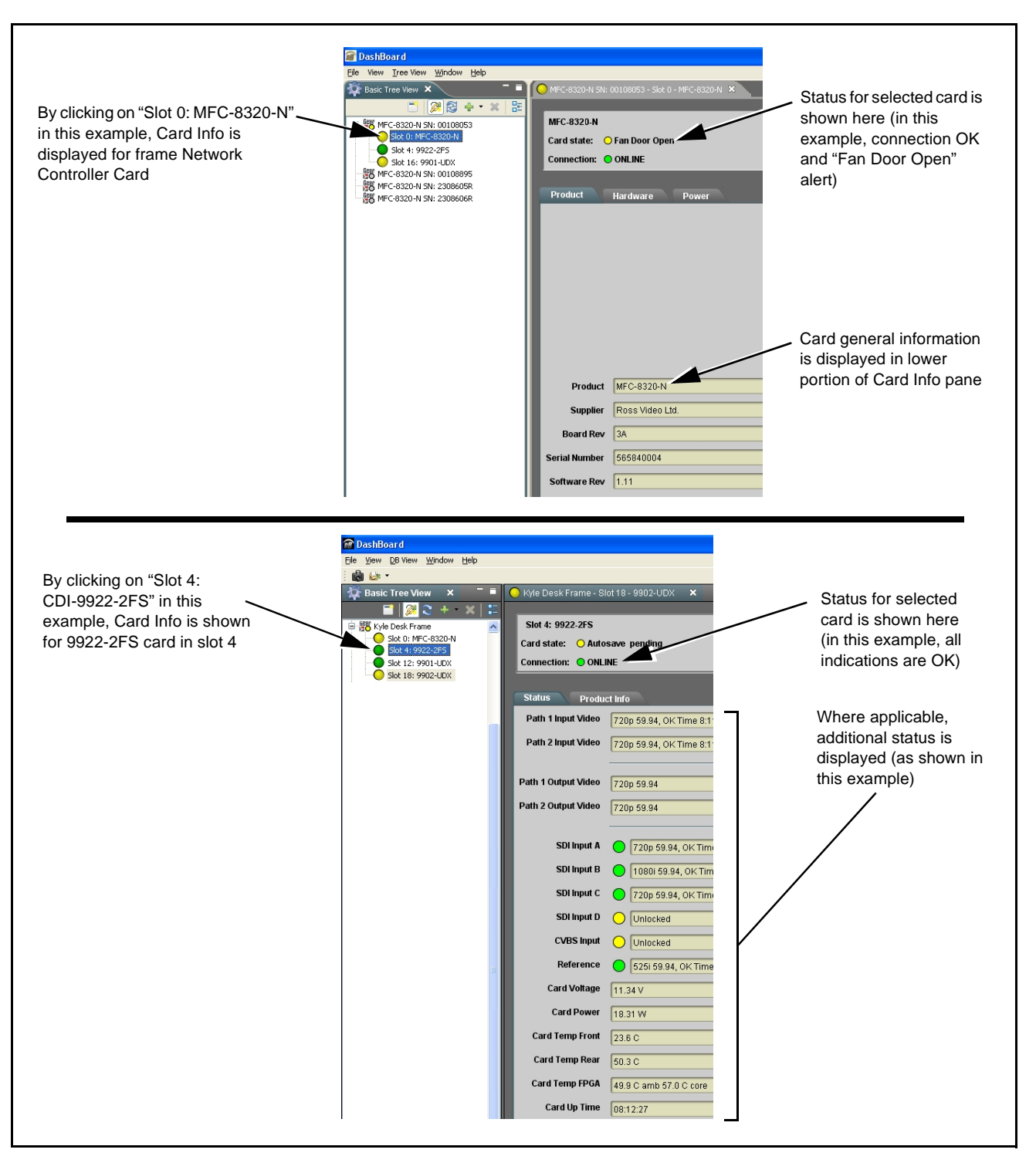

<span id="page-117-0"></span>**Figure 3-9 Selecting Specific Cards for Card Info Status Display**

## <span id="page-118-0"></span>**Basic Troubleshooting Checks**

Failures of a general nature (affecting many cards and/or functions simultaneously), or gross inoperability errors are best addressed first by performing basic checks before proceeding further. Table 3-3 provides basic system checks that typically locate the source of most general problems. If required and applicable, perform further troubleshooting in accordance with the other troubleshooting tables in this section.

| <b>Item</b>                                                          | <b>Checks</b>                                                                                                    |
|----------------------------------------------------------------------|----------------------------------------------------------------------------------------------------|
| Verify power presence and<br>characteristics                         | • On both the frame Network Controller Card and the 9922-2FS, in all cases<br>when power is being properly supplied there is always at least one indicator<br>illuminated. Any card showing no illuminated indicators should be cause for<br>concern.                                                                                                    |
|                                                                      | • Check the Power Consumed indication for the 9922-2FS card. This can be<br>observed using the DashBoard™ Card Info pane.                                                                                                    |
|                                                                      | • If display shows no power being consumed, either the frame power<br>supply, connections, or the 9922-2FS card itself is defective.                                                                                                    |
|                                                                      | • If display shows excessive power being consumed (see Technical<br>Specifications (p. 1-15) in Chapter 1, "Introduction"), the 9922-2FS card<br>may be defective.                                                                                                    |
| <b>Check Cable connection</b><br>secureness and connecting<br>points | Make certain all cable connections are fully secure (including coaxial cable<br>attachment to cable ferrules on BNC connectors). Also, make certain all<br>connecting points are as intended. Make certain the selected connecting<br>points correlate to the intended card inputs and/or outputs. Cabling mistakes<br>are especially easy to make when working with large I/O modules. |
| <b>Card seating within slots</b>                                     | Make certain all cards are properly seated within its frame slot. (It is best to<br>assure proper seating by ejecting the card and reseating it again.)                                                                                                    |
| <b>Check status indicators and</b><br>displays                       | On both DashBoard™ and the 9922-2FS card edge indicators, red indications<br>signify an error condition. If a status indicator signifies an error, proceed to the<br>following tables in this section for further action.                                                                                                    |
| <b>Troubleshoot by</b><br>substitution                               | All cards within the frame can be hot-swapped, replacing a suspect card or<br>module with a known-good item.                                                                                                    |

**Table 3-3 Basic Troubleshooting Checks**

# <span id="page-119-0"></span>**9922-2FS Processing Error Troubleshooting**

Table 3-4 provides 9922-2FS processing troubleshooting information. If the 9922-2FS card exhibits any of the symptoms listed in Table 3-4, follow the troubleshooting instructions provided.

In the majority of cases, most errors are caused by simple errors where the 9922-2FS is not appropriately set for the type of signal being received by the card.

- **Note:** The error indications shown below are typical for the corresponding error conditions listed. Other error indications not specified here may also be displayed on DashBoard™ and/or the 9922-2FS card edge status indicators.
- **Note:** Where errors are displayed on both the 9922-2FS card and network remote controls, the respective indicators and displays are individually described in this section.

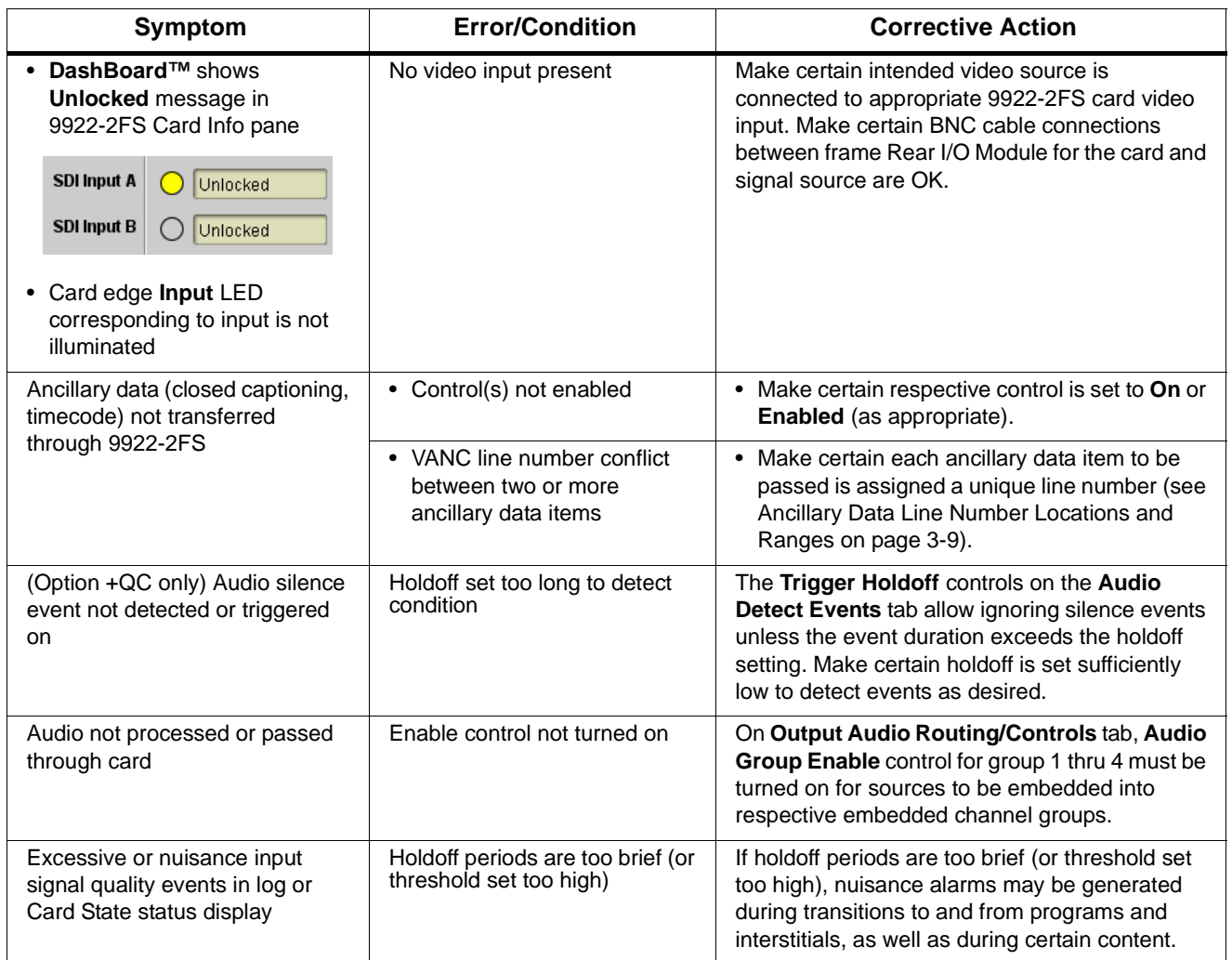

#### **Table 3-4 Troubleshooting Processing Errors by Symptom**

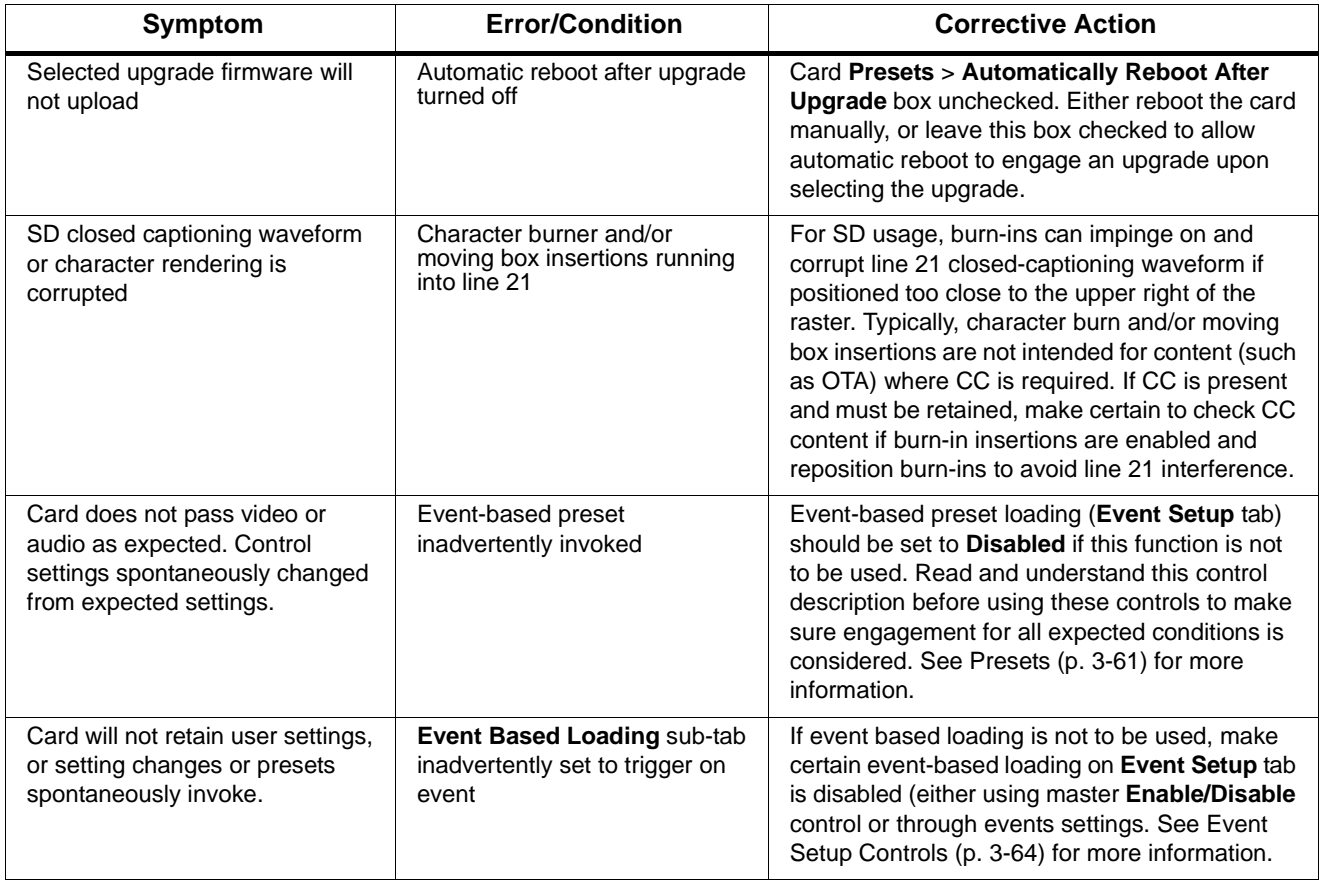

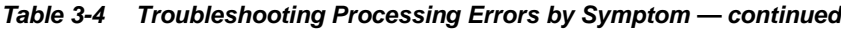

### <span id="page-120-0"></span>**Troubleshooting Network/Remote Control Errors**

Refer to Cobalt® reference guide "Remote Control User Guide" (PN 9000RCS-RM) for network/remote control troubleshooting information.

## **In Case of Problems**

# **Recovering Card From SD Memory Card**

New production cards come equipped with an SD card installed in a slot receptacle on the underside of the card. The data on this SD card can be used to restore a card should the card become unresponsive (can't communicate with DashBoard or other remote control). Recovering a card using the procedure here will restore the card to any installed option licenses and the most recent firmware installed.

**1.** (See Figure 3-10.) Make certain the card has the proper SD card installed in the under-card slot. If SD card is **not** installed, contact Product Support to obtain an SD card.

- **Note:** (Option +TTS only) Cards shipped with option +TTS use an SD card for the TTS library in addition to recovery files. If your +TTS-equipped device was received **earlier than December 2015**, your SD may not contain the recovery files. Contact Product Support to obtain the updated SD card containing both TTS library and SD recovery files.
	- If unit is a BBG-1000 Series device, remove the top cover before proceeding.

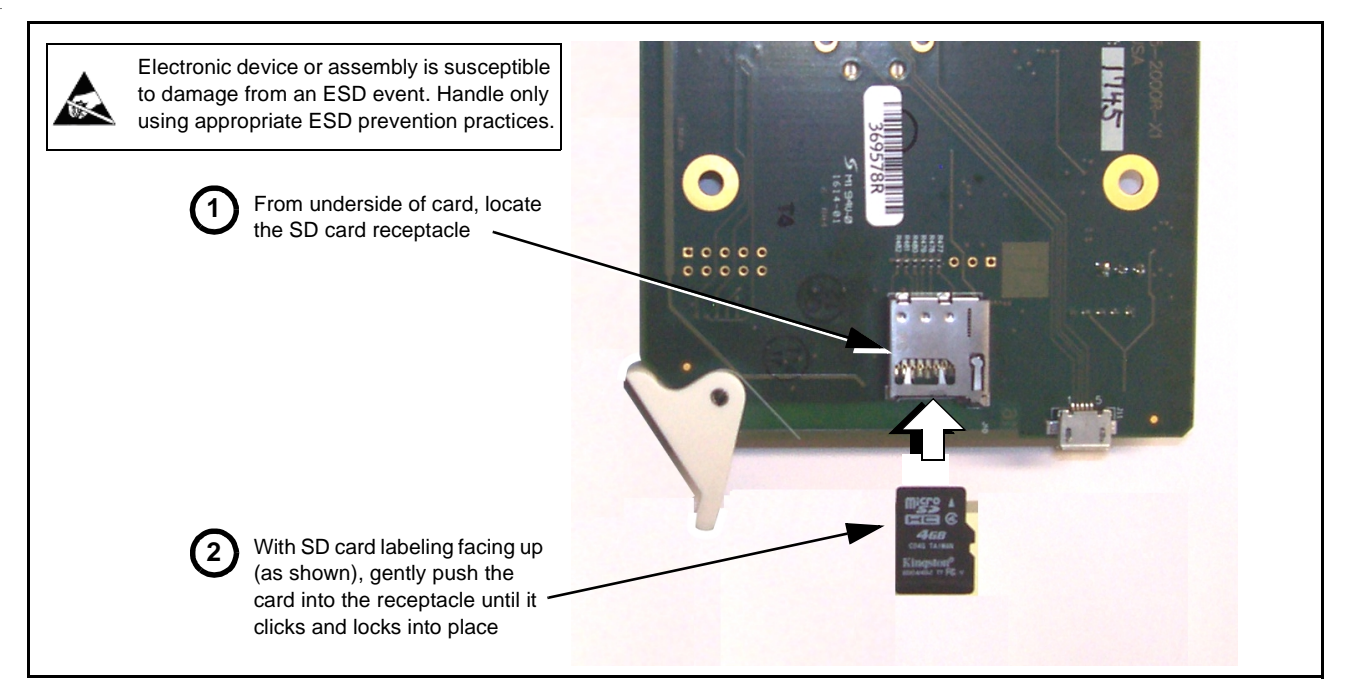

**Figure 3-10 SD Card Installation**

**2.** (See Figure 3-11.) With card powered-down, locate the **MMC BOOT** button on the card. Proceed as shown in picture.

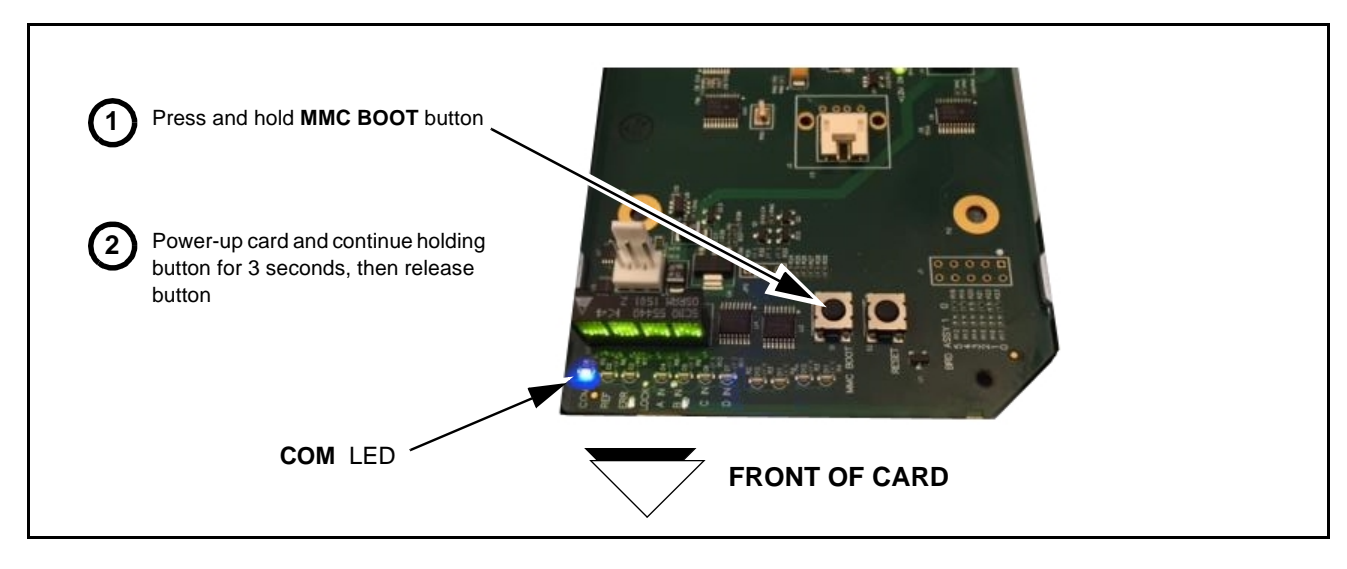

**Figure 3-11 MMC Boot Button**

- **3.** With button now released, the card will begin reprogramming:
	- **COM** LED illuminates and remains illuminated.
	- When reprogram is complete, **COM** LED turns off, on, and then off again (entire process takes about 1-1/2 minute).
- **4.** Remove power from the card (remove card from slot or power-down BBG-1000 Series unit).
- **5.** Re-apply power to the card. The card/device will display as "*UNLICENSED*" in DashBoard/remote control.
- **6.** In Dashboard or web remote control, go to **Admin** tab and click **Restore from SD Card.** After about 1/2-minute, the card license(s) will be restored and card will be using its most recently installed firmware.
- **7.** Card/device can now be used as normal. On BBG-1000 Series unit, re-install top cover.

### **Contact and Return Authorization**

Should any problem arise with this product that was not solved by the information in this section, please contact the Cobalt Digital Inc. Technical Support Department.

If required, a Return Material Authorization number (RMA) will be issued to you, as well as specific shipping instructions. If required, a temporary replacement item will be made available at a nominal charge. Any shipping costs incurred are the customer's responsibility. All products shipped to you from Cobalt Digital Inc. will be shipped collect.

The Cobalt Digital Inc. Technical Support Department will continue to provide advice on any product manufactured by Cobalt Digital Inc., beyond the warranty period without charge, for the life of the product.

See [Contact Cobalt Digital Inc. \(p. 1-23\)](#page-26-0) in Chapter 1, "Introduction" for contact information.

**This page intentionally blank**

# **Cobalt Digital Inc.**

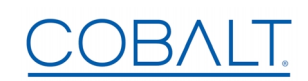

2506 Galen Drive Champaign, IL 61821 Voice 217.344.1243 • Fax 217.344.1245 www.cobaltdigital.com